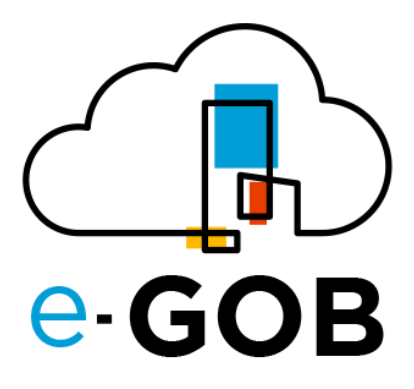

# **Módulo: Talento Humano**

# **Manual de Usuario**

**e-GOB v6.2**

diciembre del 2023

Queda prohibido cualquier tipo de explotación y, en particular, la reproducción, distribución, comunicación pública y/o transformación, total o parcial, por cualquier medio, de este documento sin el previo consentimiento expreso y por escrito de la empresa Territorios Inteligentes -iT Cía. Ltda.

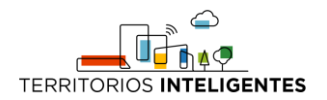

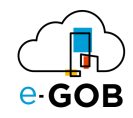

# **REGISTRO DE CAMBIOS**

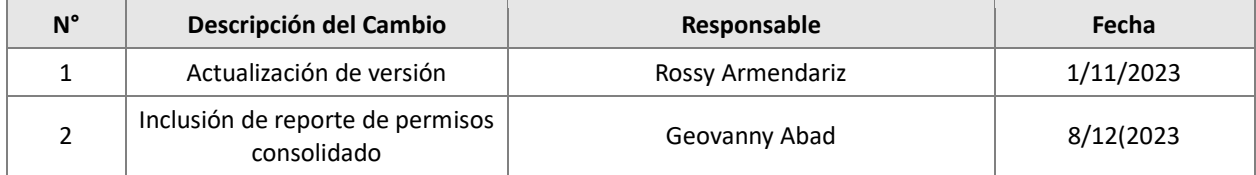

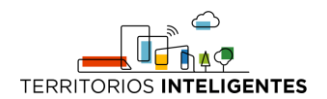

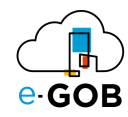

# Índice de Contenidos

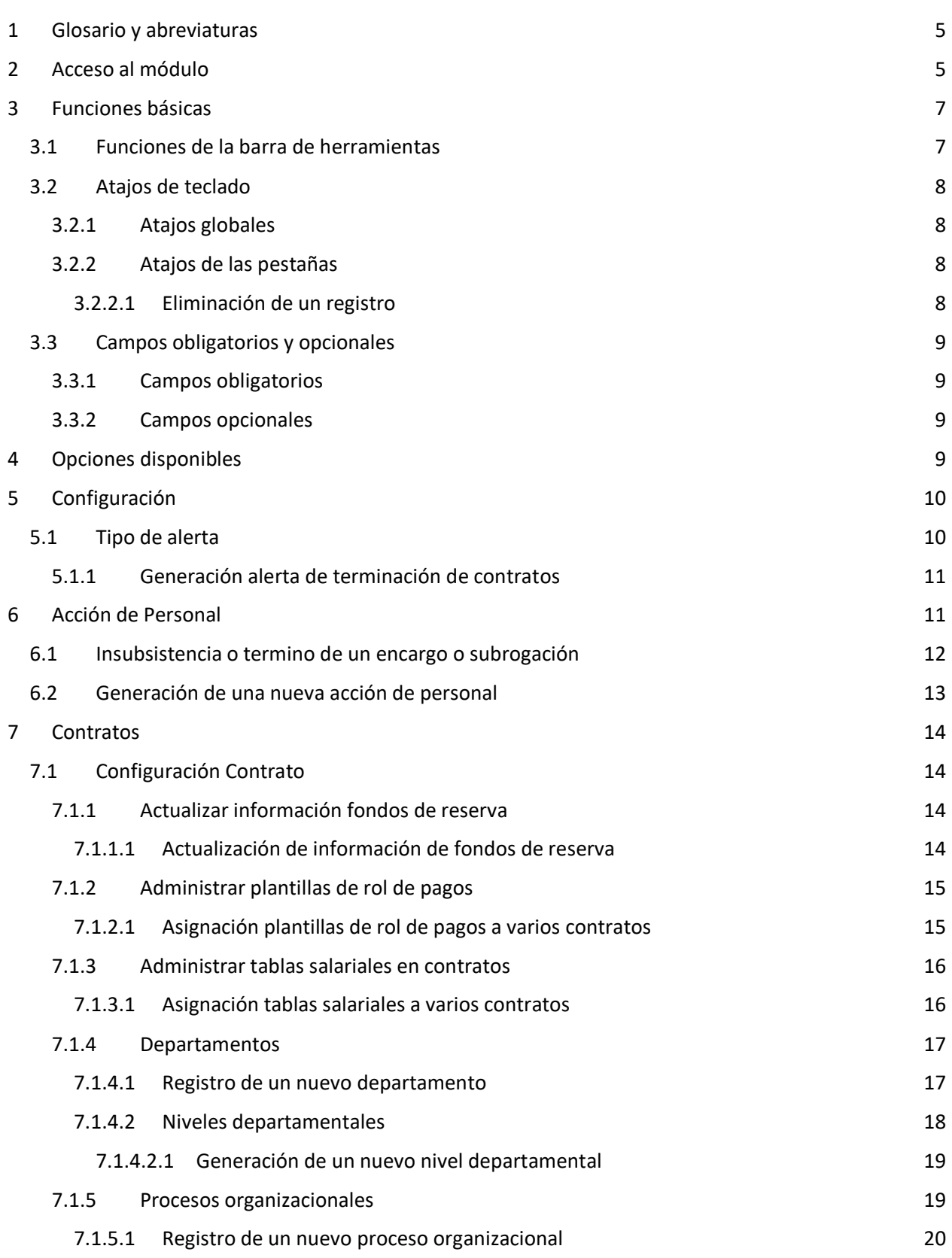

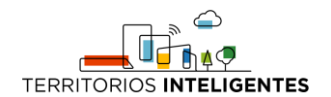

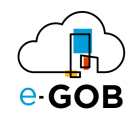

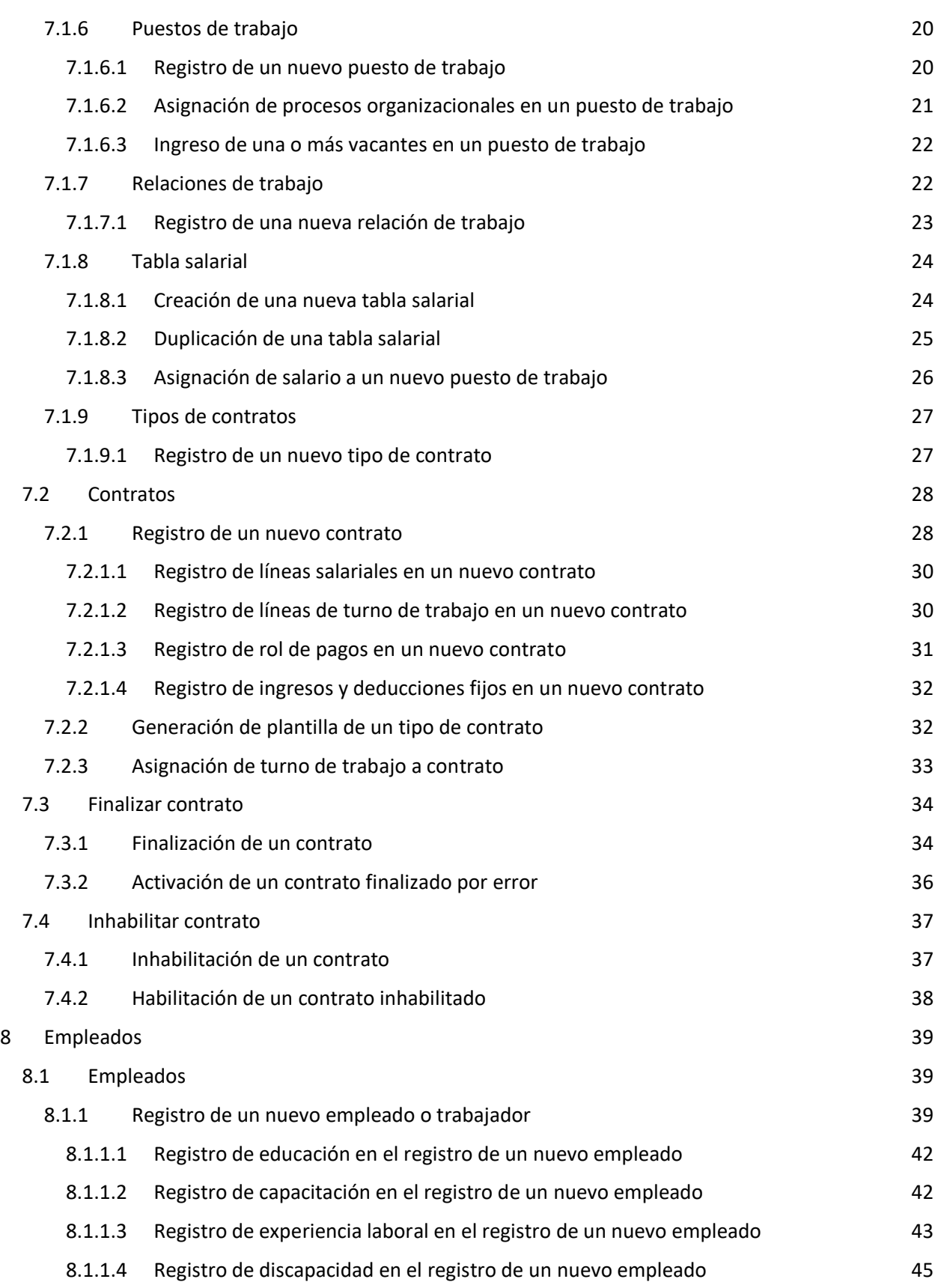

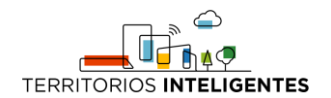

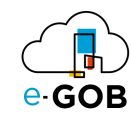

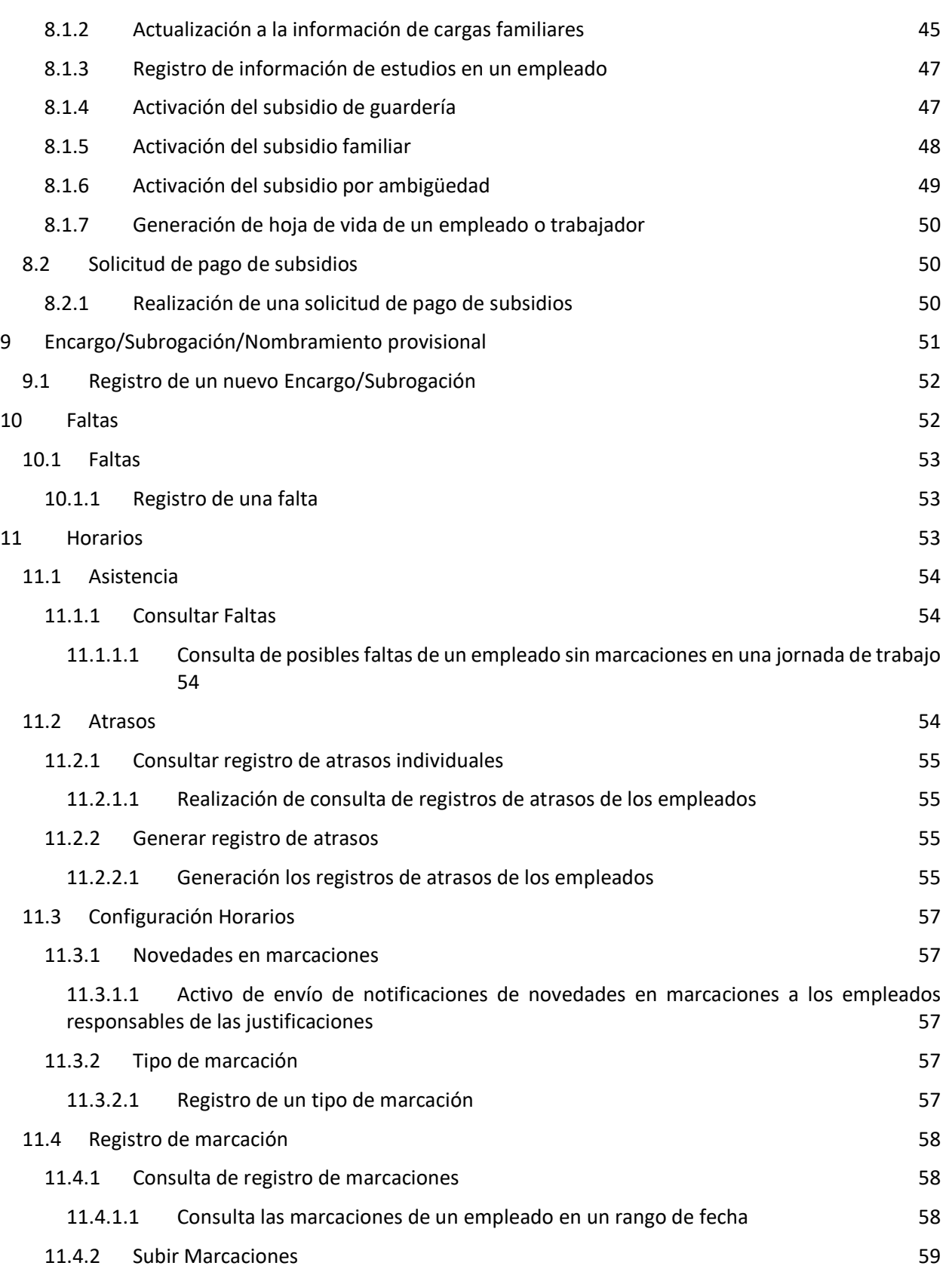

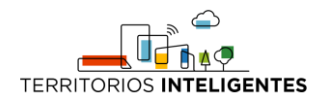

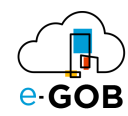

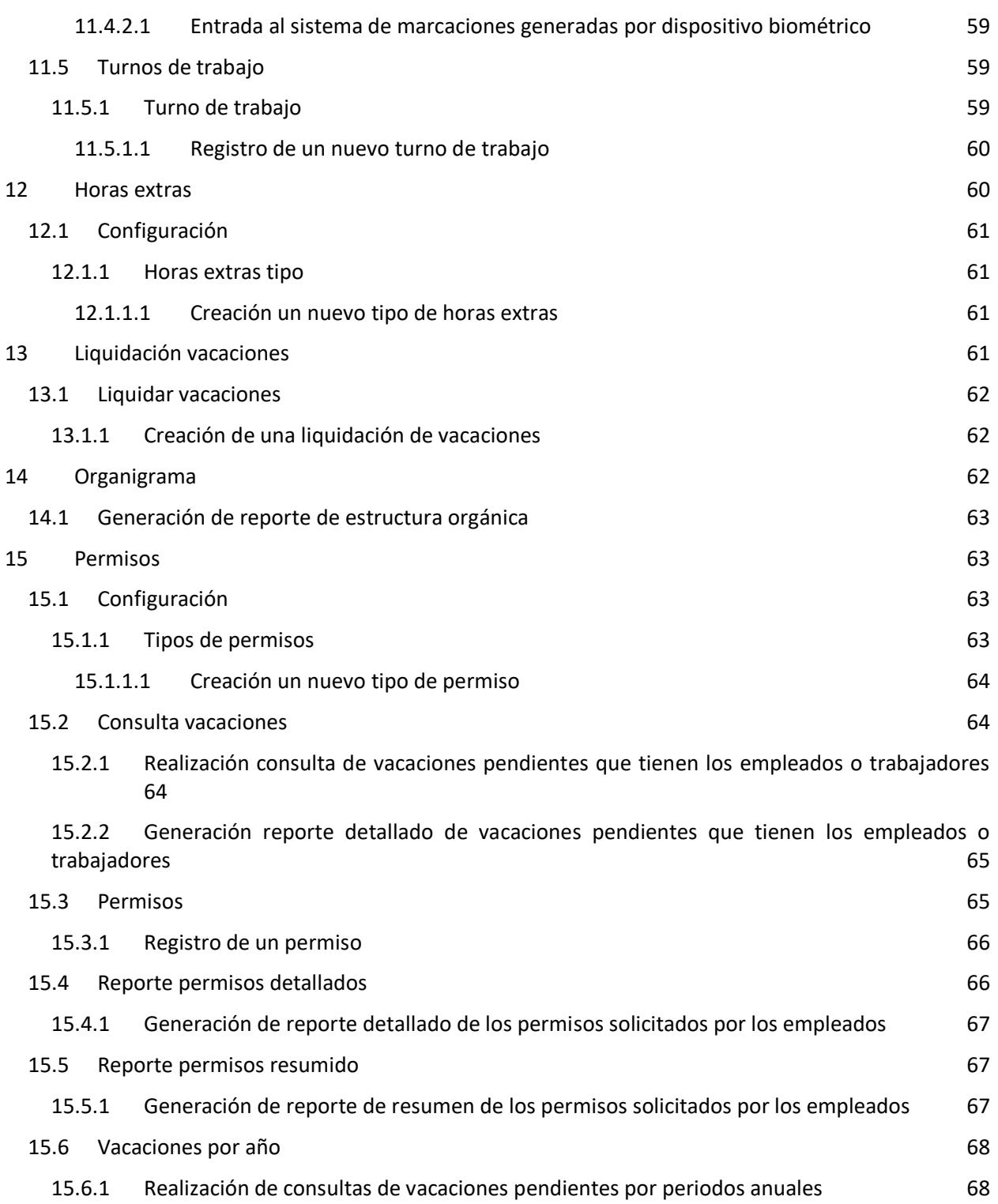

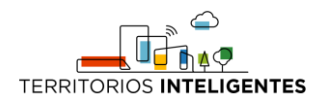

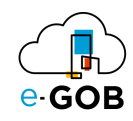

# <span id="page-6-0"></span>1 Glosario y abreviaturas

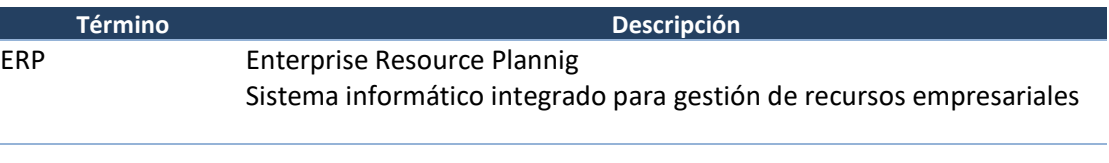

# <span id="page-6-1"></span>2 Acceso al módulo

Al ingresar al enlace de la plataforma e-GOB proporcionada por el personal de Tecnologías de la entidad; se desplegará la siguiente pestaña de inicio de sesión, donde se debe seguir los siguientes pasos:

1. Seleccionar la base de datos indicada por el personal de Tecnologías:

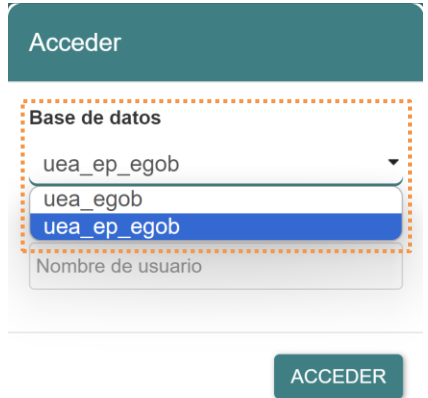

2. Ingresar el nombre de usuario asignado para la plataforma e-GOB y dar clic en el botón **Acceder**.

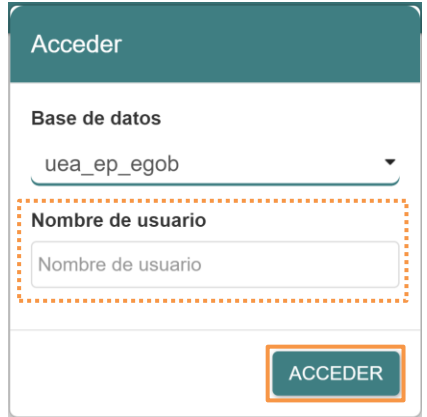

3. Ingresar la contraseña y dar clic en el botón **Aceptar**.

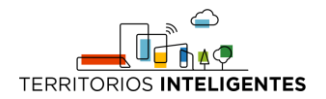

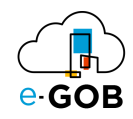

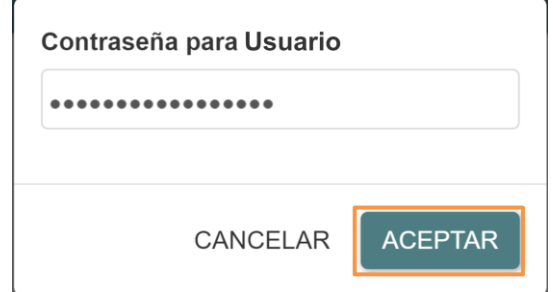

4. Se desplegará de forma automática una pantalla con un menú que incluye las opciones de los módulos a los que tiene acceso. En el caso de no visualizar el menú, se debe dar clic sobre la imagen **e-GOB**:

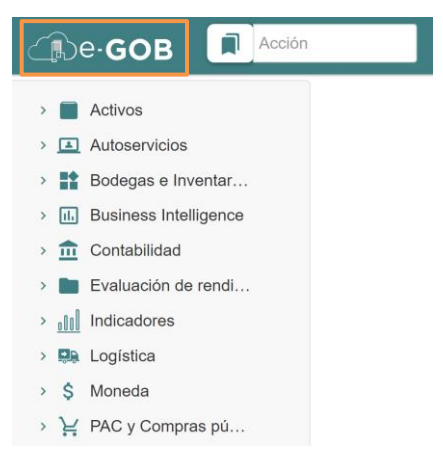

5. Para acceder a las funcionalidades del módulo Talento Humano, se debe dar clic sobre la opción **Talento Humano**:

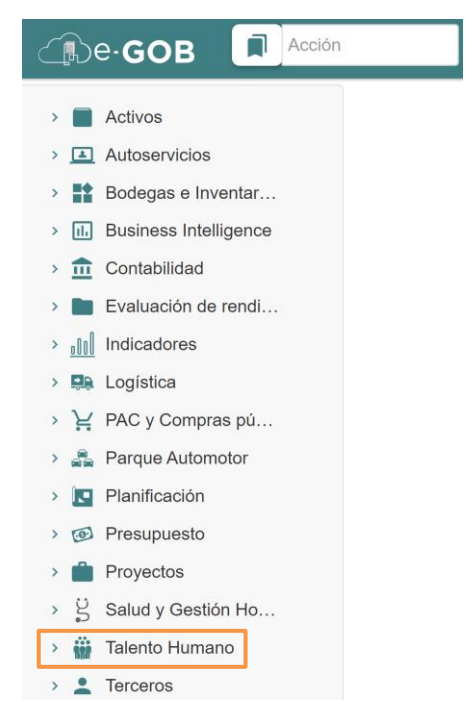

Entonces el sistema desplegará las opciones disponibles para el perfil de usuario.

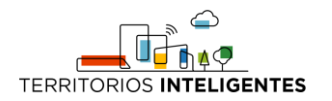

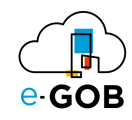

# <span id="page-8-0"></span>3 Funciones básicas

# <span id="page-8-1"></span>3.1 Funciones de la barra de herramientas

En cada módulo del sistema, se tiene acceso a una serie de opciones. Por lo general, se encontrará una barra de herramientas en la parte superior de la pantalla, similar a la siguiente:

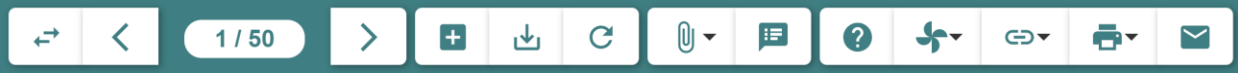

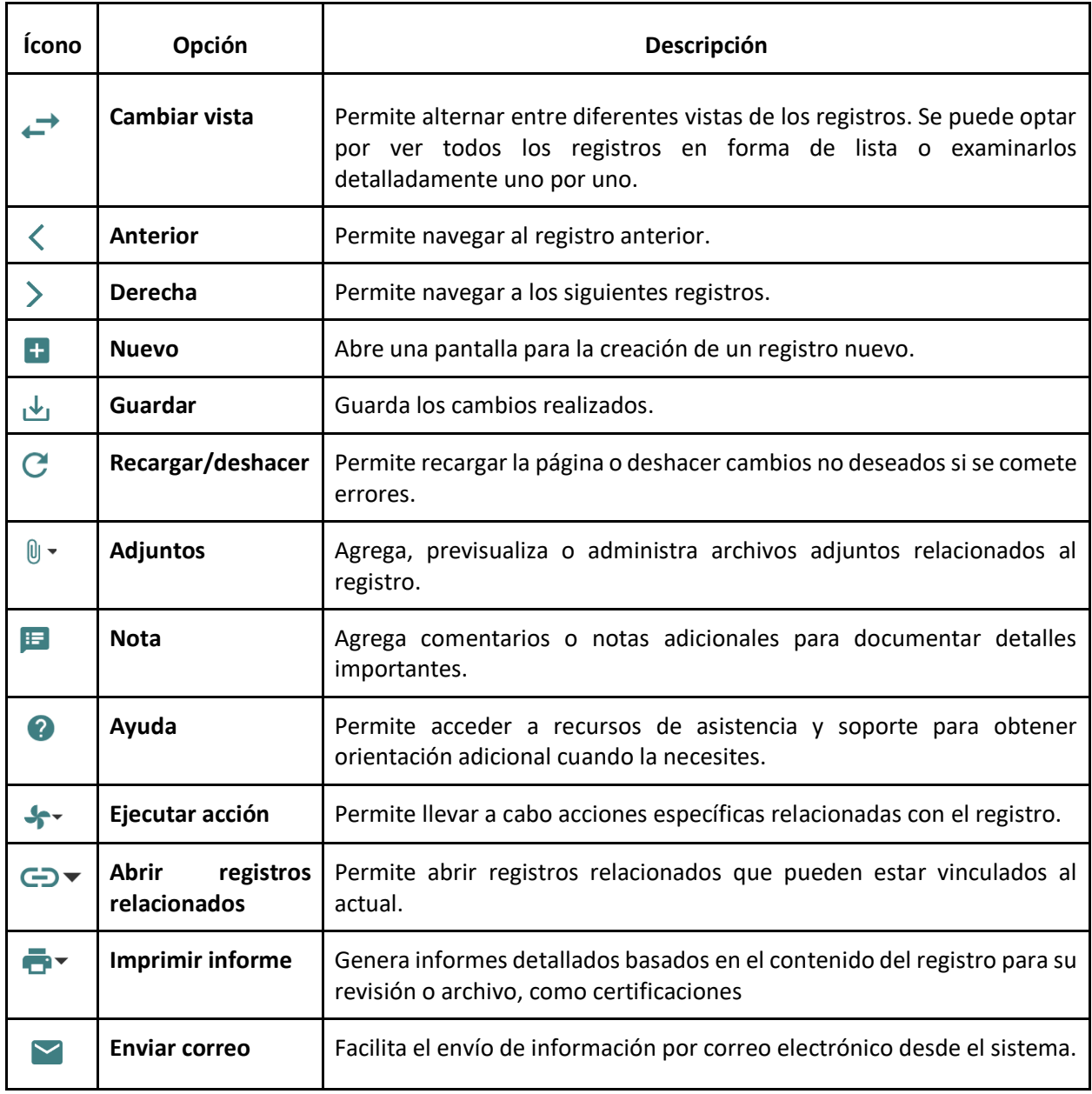

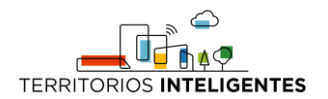

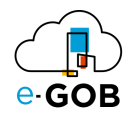

# <span id="page-9-0"></span>3.2 Atajos de teclado

Para acceder a los atajos, se debe presionar la tecla "F1". Se desplegará una ventana con los atajos de teclado donde se encontrará una lista de comandos y sus respectivas funciones.

Estos atajos permiten agilizar las tareas y mejorar su experiencia de usuario.

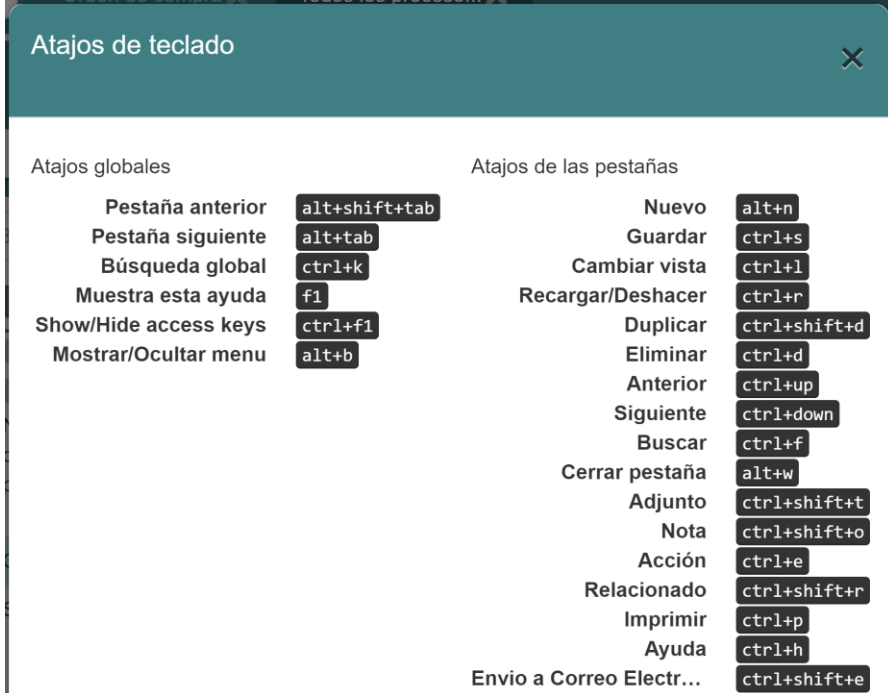

#### <span id="page-9-1"></span>*3.2.1 Atajos globales*

Los atajos globales son comandos que funcionan en toda la aplicación, independientemente de la pantalla o el contexto en el que se encuentre.

#### <span id="page-9-2"></span>*3.2.2 Atajos de las pestañas*

Los atajos de registros son específicos de la pantalla o el formulario en el que se encuentre. Estos atajos brindan acceso rápido a funciones relacionadas con la gestión de registros.

#### <span id="page-9-3"></span>3.2.2.1 Eliminación de un registro

Si se desea eliminar un registro de manera rápida utilizando atajos de teclado, seguir los siguientes pasos:

- 1. Seleccionar el registro que deseas eliminar.
- 2. Presionar simultáneamente las teclas "Ctrl" y "D".

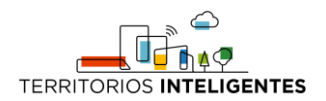

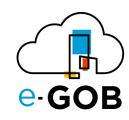

# <span id="page-10-0"></span>3.3 Campos obligatorios y opcionales

#### <span id="page-10-1"></span>*3.3.1 Campos obligatorios*

Los campos obligatorios son aquellos que están destacados en negrita en los formularios del sistema y deben ser completados para avanzar en el proceso. Son esenciales para proporcionar información clave al sistema. A continuación, se presenta un ejemplo:

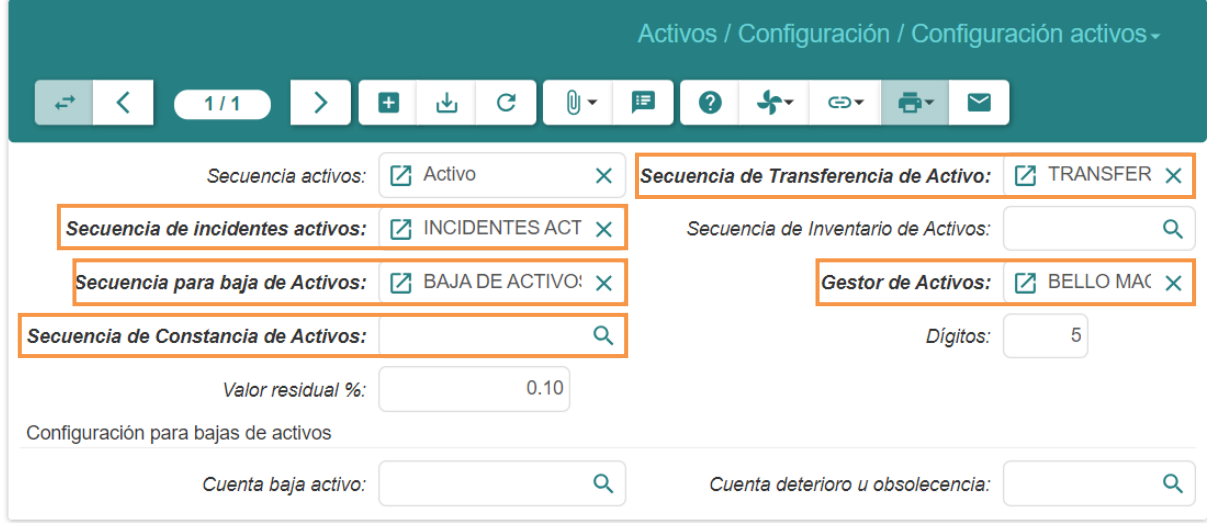

#### <span id="page-10-2"></span>*3.3.2 Campos opcionales*

Los campos opcionales son aquellos que no se destacan en negrita en los formularios. Aunque no son obligatorios, desempeñan un papel importante al proporcionar información adicional y detallada sobre un registro. A continuación, se presenta un ejemplo:

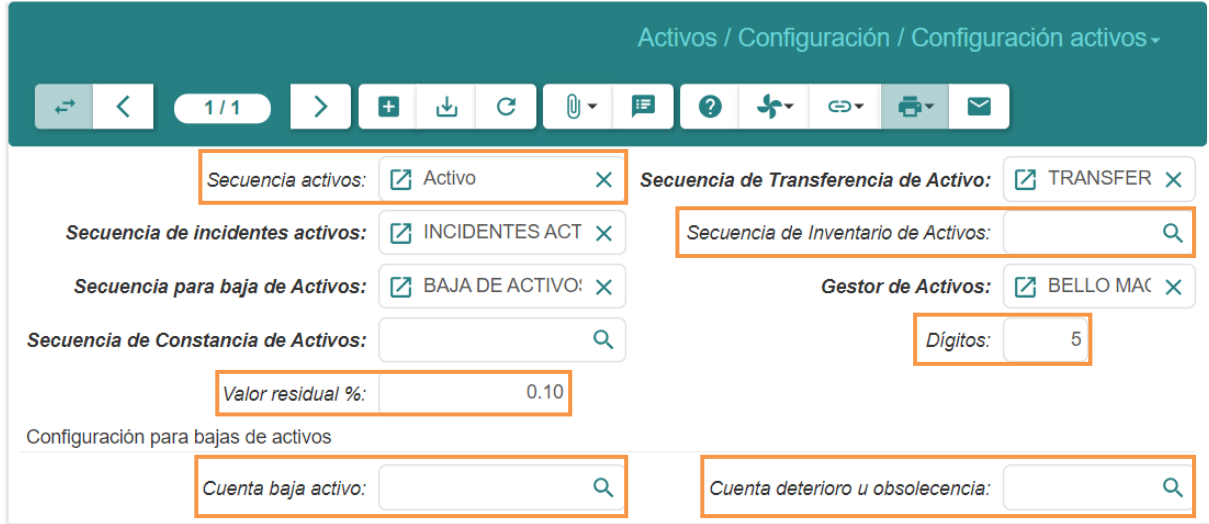

# <span id="page-10-3"></span>4 Opciones disponibles

En el presente módulo, están disponibles para el usuario las siguientes opciones:

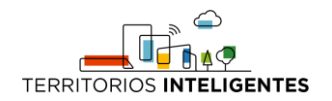

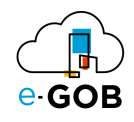

- 1. Configuración
- 2. Acción de Personal
- 3. Certificados médicos
- 4. Concursos
- 5. Contratos
- 6. Empleados
- 7. Encargo/Subrogación/Nombramiento Provisional
- 8. Faltas
- 9. Formularios SRI
- 10. Gastos de viaje
- 11. Horarios
- 12. Horas Extras
- 13. Jubilados
- 14. Liquidación Haberes
- 15. Liquidación vacaciones
- 16. Organigrama
- 17. Permisos
- 18. Préstamos
- 19. Rol de pagos
- 20. Reportes

# <span id="page-11-0"></span>5 Configuración

Permite configurar las secuencias para los permisos, préstamos, citas médicas, horas extras, faltas, así como fechas de aprobación de permisos, de igual manera el considerar las liquidaciones en las consultas de vacaciones, adicional a ello migrar de manera masiva nuevos empleados, contratos, departamentos, se tiene acceso a las siguientes opciones:

- Alertas
- Alertas empleado
- Configuración de Talento Humano
- Feriados
- Migraciones
- Tipos de acción de personal
- Tipo de alerta
- Tipo de encargo-subrogación

# <span id="page-11-1"></span>5.1 Tipo de alerta

Esta opción permite generar tipos de alertas. Para acceder a estas opciones dar clic en **Talento Humano – Configuración – Tipo de alerta** del menú de opciones y se desplegará la siguiente ventana:

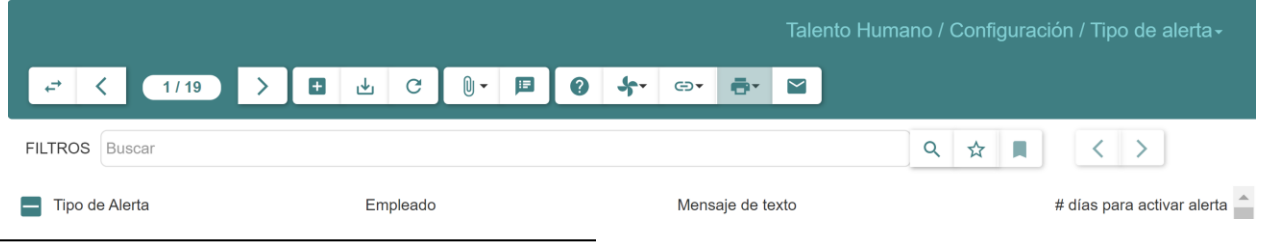

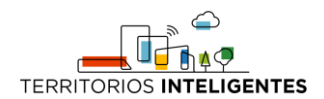

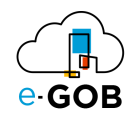

#### <span id="page-12-0"></span>*5.1.1 Generación alerta de terminación de contratos*

Para generar una alerta de terminación de contratos seguir los siguientes pasos:

- 1. Dar clic en **Talento Humano – Configuración – Tipo de alerta** del menú de opciones.
- 2. Se abrirá una ventana similar a la siguiente donde se debe dar doble clic sobre Contratos por caducar:

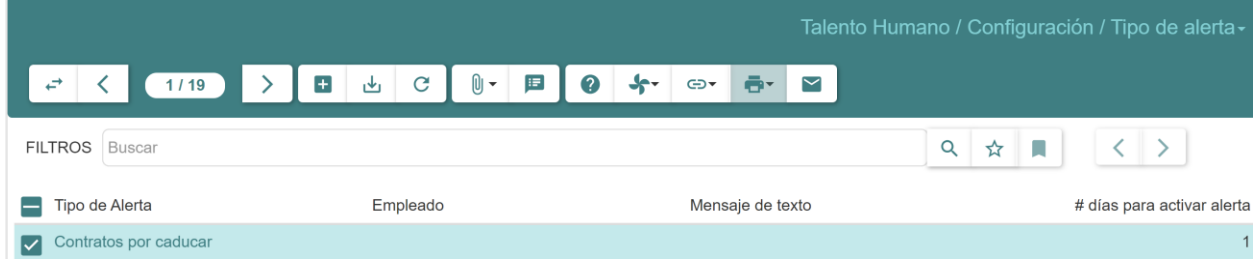

3. Completar el siguiente formulario:

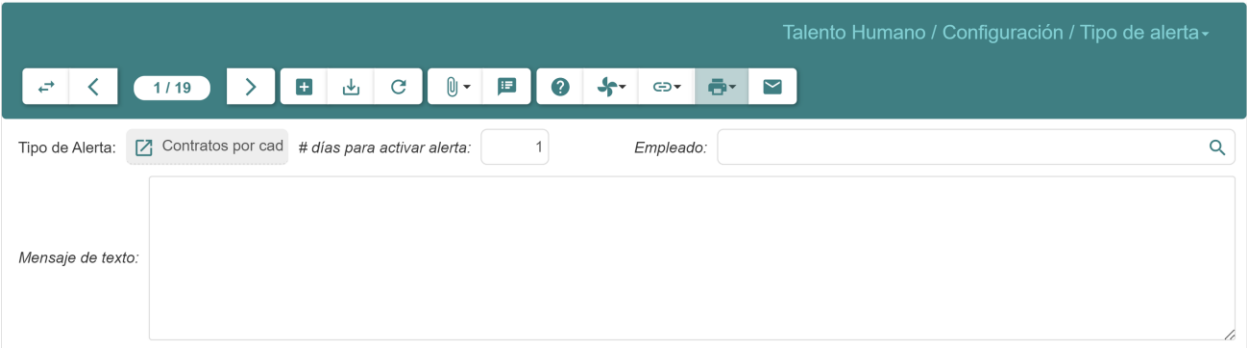

- **# días para activar alerta:** Especificar el número de días de anticipación con el que se evaluará la finalización de contratos, por ejemplo, si este campo está definido con un valor de 10 y existe un contrato cuya fecha de finalización está fijada para el día 15 del mes actual, entonces la alerta se comenzará a generar 10 días antes de dicha finalización, es decir, a partir del día 5 del mes actual.
- **Empleado:** Ingresar el registro del empleado al que se enviará la notificación por correo electrónico.
- **Mensaje de texto:** Completar el mensaje de texto que acompañará a la notificación por correo electrónico.
- 4. Dar clic en el botón  $(\frac{1}{2})$ .

# <span id="page-12-1"></span>6 Acción de Personal

Permite generar una acción de personal como por ejemplo: encargos, subrogaciones, vacaciones, cambios administrativos. Dar clic en **Talento Humano – Acción de Personal** del menú de opciones y se abrirá una pantalla similar a la siguiente:

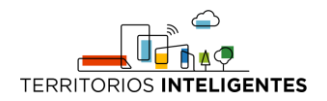

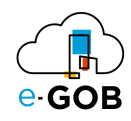

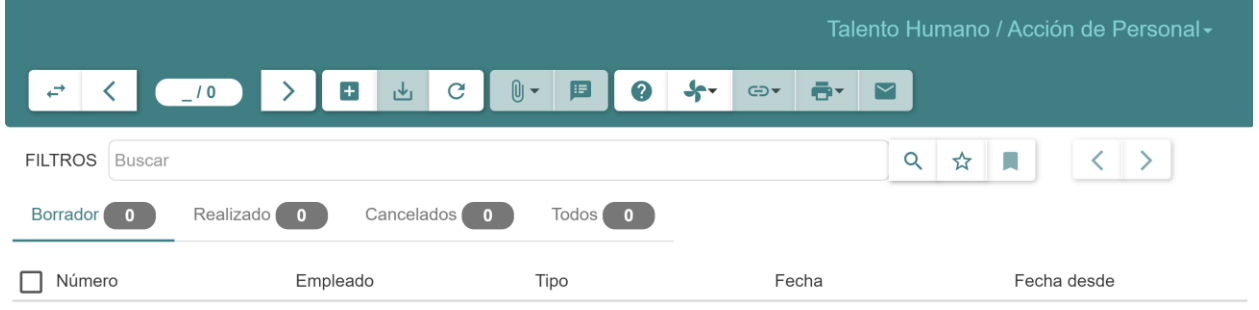

# <span id="page-13-0"></span>6.1 Insubsistencia o termino de un encargo o subrogación

Para realizar una insubsistencia o termino un encargo o subrogación seguir los siguientes pasos:

- 1. Dar clic en **Talento Humano – Acción de Personal** del menú de opciones.
- 2. Dar clic en el botón ( $\pm$ ).
- 3. Se abrirá el siguiente formulario, donde se debe completar los campos requeridos:

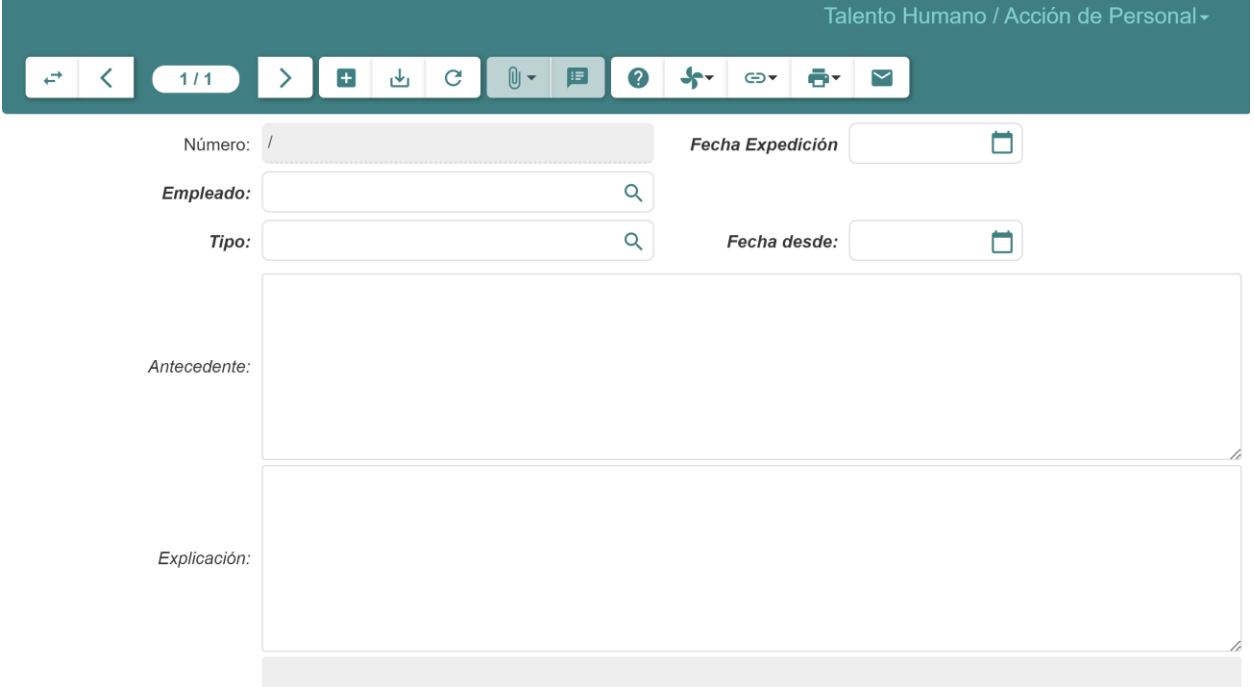

- **Empleado:** Seleccionar el empleado que va a tener la acción de personal y le va a permitir terminar o dejar insubsistente el encargo o subrogación.
- **Fecha Expedición:** Seleccionar la fecha de expedición.
- **A partir de la fecha:** Seleccionar la fecha en la cual termina o queda insubsistente el encargo o subrogación.
- **Tipo:** Seleccionar el tipo de acción de personal en este caso Dejar insubsistente.
- **Antecedente:** Ingresar el antecedente en caso de ser necesario.
- **Explicación:** Ingresar la explicación en caso de ser necesario.
- **Afectar Encargo/Subrogación:** Marcar la casilla si posteriormente se desea seleccionar el encargo o subrogación que se está terminando o dejando insubsistente.

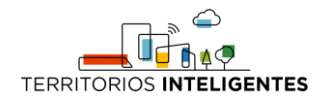

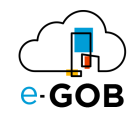

- **Situación actual:** Modificar la información en caso de que sea necesario.
- **Situación propuesta:** Modificar la información en caso de que sea necesario.
- 4. Para terminar o dejar insubsistente el encargo o subrogación dar clic en el botón **Realizado**.

# <span id="page-14-0"></span>6.2 Generación de una nueva acción de personal

Para generar una nueva acción de personal seguir los siguientes pasos:

- 1. Dar clic en **Talento Humano – Acción de Personal** del menú de opciones.
- 2. Dar clic en el botón  $(\pm)$ .
- 3. Se abrirá el siguiente formulario, donde se debe completar los campos requeridos:

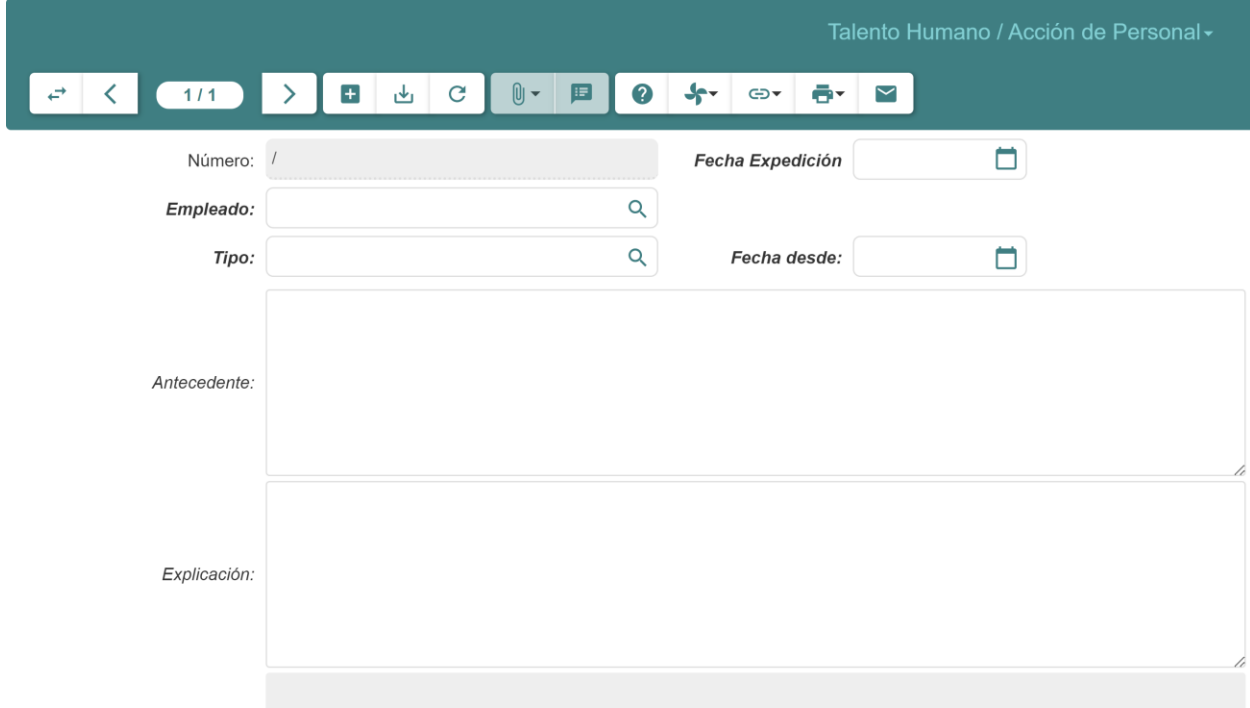

- **Empleado:** Seleccione el empleado que va a generar la acción de personal.
- **Fecha Expedición:** Seleccionar la fecha de expedición de la acción de personal.
- **A partir de la fecha:** Seleccionar la fecha de la cual comienza la acción de personal.
- **Tipo:** Seleccionar el tipo de acción de personal (Encargo, Subrogación, Vacaciones, etc.).
- **Antecedente:** Ingresar el antecedente en caso de ser necesario.
- **Explicación:** Ingresar la explicación en caso de ser necesario.
- **Razón:** Llenar el campo en caso de que se cancele la acción de personal.
- **Situación actual:** Ingresar información del estado actual del contrato del empleado.
- **Situación propuesta:** Ingresar información del estado del contrato al cual se pretende llegar una vez entre en vigencia la acción de personal.
- 4. Dar clic en el botón **Realizado** para que el sistema tome en cuenta esa acción de personal para el proceso de Encargo/Subrogación.

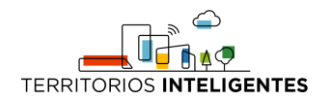

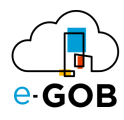

# <span id="page-15-0"></span>7 Contratos

Permite gestionar los diferentes tipos de contratos, así como la relación laboral, sus plantillas de roles de pago, tabla salarial, horarios, beneficios sociales. En **Contratos**, se tiene acceso a las siguientes opciones:

- Configuración Contrato
- Contratos
- Finalizar Contrato
- Inhabilitar Contrato

# <span id="page-15-1"></span>7.1 Configuración Contrato

Esta opción permite generar tipos de contratos, departamentos, puestos de trabajos, perfiles, balances, entre otras unidades funcionales. Para acceder a estas opciones dar clic en **Talento Humano – Contratos - Configuración Contrato** del menú de opciones y se desplegarán las siguientes opciones:

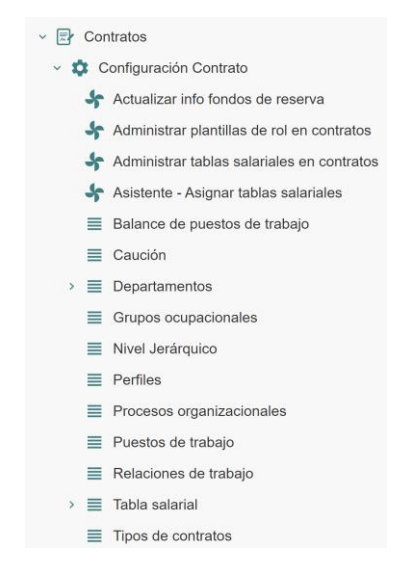

# <span id="page-15-2"></span>*7.1.1 Actualizar información fondos de reserva*

Esta opción permite actualizar información de fondos de reserva.

<span id="page-15-3"></span>7.1.1.1 Actualización de información de fondos de reserva

Para actualizar información de fondos de reserva seguir los siguientes pasos:

- 5. Dar clic en **Talento Humano – Contratos - Configuración Contrato – Actualizar info fondos de reserva** del menú de opciones.
- 6. Se abrirá una ventana similar a la siguiente donde se debe completar el siguiente formulario:

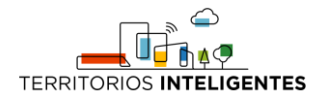

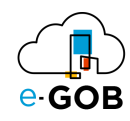

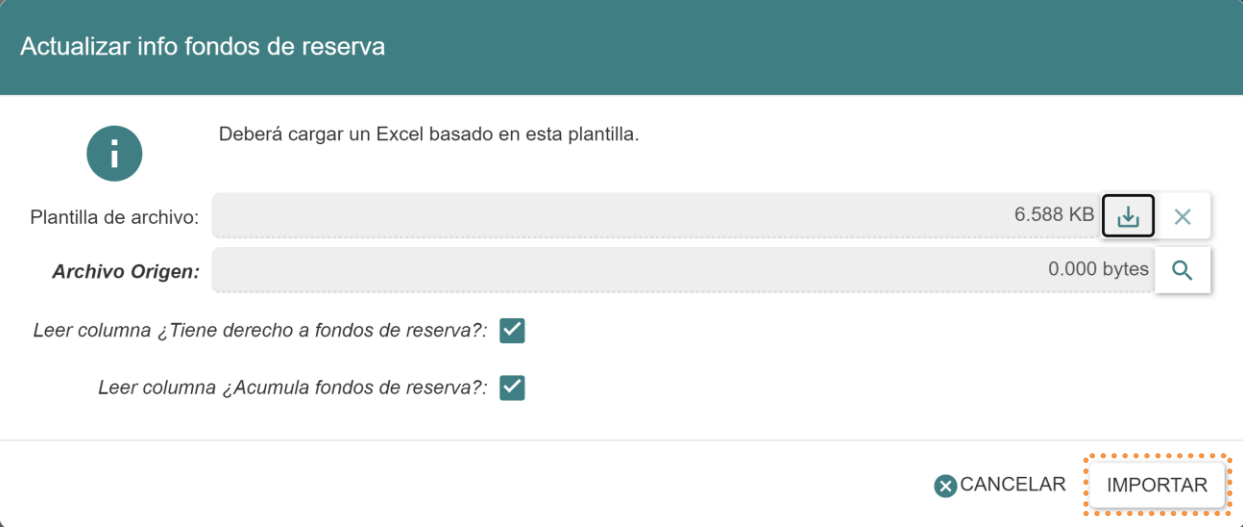

- **Plantilla de archivo:** Almacena una plantilla en Excel en la cual se deberá ingresar la información de fondos de reserva de los empleados que será actualizada en los contratos del personal.
- **Archivo Origen:** Cargar la plantilla con la información a actualizar.
- **Leer columna ¿Tiene derecho a Fondos de Reserva?:** Marcar la casilla si se desea leer la columna mencionada, caso contrario, el sistema no actualizará la información que conste en dicha columna.
- **Leer columna ¿Acumula Fondos de Reserva?:** Marcar la casilla si se desea leer la columna mencionada, caso contrario, el sistema no actualizará la información que conste en dicha columna.
- 7. Dar clic en el botón **IMPORTAR**.

#### <span id="page-16-0"></span>*7.1.2 Administrar plantillas de rol de pagos*

Esta opción permite administrar las plantillas de rol de pagos.

<span id="page-16-1"></span>7.1.2.1 Asignación plantillas de rol de pagos a varios contratos

Para asignar plantillas de rol de pagos a varios contratos seguir los siguientes pasos:

- 1. Dar clic en **Talento Humano – Contratos - Configuración Contrato – Administrar plantillas de rol de pagos** del menú de opciones.
- 2. Se abrirá una ventana similar a la siguiente donde se debe completar el siguiente formulario:

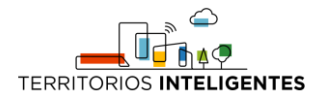

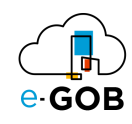

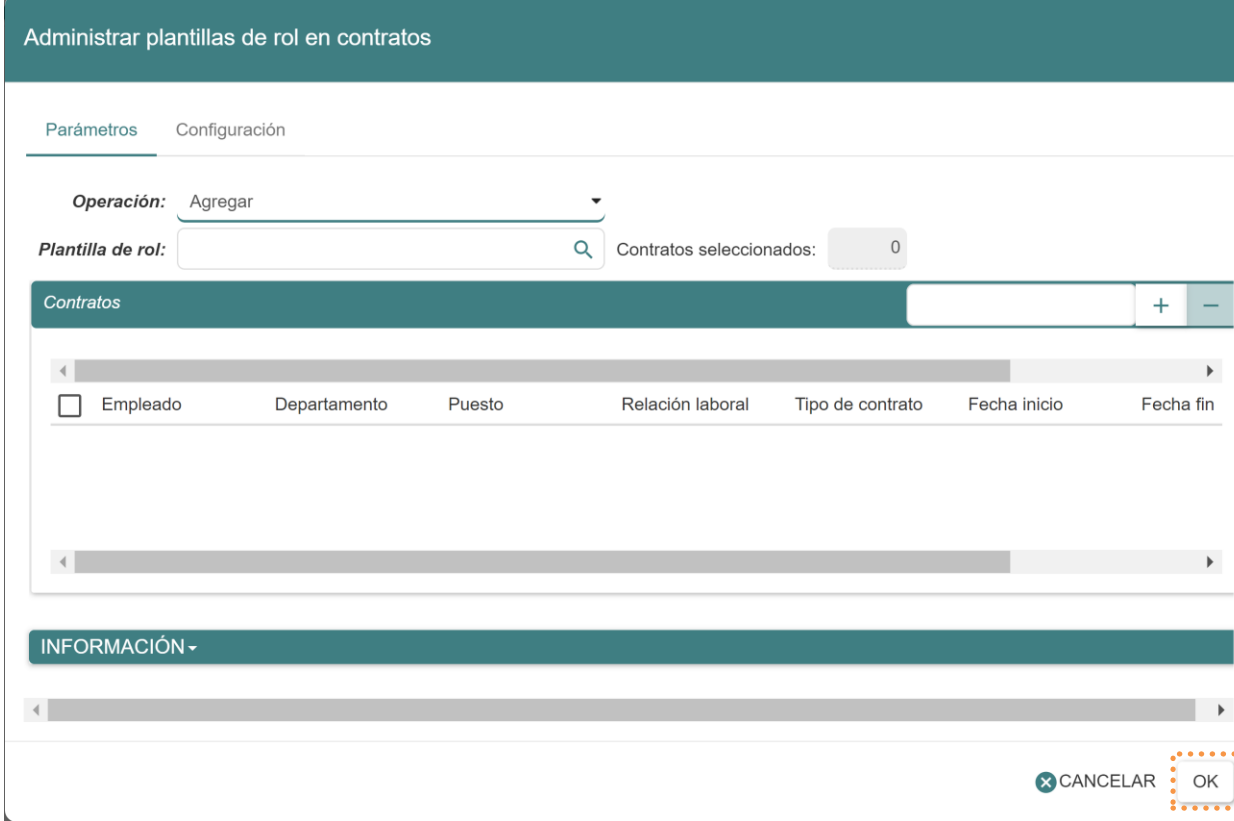

#### **Pestaña** *Parámetros***:**

- **Operación:** Seleccionar la opción Agregar.
- **Plantilla de rol:** Buscar la plantilla que se desea asignar los contratos.
- **Contratos:** Seleccionar los contratos a los cuales será asignada la plantilla elegida.

#### **Pestaña** *Configuración***:**

- **Considerar contratos finalizados?:** Marcar la casilla si se desea aplicar esta acción sobre contratos en estado finalizado.
- 3. Dar clic en el botón **OK**.

#### <span id="page-17-0"></span>*7.1.3 Administrar tablas salariales en contratos*

Esta opción permite administrar tablas salariales en contratos.

#### <span id="page-17-1"></span>7.1.3.1 Asignación tablas salariales a varios contratos

Para asignar tablas salariales a varios contratos seguir los siguientes pasos:

- 1. Dar clic en **Talento Humano – Contratos - Configuración Contrato – Administrar tablas salariales en contratos** del menú de opciones.
- 2. Se abrirá una ventana similar a la siguiente donde se debe completar el siguiente formulario:

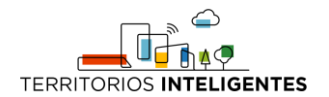

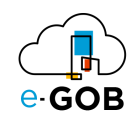

#### **Pestaña** *Parámetros***:**

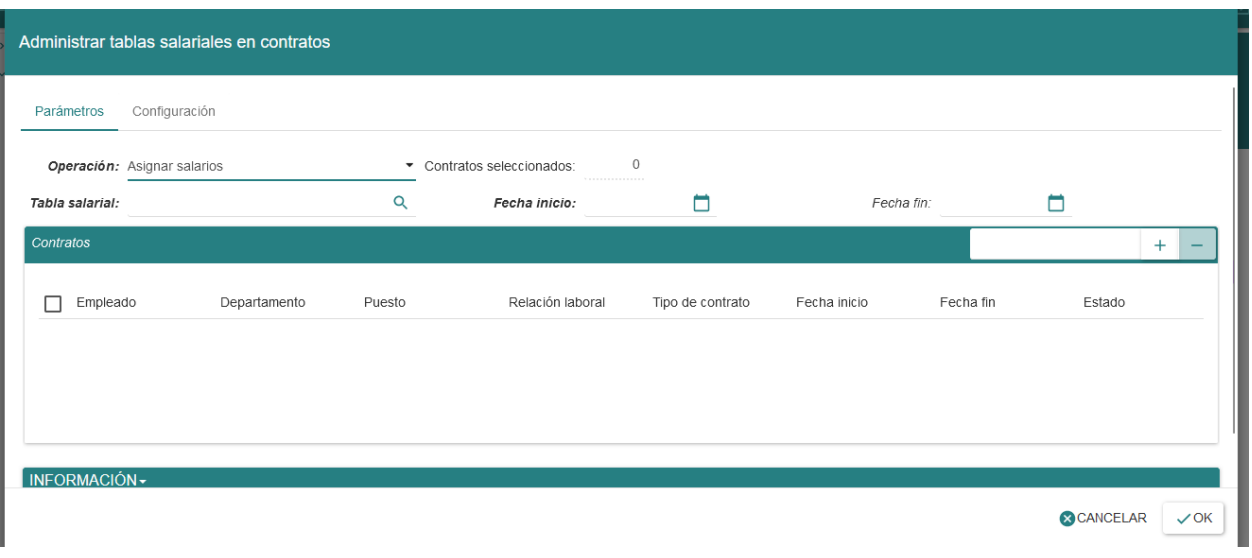

- **Operación:** Seleccionar la opción Asignar salarios.
- **Tabla salarial:** Buscar tabla salarial que se desea asignar a los contratos.
- **Fecha inicio:** Ingresar la fecha inicio en la que empieza la vigencia de la tabla salarial en los contratos.
- **Fecha fin:** Ingresar la fecha fin en la que termina la vigencia de la tabla salarial en los contratos.
- **Contratos:** Seleccionar los contratos a los cuales será asignada la tabla salarial elegida.

#### **Pestaña** *Configuración***:**

- **Considerar contratos finalizados?:** Marcar la casilla si se desea aplicar esta acción sobre contratos en estado finalizado.
- 3. Dar clic en el botón **OK**.

#### <span id="page-18-0"></span>*7.1.4 Departamentos*

Esta opción permite generar nuevos departamentos. Para visualizar los departamentos existentes, dar clic en **Talento Humano – Contratos – Configuración Contrato – Departamentos** del menú de opciones y se abrirá una pantalla similar a la siguiente:

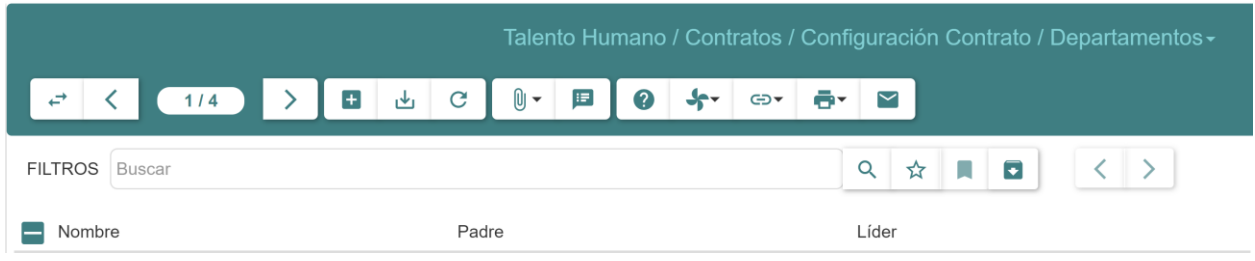

#### <span id="page-18-1"></span>7.1.4.1 Registro de un nuevo departamento

Para registrar un nuevo departamento seguir los siguientes pasos:

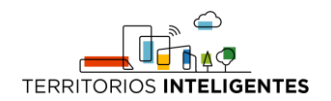

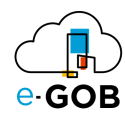

- 1. Dar clic en **Talento Humano – Contratos – Configuración Contrato – Departamentos** del menú de opciones.
- 2. Dar clic en el botón ( $\pm$ ).
- 3. Se abrirá el siguiente formulario, donde se debe completar los campos requeridos:

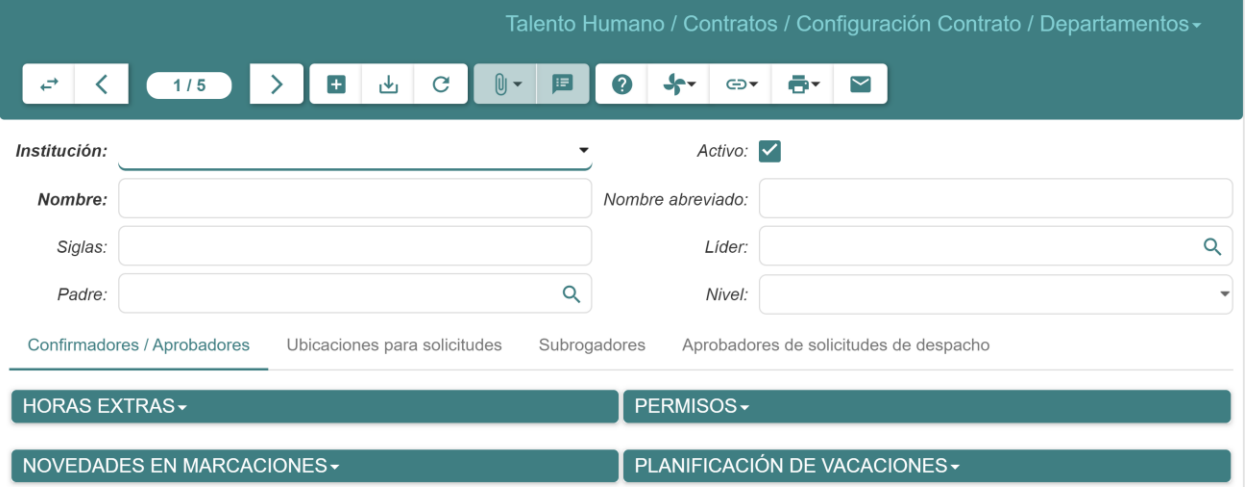

- **Institución:** Ingresar la institución a la cual pertenece el departamento.
- **Activo:** Marcar la casilla si el departamento está actualmente activo.
- **Nombre:** Ingresar el nombre del departamento.
- **Líder:** Ingresar el registro del líder del departamento.
- **Padre:** Ingresar el departamento inmediatamente superior al departamento que se está creando.
- **Nivel:** Seleccionar el nivel que ocupa el departamento en la estructura orgánica.

#### **Pestaña** *Confirmadores/Aprobadores***:**

En esta pestaña, se tiene la sección de *Horas Extras*, donde se puede definir los empleados o funcionarios que están a cargo de la confirmación y aprobación de horas extras a nivel departamental. De igual forma sucede en la sección *Permisos*. En la sección *Novedades en marcaciones* se definirá quienes serán los encargados de justificar los atrasos y registros de no-marcación a nivel departamental.

#### **Pestaña** *Ubicaciones para solicitudes***:**

Se tiene la sección de *Ubicaciones*, donde se especificará las diferentes bodegas de donde el departamento actual podrá realizar solicitudes de despacho de material.

#### **Pestaña** *Subrogadores***:**

El sistema cargará los empleados que actualmente están ejerciendo una subrogación en el departamento.

4. Dar clic en el botón (رحل) en la barra de herramientas para guardar el nuevo registro.

#### <span id="page-19-0"></span>7.1.4.2 Niveles departamentales

Esta opción permite generar niveles departamentales. Para visualizar los niveles departamentales existentes, dar clic en **Talento Humano – Contratos – Configuración Contrato – Departamentos – Niveles departamentales** del menú de opciones.

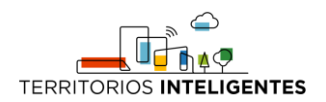

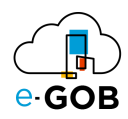

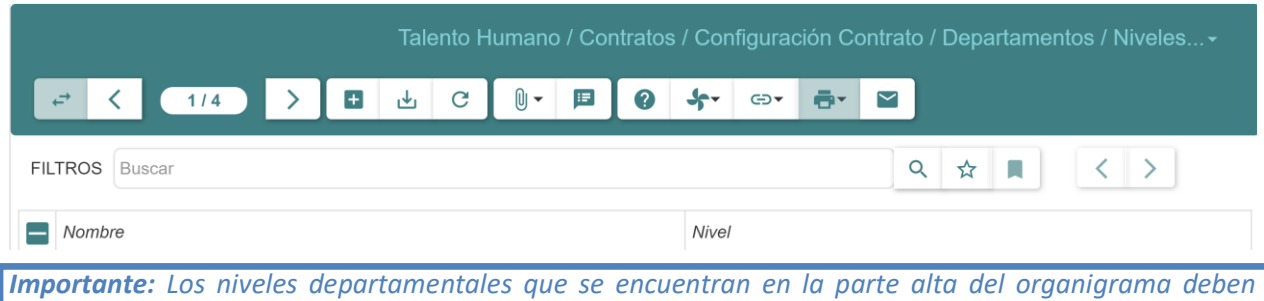

*poseer un número de nivel más bajo, por ejemplo, la Gerencia deberá ser el departamento de nivel 1 pues es el que aparece en el primer nivel del organigrama.*

<span id="page-20-0"></span>7.1.4.2.1 Generación de un nuevo nivel departamental

Para generar un nuevo nivel departamental seguir los siguientes pasos:

- 1. Dar clic en **Talento Humano – Contratos – Configuración Contrato – Departamentos – Niveles departamentales** del menú de opciones.
- 2. Dar clic en el botón  $\left( \begin{array}{c} \pm \\ \pm \end{array} \right)$ .
- 3. Se agregará una línea donde se debe completar los campos requeridos del nuevo nivel departamental.

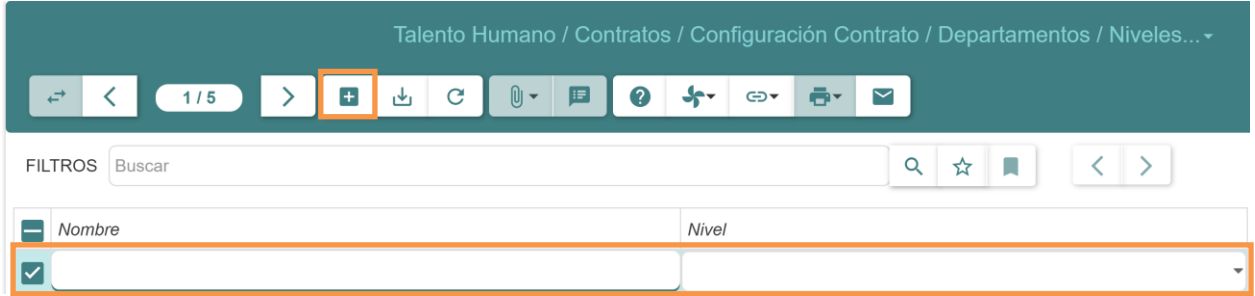

- **Nombre:** Ingresar el nombre que recibirá el nivel departamental.
- **Nivel:** Seleccionar el número asociado al nivel departamental.
- 4. Dar clic en el botón (رحل) en la barra de herramientas para guardar el nuevo nivel departamental.

#### <span id="page-20-1"></span>*7.1.5 Procesos organizacionales*

Esta opción permite generar y visualizar procesos organizacionales. Para visualizar los procesos organizacionales, dar clic en **Talento Humano – Contratos – Configuración Contrato – Procesos organizacionales** del menú de opciones y se abrirá una pantalla similar a la siguiente:

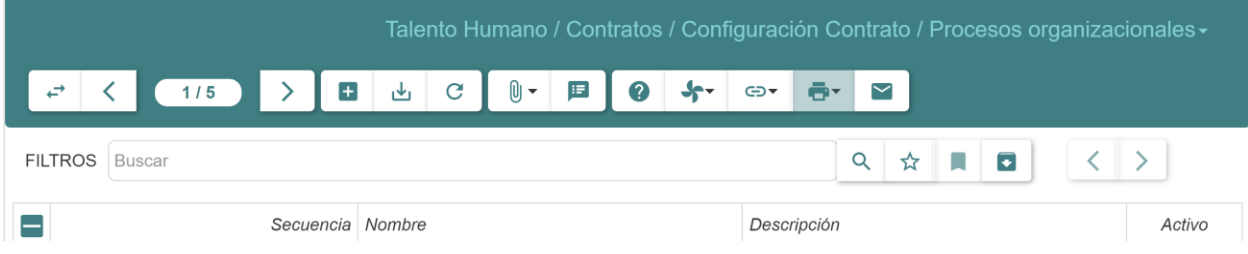

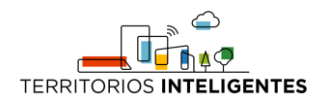

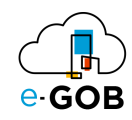

#### <span id="page-21-0"></span>7.1.5.1 Registro de un nuevo proceso organizacional

Para registrar un nuevo proceso organizacional seguir los siguientes pasos:

- 1. Dar clic en **Talento Humano – Contratos – Configuración Contrato – Procesos organizacionales** del menú de opciones.
- 2. Dar clic en el botón  $(\pm)$ .
- 3. Se habilitará una línea donde se debe ingresar la información requerida:

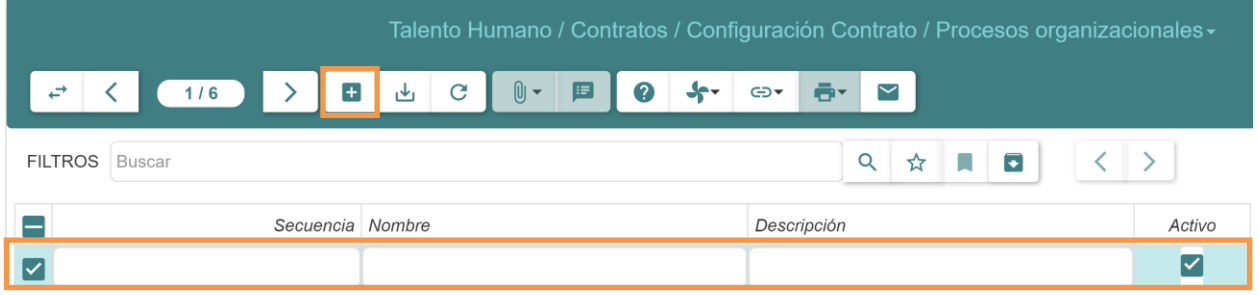

- **Secuencia:** Ingresar el orden que tendrá el proceso organizacional respecto a los demás, el de menor secuencia aparecerá primero en el reporte de transparencia referente al distributivo del personal por procesos organizacionales.
- **Nombre:** Ingresar el nombre que recibe el proceso.
- **Descripción:** Ingresar el texto que describe el proceso.
- **Activo:** Marcar la casilla si el proceso está vigente o no.
- 4. Dar clic en el botón ( ) en la barra de herramientas para guardar el nuevo proceso.

#### <span id="page-21-1"></span>*7.1.6 Puestos de trabajo*

Esta opción permite generar y visualizar los puestos de trabajo. Para visualizar los puestos de trabajo, dar clic en **Talento Humano – Contratos – Configuración Contrato – Puestos de trabajo** del menú de opciones y se abrirá una pantalla similar a la siguiente:

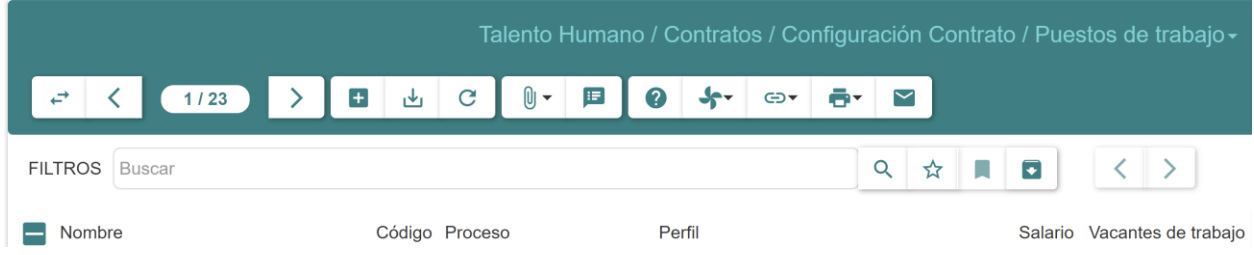

#### <span id="page-21-2"></span>7.1.6.1 Registro de un nuevo puesto de trabajo

Para registrar un nuevo puesto de trabajo seguir los siguientes pasos:

- 1. Dar clic en **Talento Humano – Contratos – Configuración Contrato – Puestos de trabajo** del menú de opciones.
- 2. Dar clic en el botón  $(\pm)$ .
- 3. Se abrirá el siguiente formulario, donde se debe ingresar los campos requeridos:

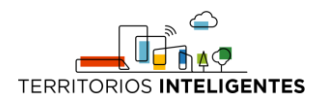

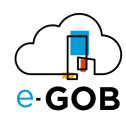

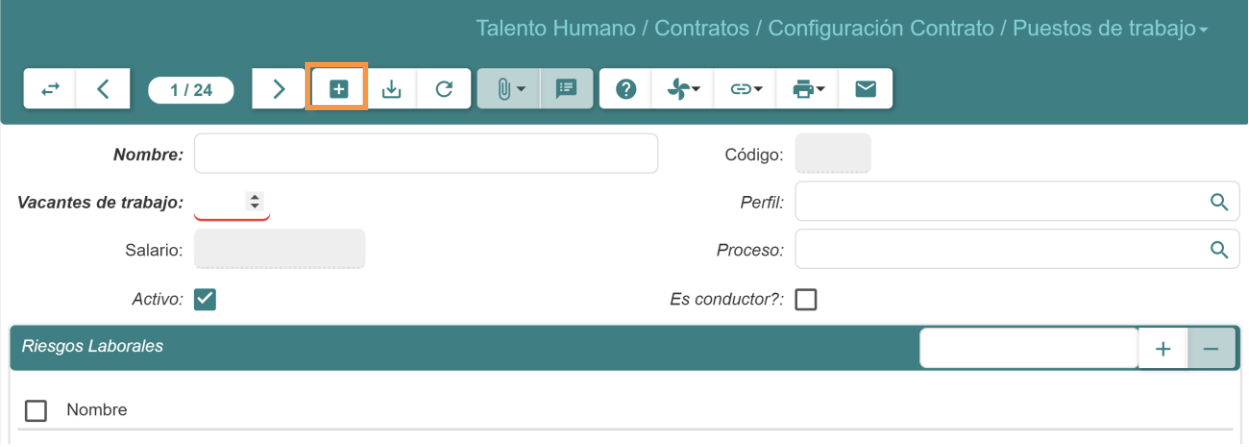

- **Nombre:** Ingresar el nombre que recibirá el nuevo puesto de trabajo.
- **Código:** Ingresar el número único asignado a cada puesto de trabajo. El sistema asigna este código de forma automática. El código es usado para diferenciar puestos de trabajo con el mismo nombre, pero con diferentes salarios, por ejemplo un ABOGADO con código 123 gana \$1500 y un ABOGADO con código 124 gana \$1200.
- **Vacantes de trabajo:** Ingresar el valor numérico que representa las vacantes máximas del puesto de trabajo.
- **Perfil:** Ingresar el perfil con el que debe cumplir un empleado que va a formar parte de este puesto de trabajo. Este campo se usa para definir algunos parámetros de evaluación en el módulo de evaluación de desempeño del personal de la institución.
- **Salario:** Ingresar el sueldo que recibirá un empleado con este puesto de trabajo. Una vez que el puesto de trabajo sea asignado a una tabla salarial vigente, el campo salario será cargado de forma automática.
- **Proceso:** Ingresar el proceso organizacional al que está asociado el puesto de trabajo.
- **Activo:** Marcar la casilla si el puesto de trabajo está activo.
- **¿Es conductor?:** Marcar la casilla si el puesto de trabajo representa a un cargo de conductor o chofer de un vehículo institucional.
- 4. Dar clic en el botón (رحلا) en la barra de herramientas para guardar el nuevo registro.

#### <span id="page-22-0"></span>7.1.6.2 Asignación de procesos organizacionales en un puesto de trabajo

Para asignar un proceso organizacional a un puesto de trabajo seguir los siguientes pasos:

- 1. Dar clic en **Talento Humano – Contratos – Configuración Contrato – Puestos de trabajo** del menú de opciones.
- 2. Seleccionar y dar doble clic sobre el puesto de trabajo en el que se desea realizar la asignación.
- 3. Se abrirá el puesto de trabajo en vista de formulario, donde se debe completar el campo **Proceso** con el nombre del proceso organizacional que se desea asignar.

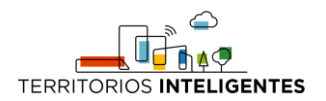

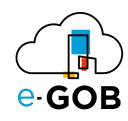

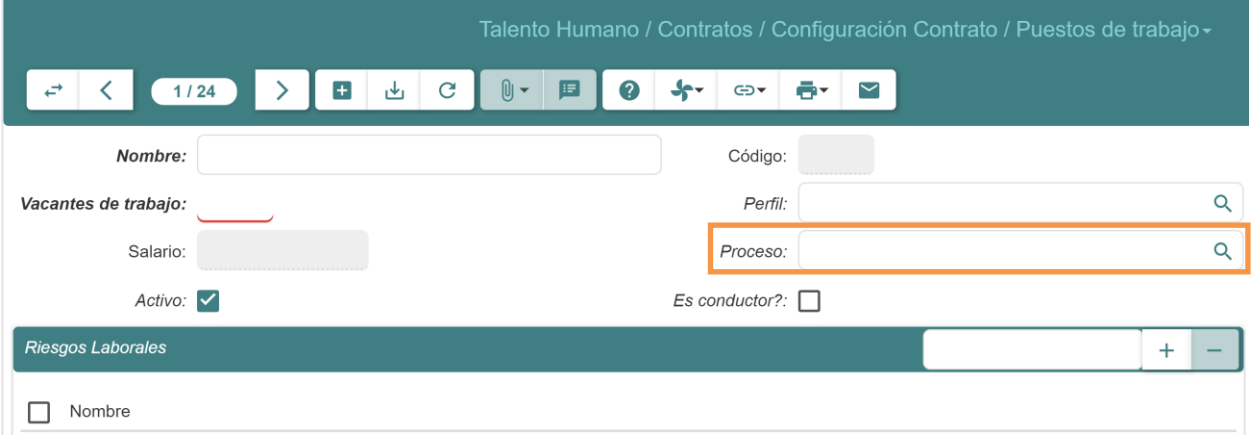

4. Dar clic en el botón (رحل) en la barra de herramientas para guardar la asignación.

<span id="page-23-0"></span>7.1.6.3 Ingreso de una o más vacantes en un puesto de trabajo

Para ingresar una o más vacantes en un puesto de trabajo seguir los siguientes pasos:

- 1. Dar clic en **Talento Humano – Contratos – Configuración Contrato – Puestos de trabajo** del menú de opciones.
- 2. Dar doble clic sobre el puesto de trabajo que se desea ingresar más vacantes.
- 3. Se abrirá el puesto de trabajo en formato de formulario, donde se ingresará el total de puestos de trabajo en el campo **Vacantes de trabajo**.

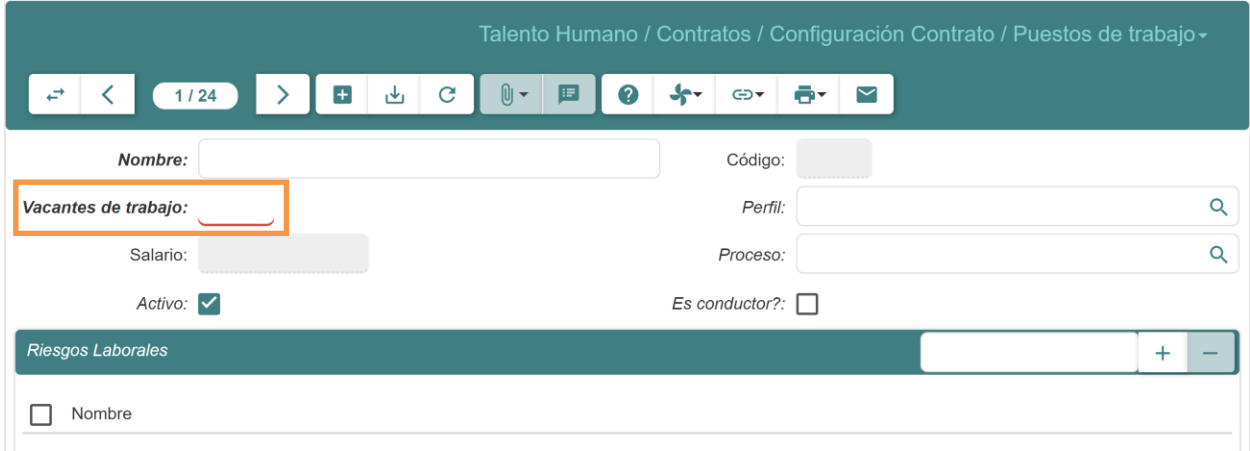

4. Dar clic en el botón (رك) en la barra de herramientas para guardar el ingreso.

#### <span id="page-23-1"></span>*7.1.7 Relaciones de trabajo*

Esta opción permite generar y visualizar las relaciones de trabajo. Para visualizar las relaciones de trabajo, dar clic en **Talento Humano – Contratos – Configuración Contrato – Relación de trabajo** del menú de opciones y se abrirá una pantalla similar a la siguiente:

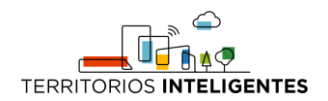

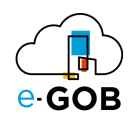

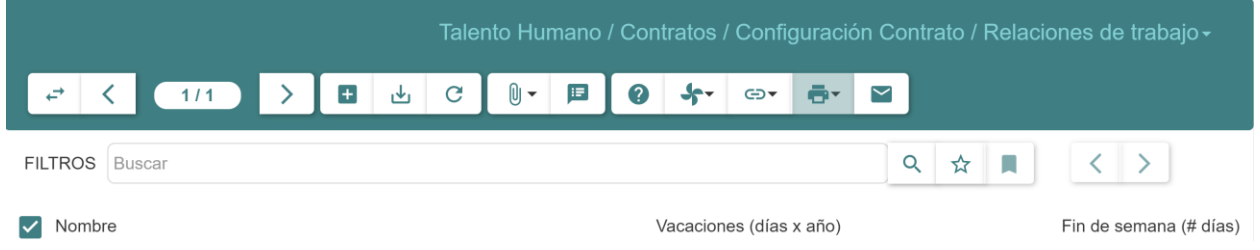

#### <span id="page-24-0"></span>7.1.7.1 Registro de una nueva relación de trabajo

Para registrar una nueva relación de trabajo seguir los siguientes pasos:

- 5. Dar clic en **Talento Humano – Contratos – Configuración Contrato – Relación de trabajo** del menú de opciones.
- 6. Dar clic en el botón ( $\pm$ ).
- 7. Se abrirá el siguiente formulario, donde se debe ingresar los campos requeridos:

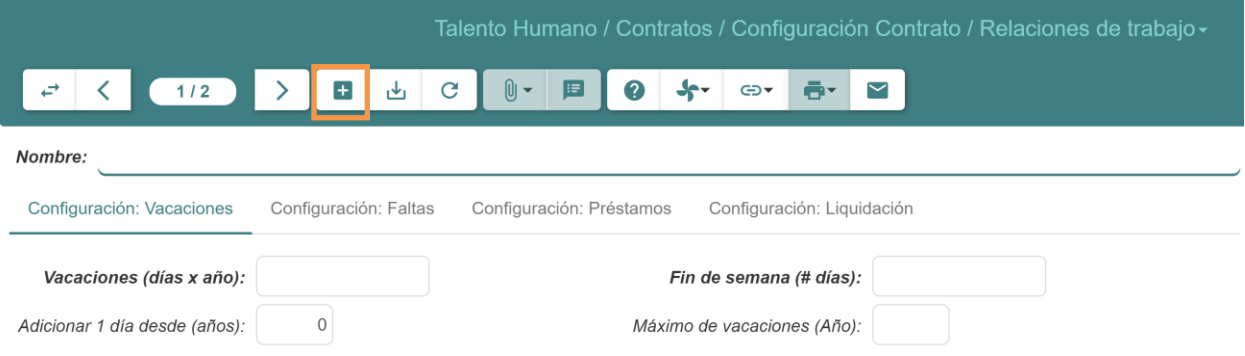

• **Nombre:** Ingresar el nombre de la nueva relación laboral.

#### **Pestaña** *Configuración: Vacaciones***:**

- **Vacaciones (días x año):** Ingresar el total de días de vacaciones ganados de vacaciones en un año para la nueva relación laboral.
- **Fin de semana (# días):** Ingresar el total de días de días de fin de semana dentro de un periodo anual que se necesitan para el cálculo de las vacaciones pendientes para esta nueva relación laboral.
- **Adicional 1 día desde (años):** Ingresar a partir de qué año se comienza a adicionar 1 día de vacaciones para esta nueva relación laboral.
- **Máximo de vacaciones (Año):** Ingresar el máximo de días a acumular de vacaciones para esta nueva relación laboral.

#### **Pestaña** *Configuración: Fallas***:**

• **Usar rango de faltas según normativa:** Marcar la casilla si se debe configurar en base a la normativa.

#### **Pestaña** *Configuración: Préstamos***:**

• **# máx. de RMU:** Ingresar el número máximo de RMU para el cálculo del préstamo o anticipo para esta nueva relación laboral.

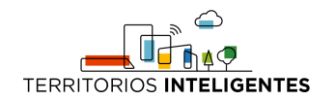

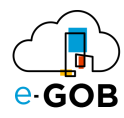

- **# min. de cuotas:** Ingresar el número mínimo de cuotas que debe tener un préstamo o anticipo para esta nueva relación laboral.
- **# Max. de cuotas:** Ingresar el número máximo de cuotas que debe tener un préstamo o anticipo para esta nueva relación laboral.
- **¿Descuento a Diciembre?:** Marcar la casilla si se debe ingresar el porcentaje de descuento en el mes de diciembre del préstamo o anticipo para esta nueva relación laboral.

#### **Pestaña** *Configuración: Liquidación***:**

- **¿Considerar histórico de vacaciones?:** Marcar la casilla si al momento de realizar una liquidación de haberes, el sistema va a considerar el pago de las vacaciones pendientes de forma histórica para esta nueva relación laboral.
- 8. Dar clic en el botón (رحل) en la barra de herramientas para guardar el nuevo registro.

#### <span id="page-25-0"></span>*7.1.8 Tabla salarial*

Esta opción permite agregar los diferentes puestos de trabajo con sus respectivos sueldos. Para visualizar la tabla salarial, dar clic en **Talento Humano – Contratos – Configuración Contrato – Tabla salarial** del menú de opciones y se abrirá una pantalla similar a la siguiente:

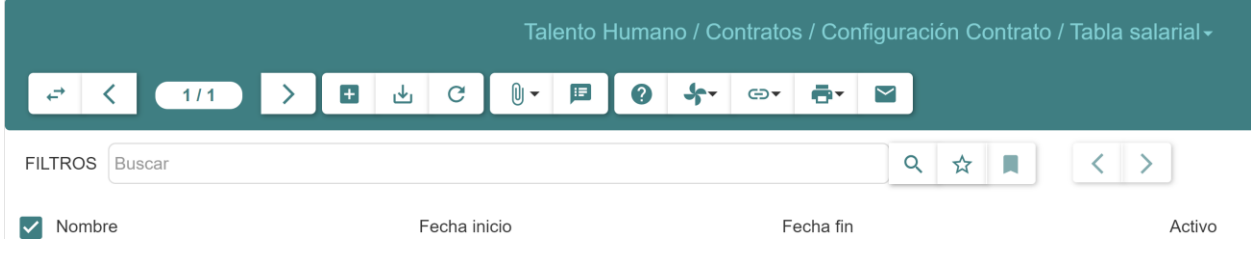

#### <span id="page-25-1"></span>7.1.8.1 Creación de una nueva tabla salarial

Para crear una tabla salarial seguir los siguientes pasos:

- 1. Dar clic en **Talento Humano – Contratos – Configuración Contrato – Tabla salarial** del menú de opciones.
- 2. Dar clic en el botón  $(\pm)$ .
- 3. Se abrirá el siguiente formulario, donde se debe completar los campos requeridos:

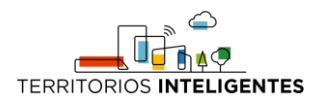

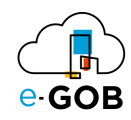

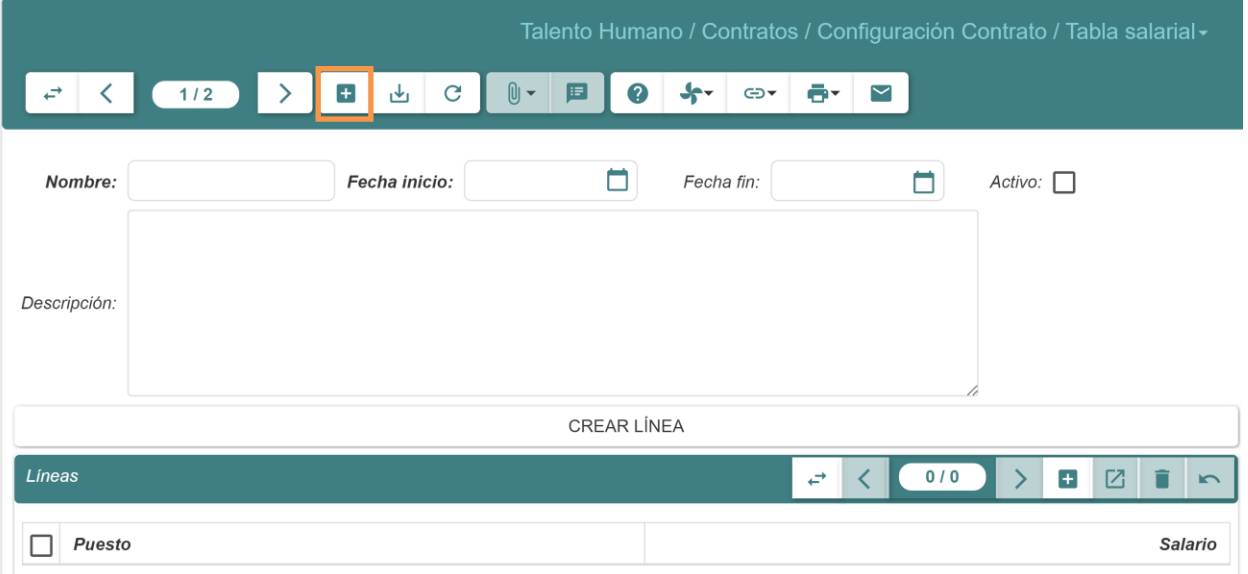

- **Nombre:** Ingresar el nombre de la nueva tabla salarial
- **Fecha inicio:** Seleccionar la fecha de inicio de vigencia de la tabla salarial.
- **Fecha fin:** Seleccionar la fecha de fin de vigencia de la tabla salarial.
- **Activo:** Marcar la casilla si se desea activar la tabla salarial.
- **Descripción:** Ingresar una descripción.

#### **Sección** *Líneas***:**

- **Puesto de trabajo:** Seleccionar el puesto de trabajo previamente registrado en el sistema.
- **Salario:** Ingresar el valor del salario del puesto de trabajo para la nueva tabla salarial.
- 4. Dar clic en el botón (رحل) en la barra de herramientas para guardar la nueva tabla.

#### <span id="page-26-0"></span>7.1.8.2 Duplicación de una tabla salarial

Para duplicar una tabla salarial seguir los siguientes pasos:

- 1. Dar clic en **Talento Humano – Contratos – Configuración Contrato – Tabla salarial** del menú de opciones.
- 2. Seleccionar la tabla salarial que se desea duplicar.

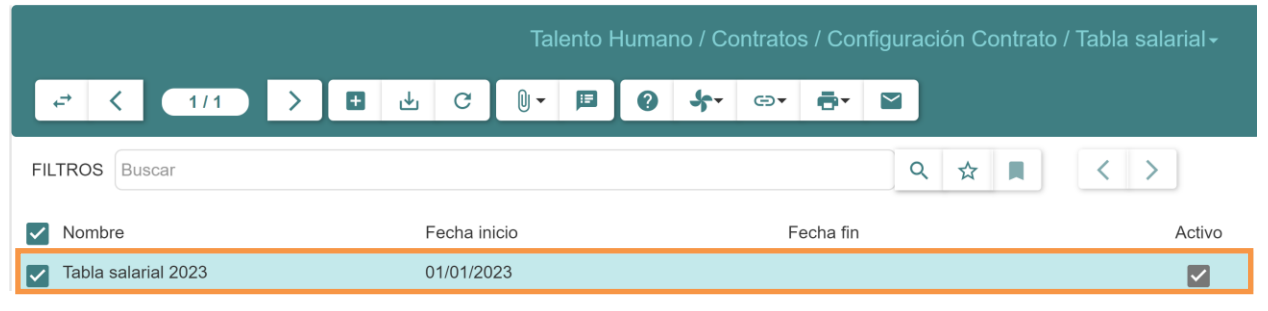

3. Dar clic sobre **Tabla salarial**.

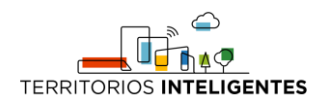

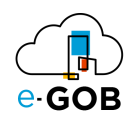

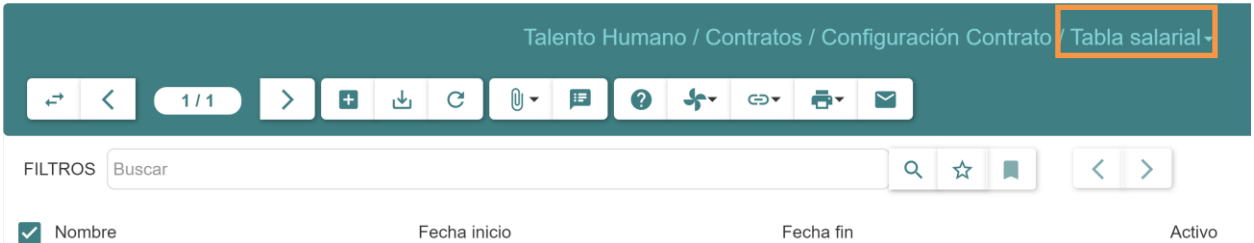

4. Se desplegará las siguientes opciones, donde se debe dar clic sobre la opción **Duplicar**.

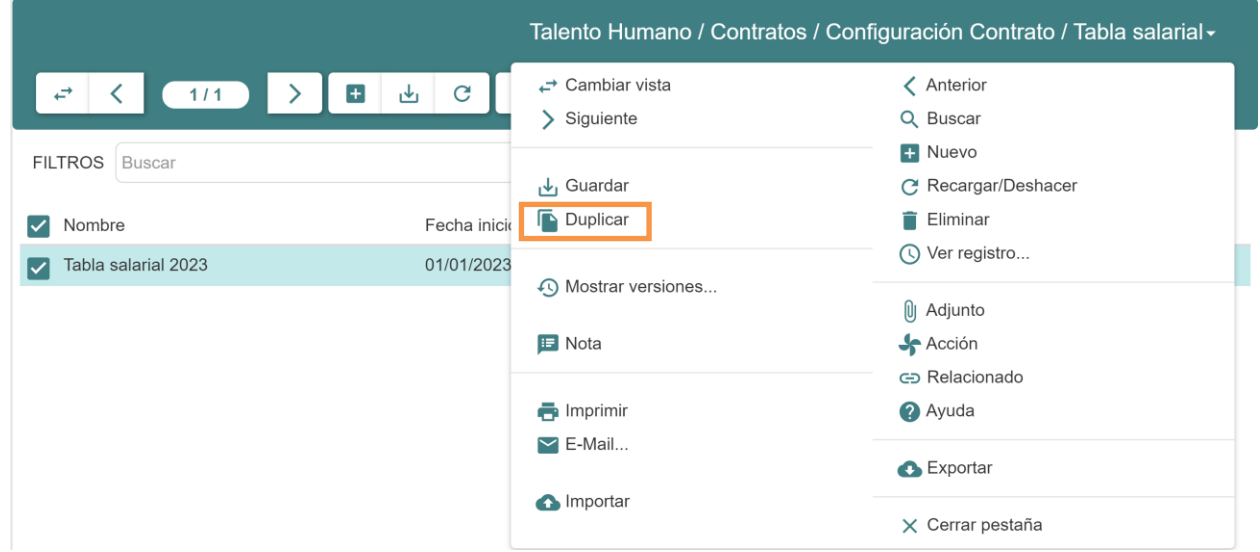

#### <span id="page-27-0"></span>7.1.8.3 Asignación de salario a un nuevo puesto de trabajo

Para asignar un salario a un nuevo puesto de trabajo seguir los siguientes pasos:

- 5. Dar clic en **Talento Humano – Contratos – Configuración Contrato – Tabla salarial** del menú de opciones.
- 6. Seleccionar y dar doble clic sobre la tabla salarial en donde será incluido el registro.
- 7. Dar clic en el botón ( $\pm$ ) en la sección *Líneas* y el sistema habilitará una nueva línea para ingreso de información.

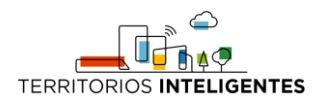

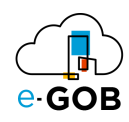

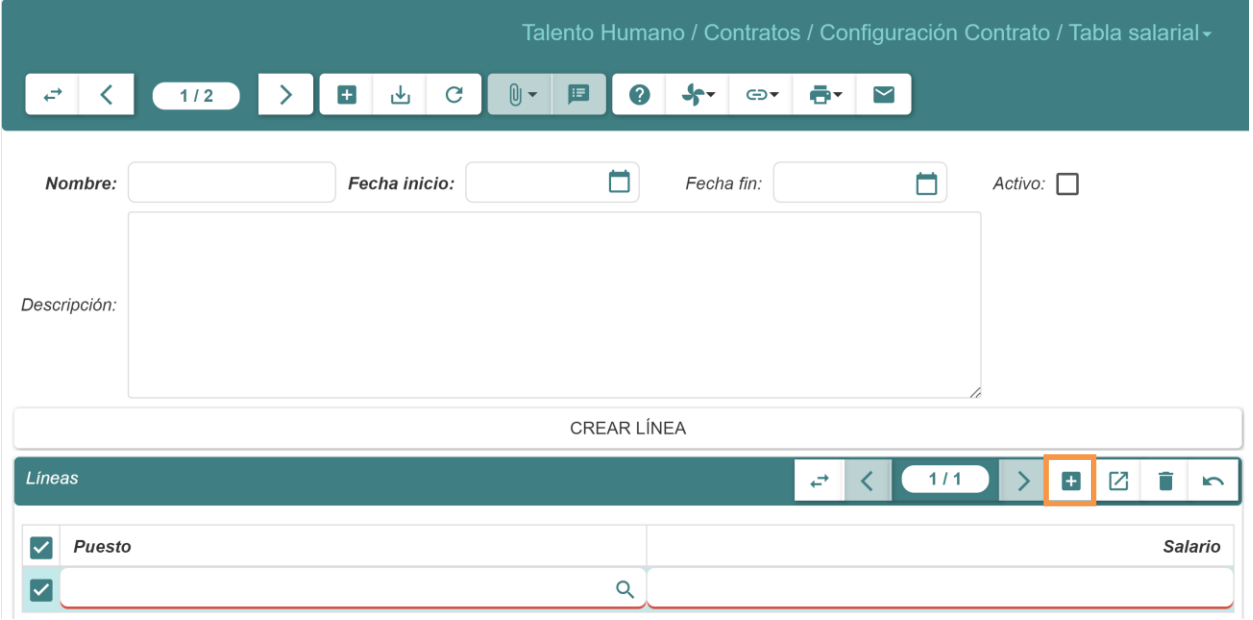

- 5. **Puesto:** Seleccionar el nuevo puesto de trabajo.
- 6. **Salario:** Ingresar el valor que percibirá un empleado con el puesto de trabajo
- 8. Dar clic en el botón (والله) en la barra de herramientas para guardar la asignación.

#### <span id="page-28-0"></span>*7.1.9 Tipos de contratos*

Esta opción permite generar y visualizar los tipos de contratos. Para visualizar los tipos de contratos existentes, dar clic en **Talento Humano – Contratos – Configuración Contrato – Tipos de contratos** del menú de opciones y se abrirá una pantalla similar a la siguiente:

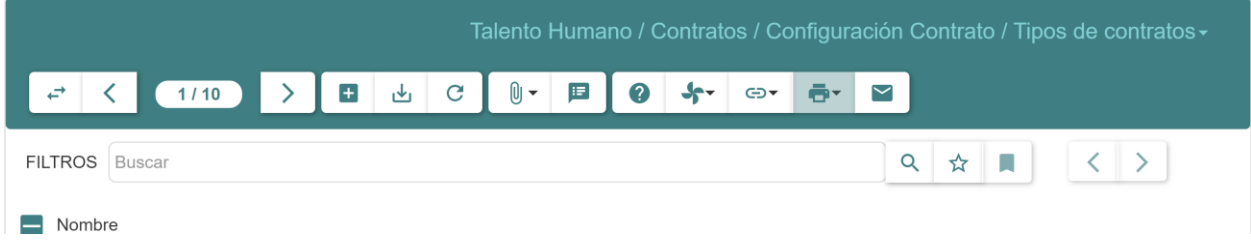

<span id="page-28-1"></span>7.1.9.1 Registro de un nuevo tipo de contrato

Para registrar un nuevo tipo de contrato seguir los siguientes pasos:

- 1. Dar clic en **Talento Humano – Contratos – Configuración Contrato – Tipos de contratos** del menú de opciones.
- 2. Dar clic en el botón  $\left( \begin{array}{c} \textbf{+} \\ \textbf{+} \end{array} \right)$ .
- 3. Se abrirá el siguiente formulario, donde se debe ingresar el nombre del tipo de contrato:

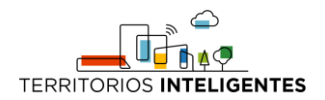

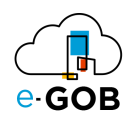

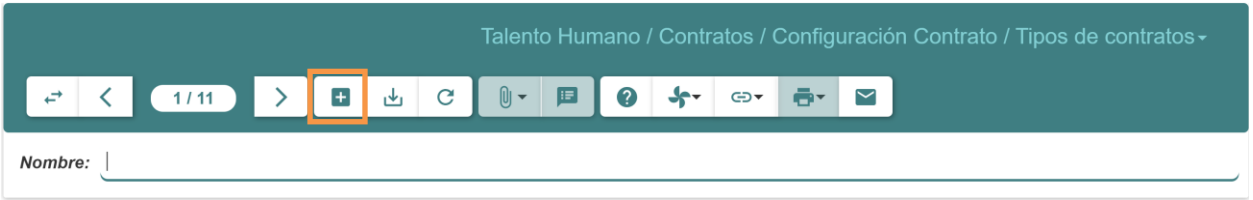

4. Dar clic en el botón (رحل) en la barra de herramientas para guardar el nuevo registro.

# <span id="page-29-0"></span>7.2 Contratos

Esta opción permite visualizar, editar y registrar contratos. Para visualizar los contratos existentes, dar clic en **Talento Humano – Contratos – Contratos** del menú de opciones y se abrirá una pantalla similar a la siguiente:

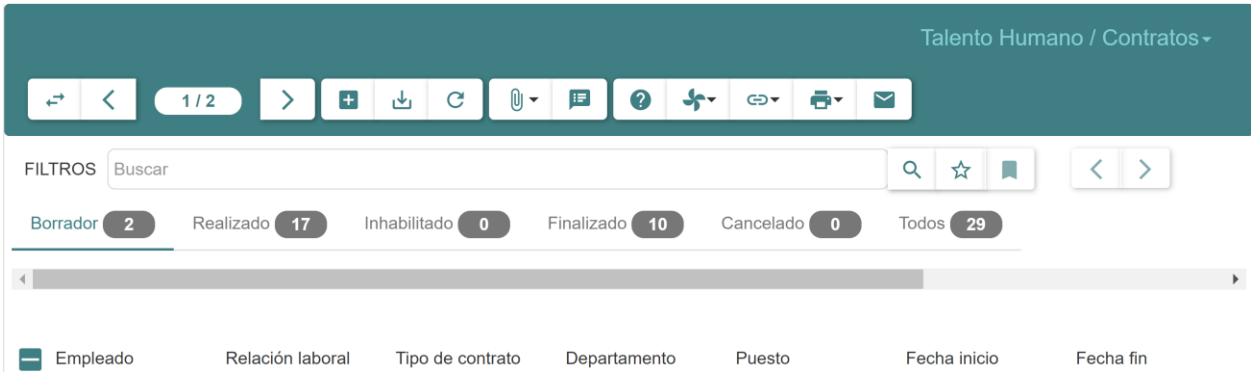

### <span id="page-29-1"></span>*7.2.1 Registro de un nuevo contrato*

Para registrar un nuevo contrato seguir los siguientes pasos:

- 1. Dar clic en **Talento Humano – Contratos – Contratos** del menú de opciones.
- 2. Dar clic en el botón  $(\blacksquare)$ .
- 3. Se abrirá el siguiente formulario donde se debe completar la información del nuevo contrato:

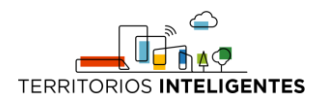

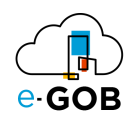

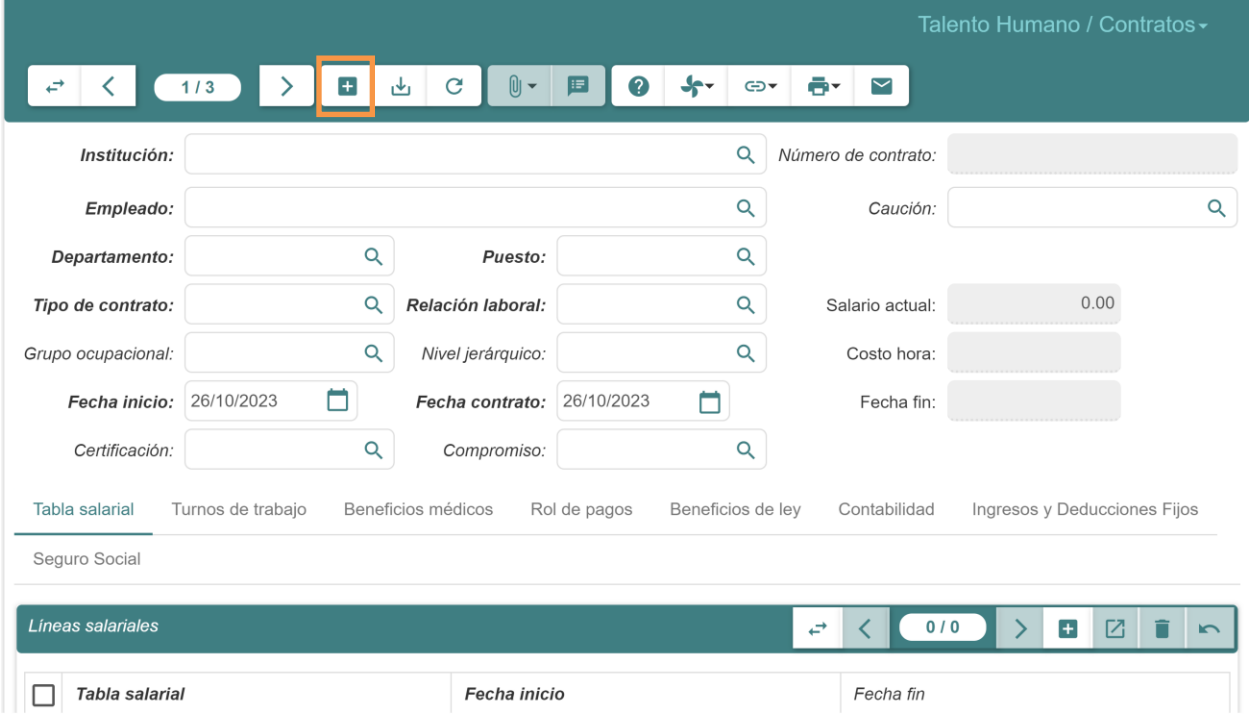

- **Empleado:** Seleccionar el empleado registrado previamente.
- **Departamento:** Seleccionar el departamento.
- **Puesto:** Seleccionar el puesto de trabajo de la lista.
- **Tipo de Contrato:** Seleccionar el tipo de contrato de la lista.
- **Relación laboral:** Seleccionar la relación laboral.
- **Grupo ocupacional:** Seleccionar el grupo ocupacional.
- **Nivel jerárquico:** Seleccionar el nivel jerárquico del contrato.
- **Fecha de inicio:** Seleccionar o escribir la fecha de inicio del contrato.
- **Fecha de contrato:** Seleccionar o escribir la fecha de inicio del contrato.

#### **Pestaña** *Beneficios médicos***:**

- **¿Ha venido percibiendo derechos a subsidio por enfermedad?:** Marca la casilla si el servidor viene del sector público a trabajar en la institución, pero en su trabajo anterior ya percibía derecho a subsidio por enfermedad, de manera que en su trabajo actual debe continuar haciéndolo de forma inmediata sin tener que esperar un número mínimo de meses.
- **Número de meses para subsidio médico:** Se calcula de forma automática, muestra un valor entero que representa al número de meses transcurridos desde que inició el contrato del servidor hasta la fecha actual**.**

#### **Pestaña** *Beneficios de ley***:**

- **XIII:** Seleccionar la forma de pago del décimo tercer sueldo, ya sea acumulado o mensualizado.
- **XIV:** Seleccionar la forma de pago del décimo cuarto sueldo, ya sea acumulado o mensualizado.
- **Tiene fondos de reserva?:** Marcar la casilla si al empleado se le debe pagar fondos de reserva; de lo contrario, el rubro no se calcula en el rol de pagos.

#### **Pestaña** *Contabilidad***:**

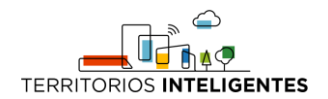

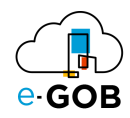

- **Cuenta y Partida de Plantilla de Rol:** Ingresar la cuenta y partida de plantilla de Rol.
- **Partida individual:** Ingresar la partida individual.

#### <span id="page-31-0"></span>7.2.1.1 Registro de líneas salariales en un nuevo contrato

Durante el registro de un nuevo contrato, para registrar líneas salariales en un nuevo contrato seguir los siguientes pasos:

- 1. Dar clic en la pestaña *Tabla salarial*.
- 2. Dar clic en el botón  $\left( \begin{array}{c} \blacksquare \\ \blacksquare \end{array} \right)$ .
- 3. Se abrirá el siguiente formulario donde se debe completar:

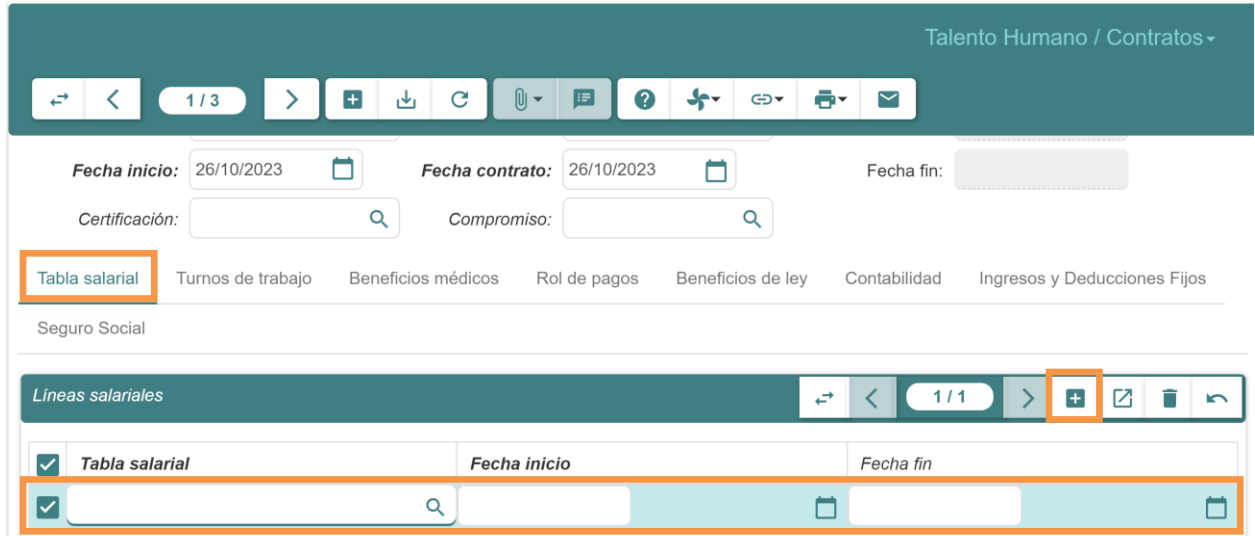

- **Tabla salarial:** Seleccionar la tabla salarial.
- **Fecha inicio:** Seleccionar la fecha de inicio de la tabla salarial.
- **Fecha fin:** Seleccionar la fecha de fin de la tabla salarial.

#### <span id="page-31-1"></span>7.2.1.2 Registro de líneas de turno de trabajo en un nuevo contrato

Durante el registro de un nuevo contrato, para registrar líneas de turno de trabajo en un nuevo contrato seguir los siguientes pasos:

- 1. Dar clic en la pestaña *Turnos de trabajo*.
- 2. Dar clic en el botón  $\left( \begin{array}{c} \blacksquare \\ \blacksquare \end{array} \right)$ .
- 3. Se abrirá el siguiente formulario donde se debe completar:

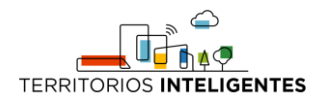

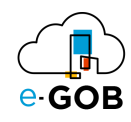

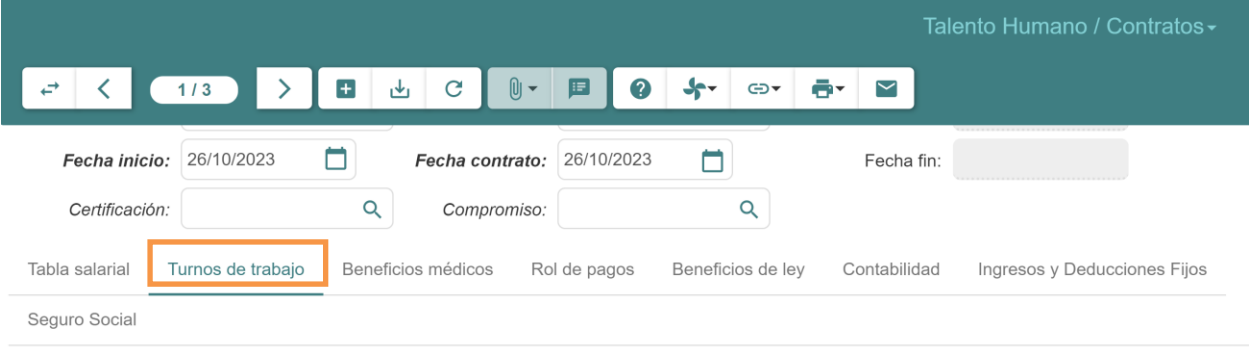

Obligado a registrar marcación:

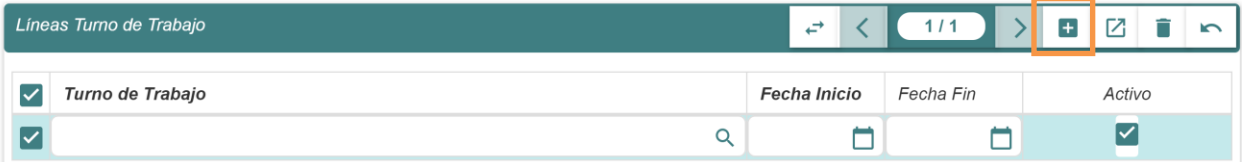

- **Turno de Trabajo:** Seleccionar el turno de trabajo.
- **Fecha inicio:** Seleccionar la fecha de inicio del turno de trabajo.
- **Fecha Fin:** Seleccionar la fecha fin del turno de trabajo.
- **Activo:** Marcar la casilla si el turno de trabajo se mantendrá activo.

#### <span id="page-32-0"></span>7.2.1.3 Registro de rol de pagos en un nuevo contrato

Durante el registro de un nuevo contrato, para registrar rol de pagos en un nuevo contrato seguir los siguientes pasos:

- 1. Dar clic en la pestaña *Turnos de trabajo*.
- 2. Dar clic en el botón  $(\blacksquare)$ .
- 3. Se abrirá el siguiente formulario donde se debe completar:

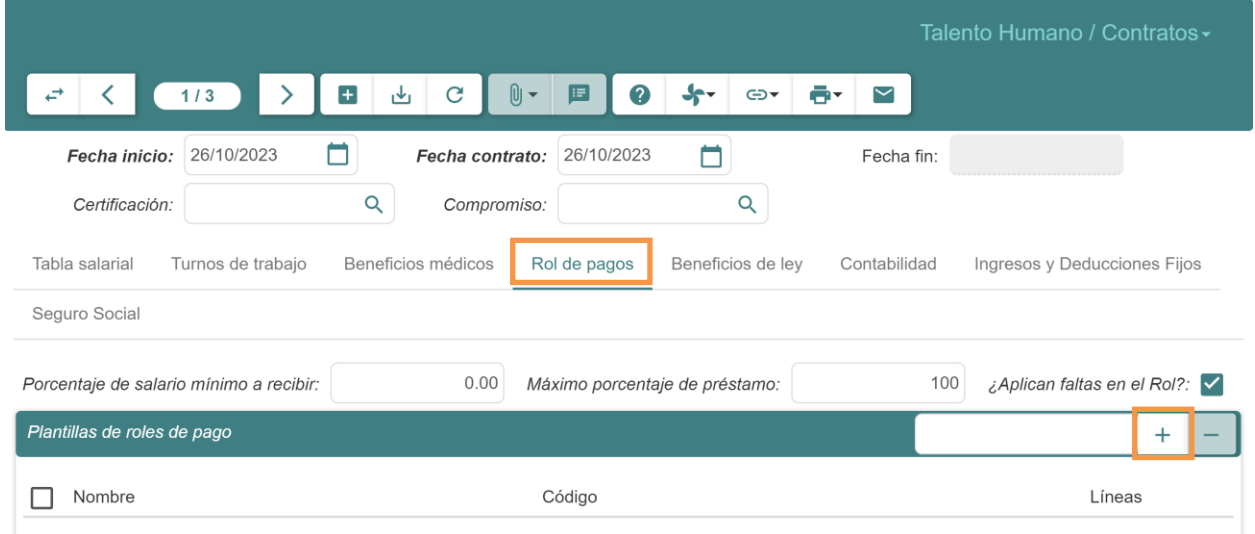

• **Porcentaje de salario mínimo a recibir:** Ingresar el porcentaje de salario mínimo a recibir, el porcentaje permite obtener el valor mínimo que un empleado puede recibir en su rol de pagos

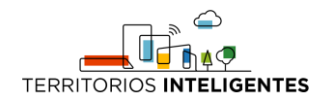

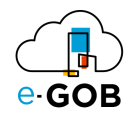

después de haber aplicado las deducciones. El valor mínimo se obtiene aplicando el porcentaje especificado en este campo sobre el salario que percibe el servidor.

- **Máximo porcentaje de préstamo:** Ingresar el máximo porcentaje de préstamo, el porcentaje permite obtener el valor máximo de préstamo o anticipo al cual el servidor puede acceder. El valor máximo se obtiene aplicando el porcentaje definido en este campo sobre el valor máximo de préstamo definido en las configuraciones de la relación laboral. Permite definir configuraciones de valores máximos a nivel de contrato y no a nivel general (por relación laboral), si se desea omitir esta configuración, se deberá especificar en este campo el valor de 100%.
- **¿Aplican faltas en el rol?:** Marcar la casilla si los días que el empleado ha faltado serán descontados del rol de pago.
- **Nombre:** Ingresar el nombre de la plantilla de rol de pago.
- **Código:** Ingresar el código de la plantilla.

#### <span id="page-33-0"></span>7.2.1.4 Registro de ingresos y deducciones fijos en un nuevo contrato

Durante el registro de un nuevo contrato, para registrar ingresos y deducciones fijos en un nuevo contrato seguir los siguientes pasos:

- 1. Dar clic en la pestaña *Ingresos y Deducciones Fijos*.
- 2. Dar clic en el botón  $\begin{pmatrix} 1 \\ 1 \end{pmatrix}$ .
- 3. Se abrirá el siguiente formulario donde se debe completar:

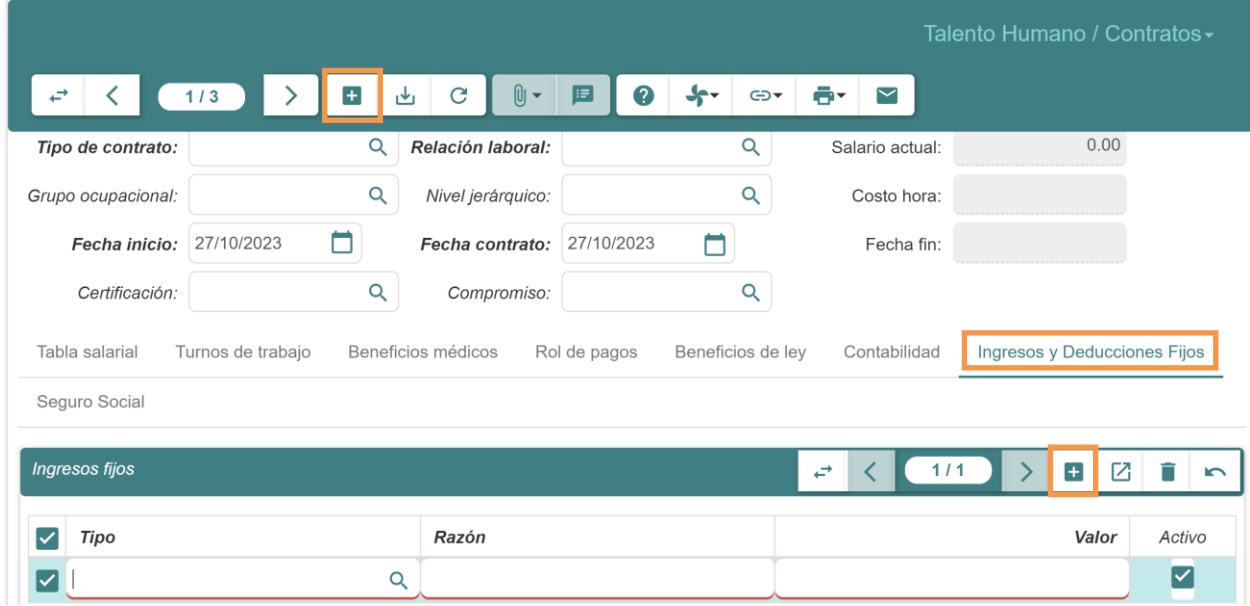

- **Tipo:** Ingresar el tipo de ingreso fijo.
- **Razón:** Ingresar la razón del ingreso fijo.
- **Valor:** Ingresar e valor del ingreso fijo.
- **Activo:** Marcar la casilla si se quiere que se mantenga activo este ingreso fijo.

#### <span id="page-33-1"></span>*7.2.2 Generación de plantilla de un tipo de contrato*

Para generar una plantilla de un tipo de contrato seguir los siguientes pasos:

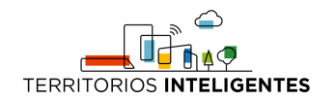

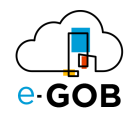

- 1. Dar clic en **Talento Humano – Contratos – Contratos** del menú de opciones.
- 2. Seleccionar y dar doble clic sobre el contrato del cual se desea generar la plantilla.
- 3. Dar clic el botón ( $\blacksquare$  $\blacktriangledown$ ).
- 4. Seleccionar la opción **Plantilla de Contrato**.

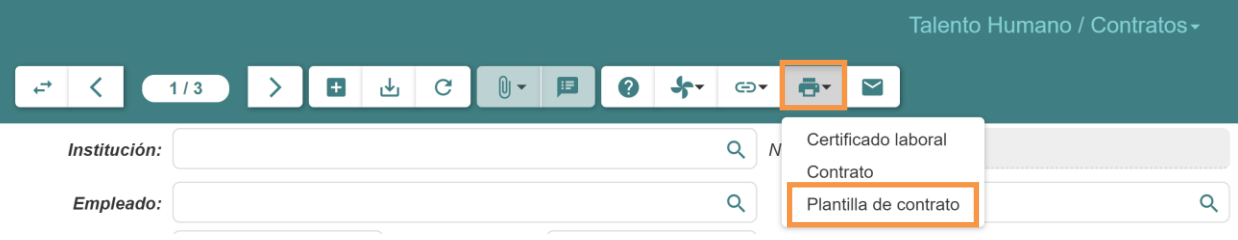

#### <span id="page-34-0"></span>*7.2.3 Asignación de turno de trabajo a contrato*

Para asignar un turno de trabajo a un contrato seguir los siguientes pasos:

- 1. Dar clic en **Talento Humano – Contratos – Contratos** del menú de opciones.
- 2. Seleccionar y dar doble clic sobre el contrato del cual se desea asignar un turno de trabajo.
- 3. Se abrirá una pantalla similar a la siguiente, donde se debe dar clic sobre la pestaña *Turnos de trabajo*.

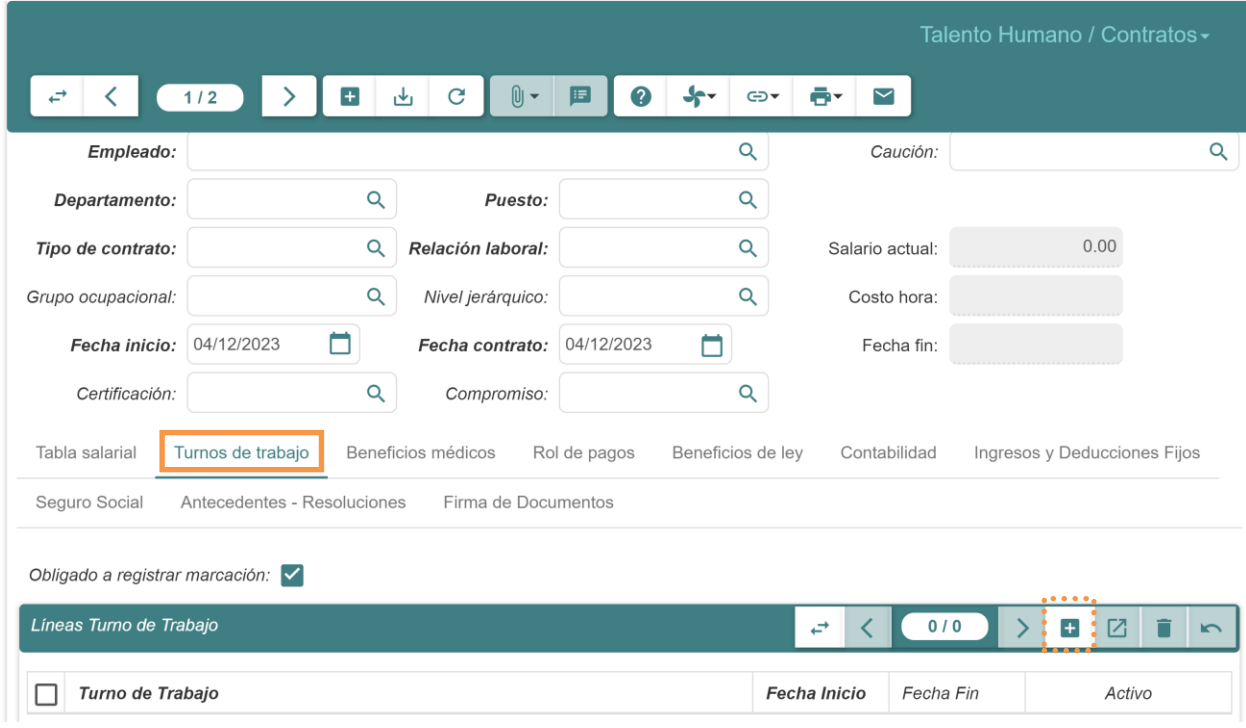

- 4. Dar clic sobre el botón  $(\blacksquare)$ .
- 5. Completar el siguiente registro agregado.

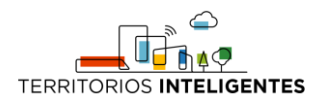

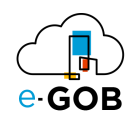

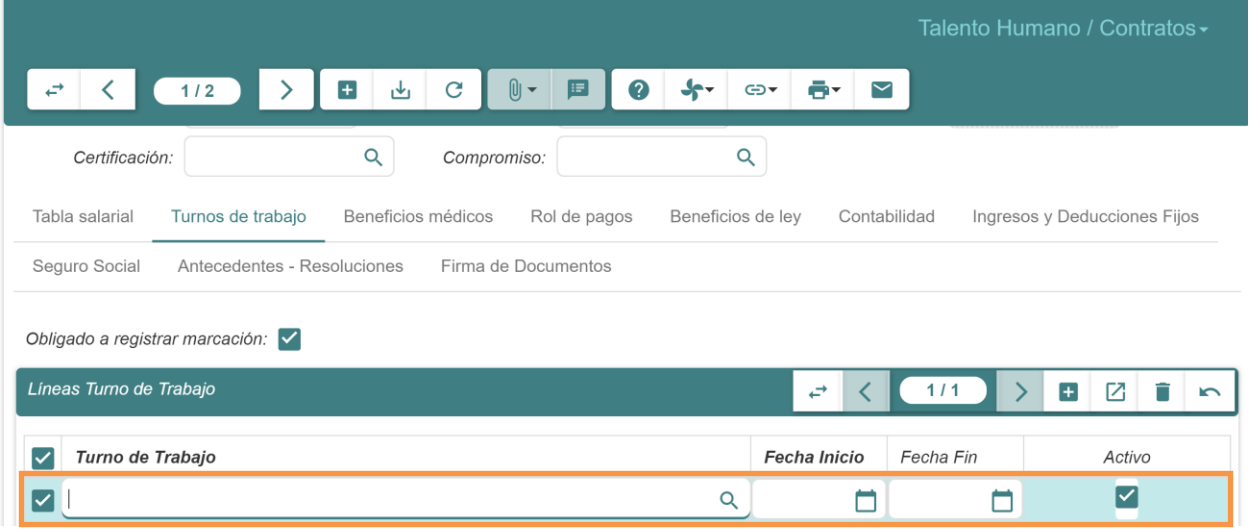

- **Turno de trabajo:** Seleccionar el turno de trabajo (horario) previamente registrado en el sistema.
- **Fecha inicio:** Seleccionar la fecha en que inicia a trabajar bajo el turno de trabajo seleccionado.
- **Fecha fin:** Seleccionar la fecha en que termina de trabajar bajo el turno de trabajo seleccionado.
- 6. Dar clic en el botón ( $\psi$ ) de la barra de herramientas para guardar la información del nuevo registro.

### <span id="page-35-0"></span>7.3 Finalizar contrato

Esta opción permite finalizar contratos. Para visualizar los contratos finalizados, dar clic en **Talento Humano – Contratos – Finalizar contrato** del menú de opciones y se abrirá una pantalla similar a la siguiente:

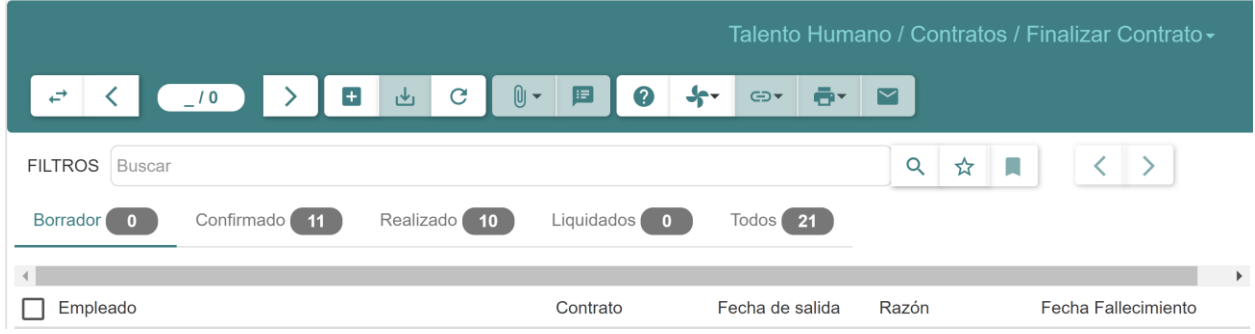

#### <span id="page-35-1"></span>*7.3.1 Finalización de un contrato*

Para finalizar un contrato seguir los siguientes pasos:

- 1. Dar clic en **Talento Humano – Contratos – Finalizar contrato** del menú de opciones.
- 2. Dar clic en el botón  $\left( \begin{array}{c} \blacksquare \\ \blacksquare \end{array} \right)$ .
- 3. Se abrirá el siguiente formulario donde se debe completar la información respecto al contrato que se desea finalizar:

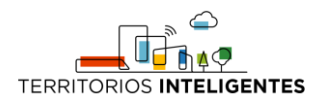

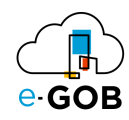

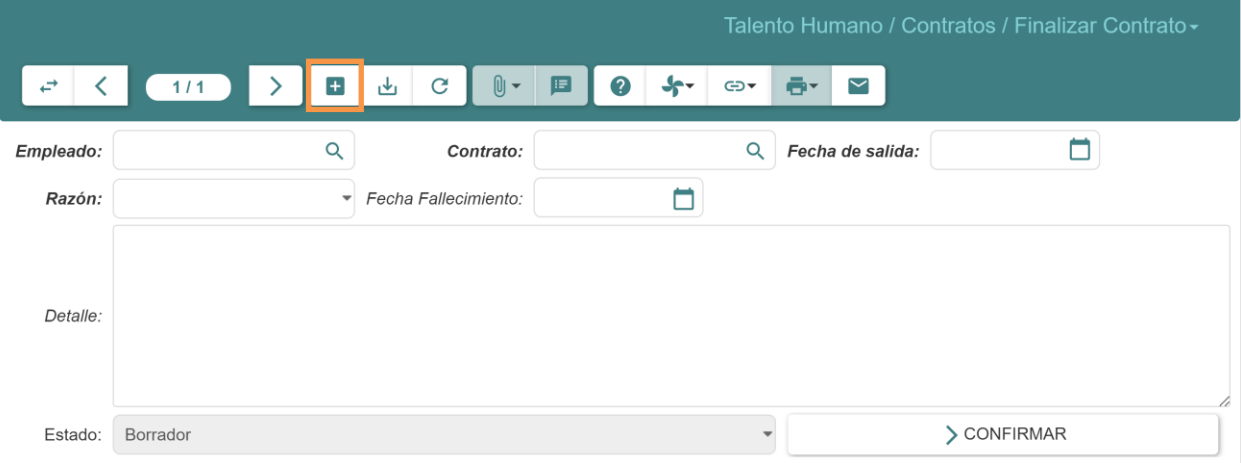

- 7. **Empleado:** Seleccionar el empleado que se finaliza el contrato.
- 8. **Contrato:** Se llena automáticamente el contrato activo del empleado seleccionado.
- 9. **Fecha de salida:** Ingresar la fecha en que terminó de trabajar.
- 10. **Razón:** Seleccionar la razón por la cual terminó el contrato. **Fecha fallecimiento:** Si en la razón es por fallecimiento, se ingresa la fecha de fallecimiento.
- 11. **Detalle:** Ingresar el detalle de la finalización de contrato.
- 4. Dar clic en el botón **CONFIRMAR**.

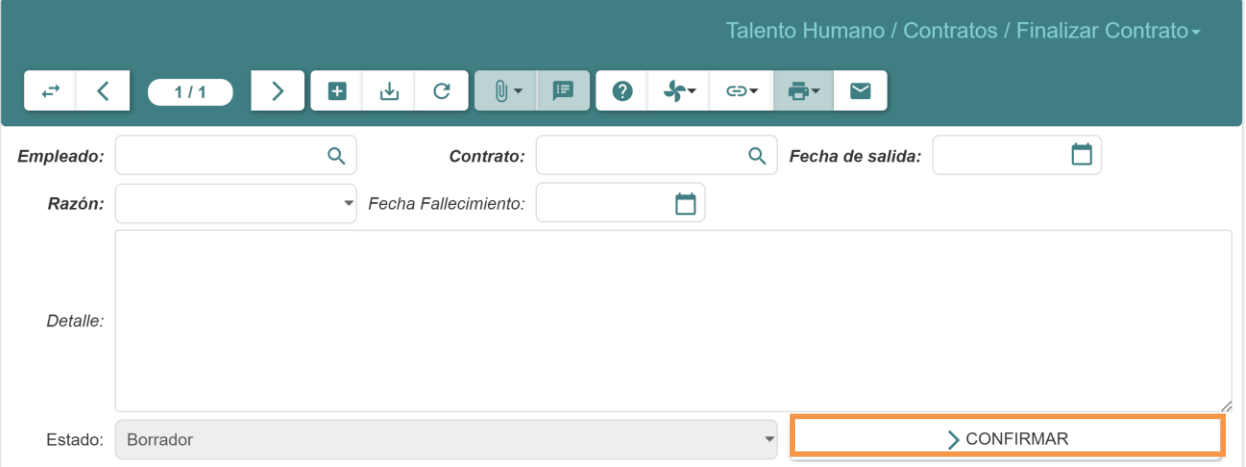

5. Dar clic en el botón **REALIZAR**.

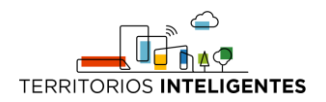

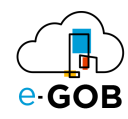

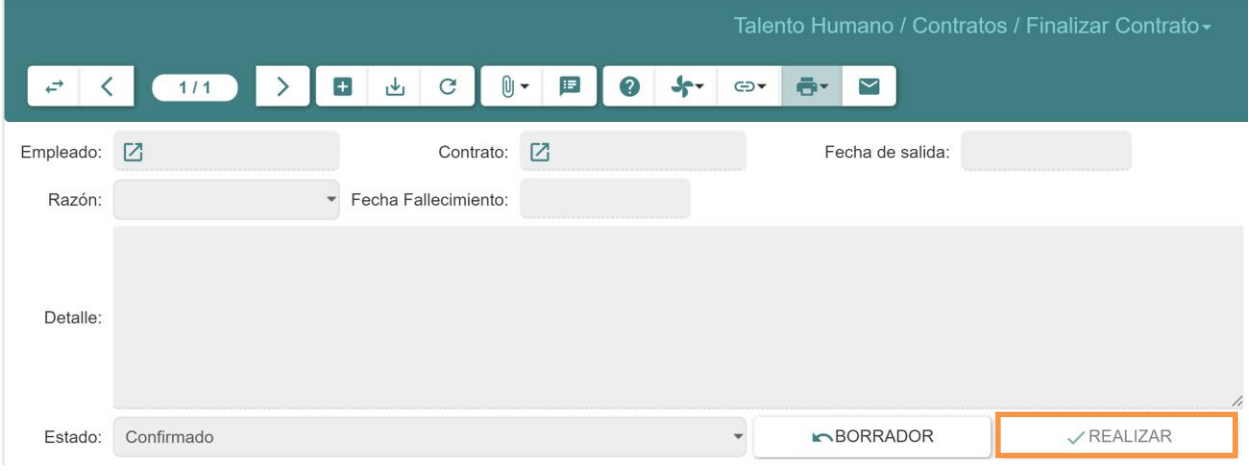

#### <span id="page-37-0"></span>*7.3.2 Activación de un contrato finalizado por error*

Para activar un contrato finalizado por error seguir los siguientes pasos:

- 1. Dar clic en **Talento Humano – Contratos – Finalizar contrato** del menú de opciones.
- 2. Ir al estado **Realizado**.

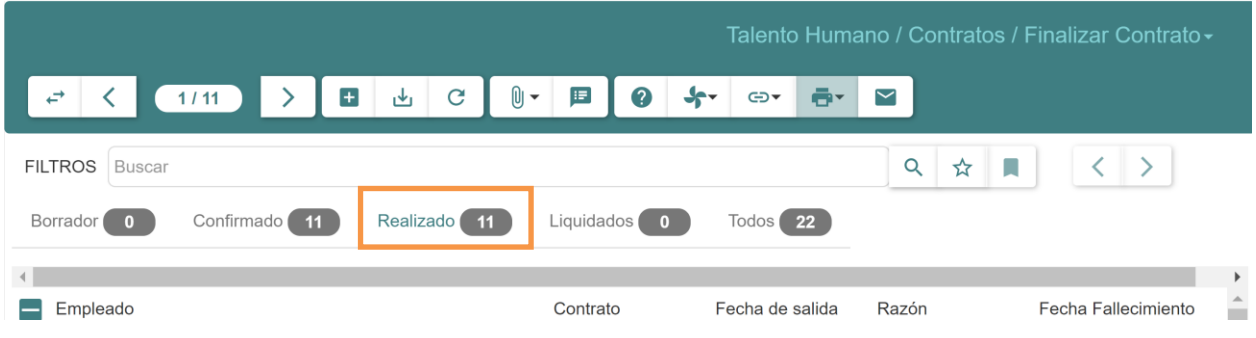

- 3. Seleccionar y dar doble clic sobre el contrato finalizador por error.
- 4. Se abrirá de forma de formulario el contrato, donde se debe dar clic en **REVERSAR**.

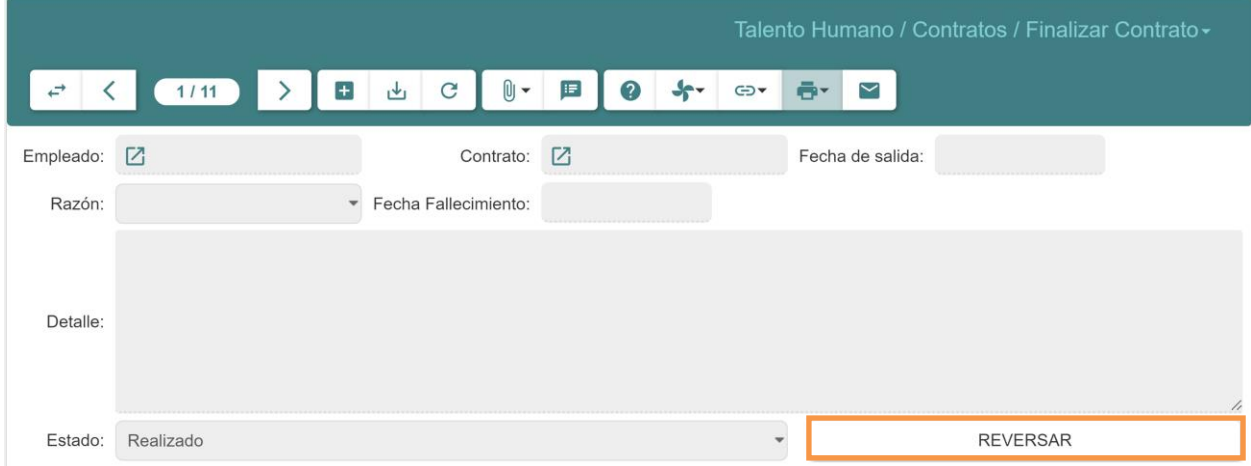

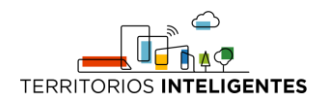

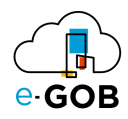

# <span id="page-38-0"></span>7.4 Inhabilitar contrato

Esta opción permite inhabilitar contratos. Para visualizar los contratos inhabilitados, dar clic en **Talento Humano – Contratos – Inhabilitar contrato** del menú de opciones y se abrirá una pantalla similar a la siguiente:

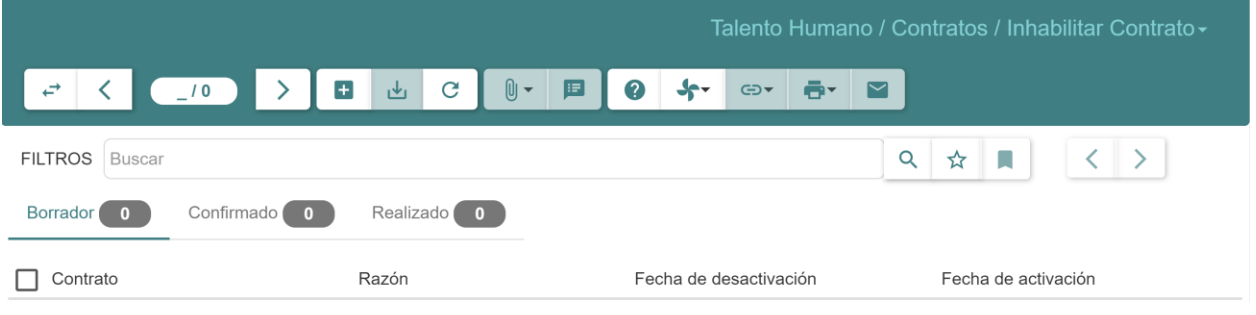

### <span id="page-38-1"></span>*7.4.1 Inhabilitación de un contrato*

Para inhabilitar un contrato seguir los siguientes pasos:

- 1. Dar clic en **Talento Humano – Contratos – Inhabilitar contrato** del menú de opciones.
- 2. Dar clic en el botón  $\left( \begin{array}{c} \blacksquare \\ \blacksquare \end{array} \right)$ .
- 3. Se abrirá el siguiente formulario donde se debe completar la información respecto al contrato que se desea inhabilitar:

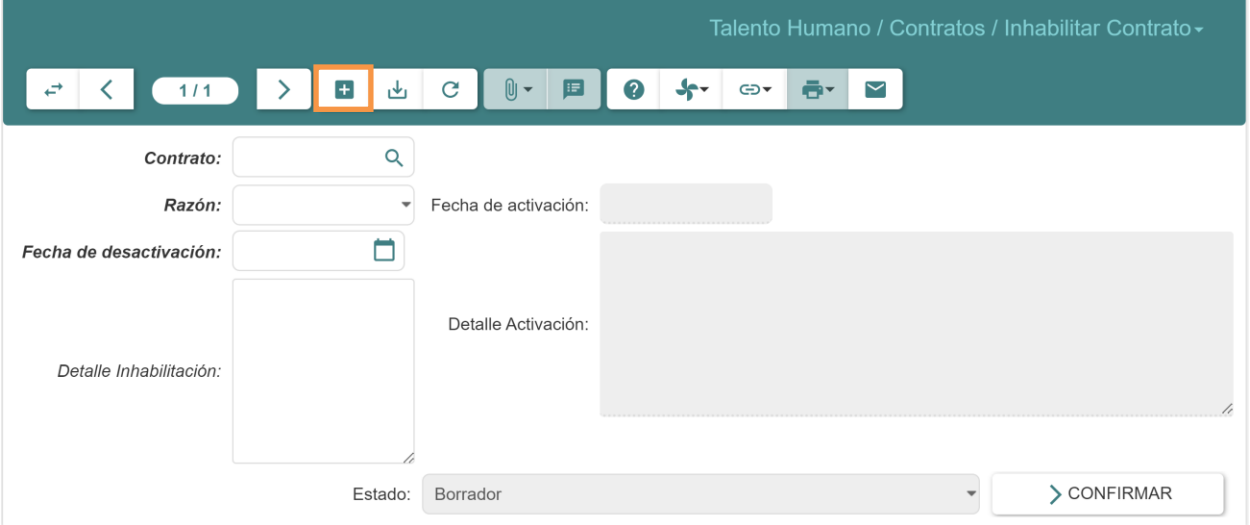

- **Contrato:** Seleccionar el contrato activo del contrato a inhabilitar.
- **Razón:** Seleccionar la razón por la cual terminó el contrato.
- **Fecha de desactivación:** Seleccionar la fecha en que se inhabilita el contrato.
- **Detalle de inhabilitación:** Ingresar una nota adicional sobre la inhabilitación.
- 4. Dar clic en el botón **CONFIRMAR**.

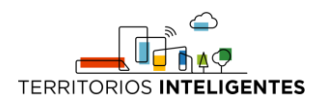

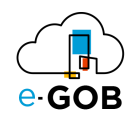

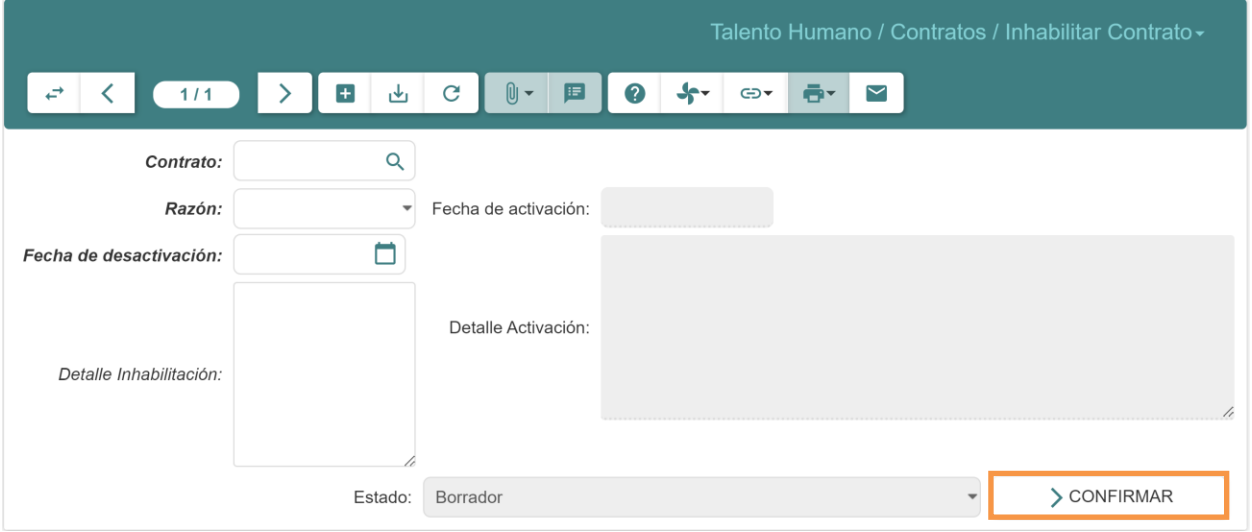

#### 5. Dar clic en el botón **REALIZAR**.

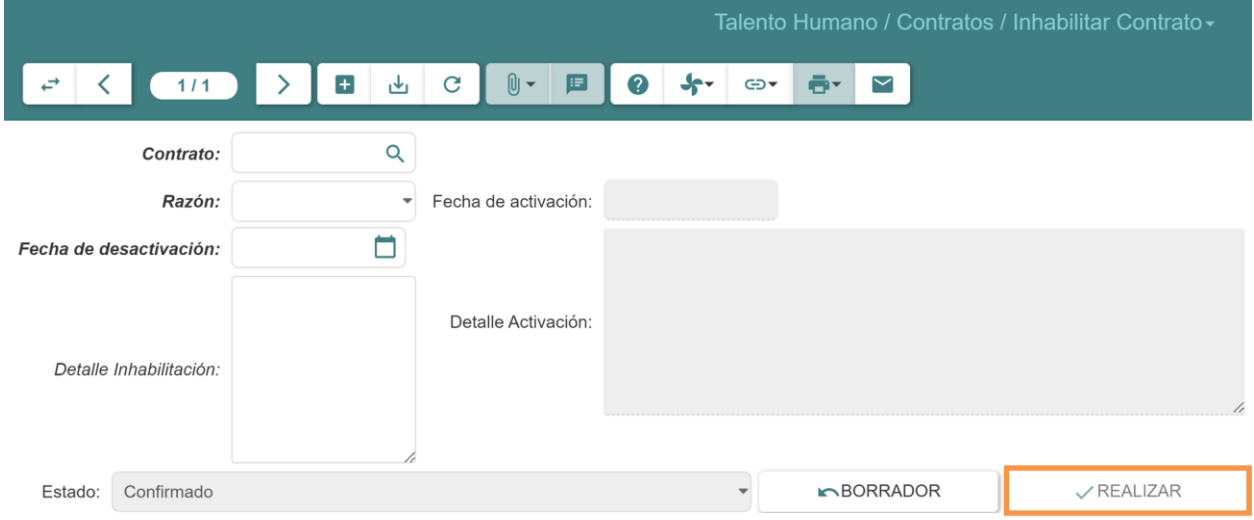

#### <span id="page-39-0"></span>*7.4.2 Habilitación de un contrato inhabilitado*

Para habilitar un contrato inhabilitado seguir los siguientes pasos:

- 1. Dar clic en **Talento Humano – Contratos – Inhabilitar contrato** del menú de opciones.
- 2. Ir al estado **Realizado**.

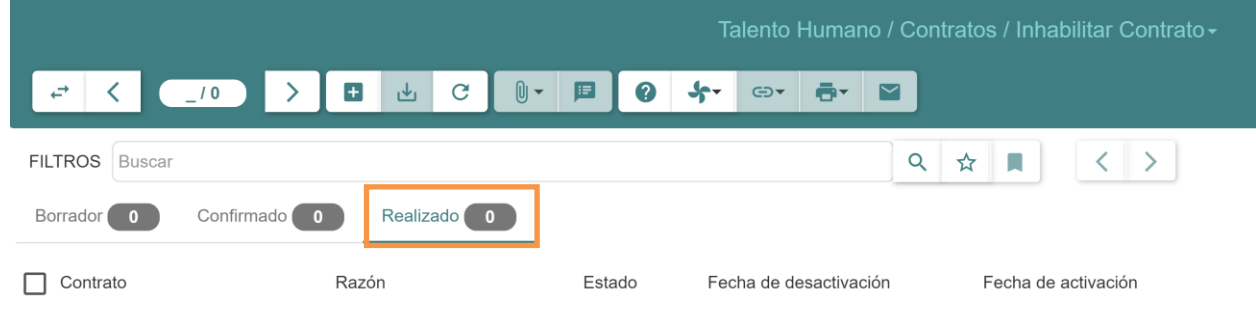

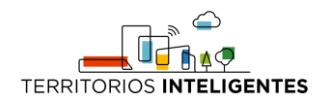

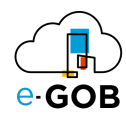

- 3. Seleccionar y dar doble clic sobre el contrato que se desea activar.
- 4. Se abrirá de forma de formulario el contrato, donde se debe completar los campos solicitados:

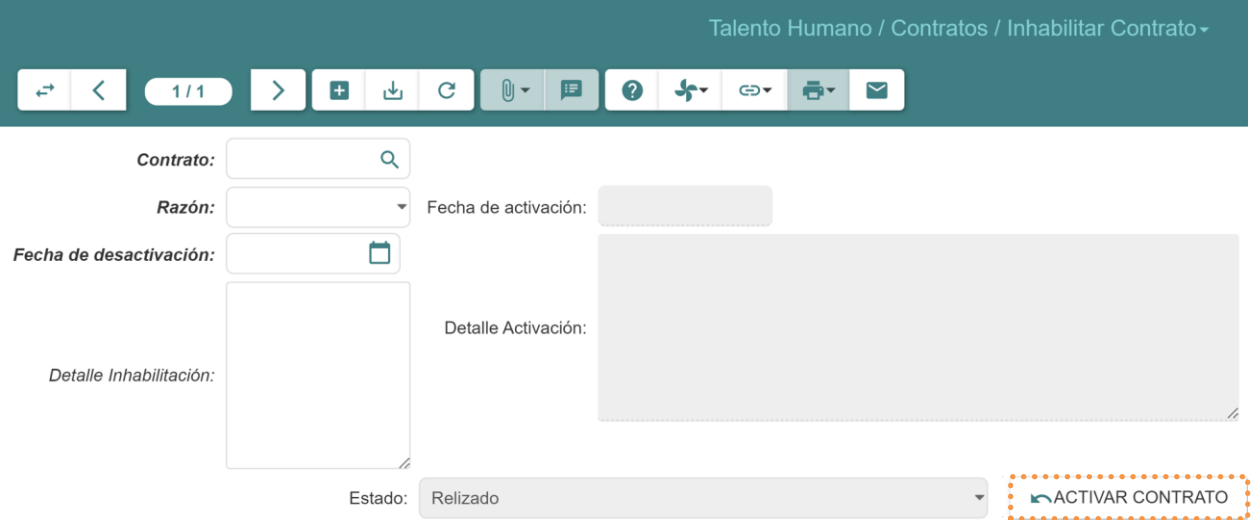

- **Fecha de activación:** Ingresar la fecha en que se activa el contrato.
- **Detalle activación:** Ingresar el detalle de activación.
- 5. Dar clic en el botón **ACTIVAR CONTRATO**.

# <span id="page-40-0"></span>8 Empleados

Permite gestionar los registros de los empleados tales como su información personal, educación, cargas familiares, discapacidades, experiencia laboral, historial de puestos de trabajo. En **Empleados**, se tiene acceso a las siguientes opciones:

- Configuración
- Empleados
- Solicitud de pago de subsidios

### <span id="page-40-1"></span>8.1 Empleados

Esta opción permite visualizar, editar y registrar empleados. Para visualizar los empleados existentes, dar clic en **Talento Humano – Empleados – Empleados** del menú de opciones y se abrirá una pantalla similar a la siguiente:

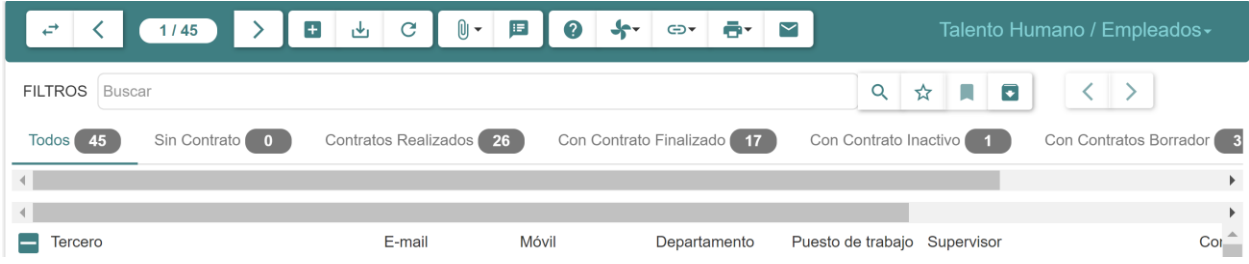

#### <span id="page-40-2"></span>*8.1.1 Registro de un nuevo empleado o trabajador*

Para registrar un nuevo empleado seguir los siguientes pasos:

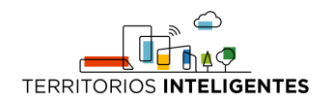

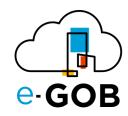

- 1. Dar clic en **Talento Humano – Empleados – Empleados** del menú de opciones.
- 2. Dar clic en el botón  $(\pm)$ .
- 3. Se abrirá el siguiente formulario donde se debe completar la información del nuevo empleado o trabajador:

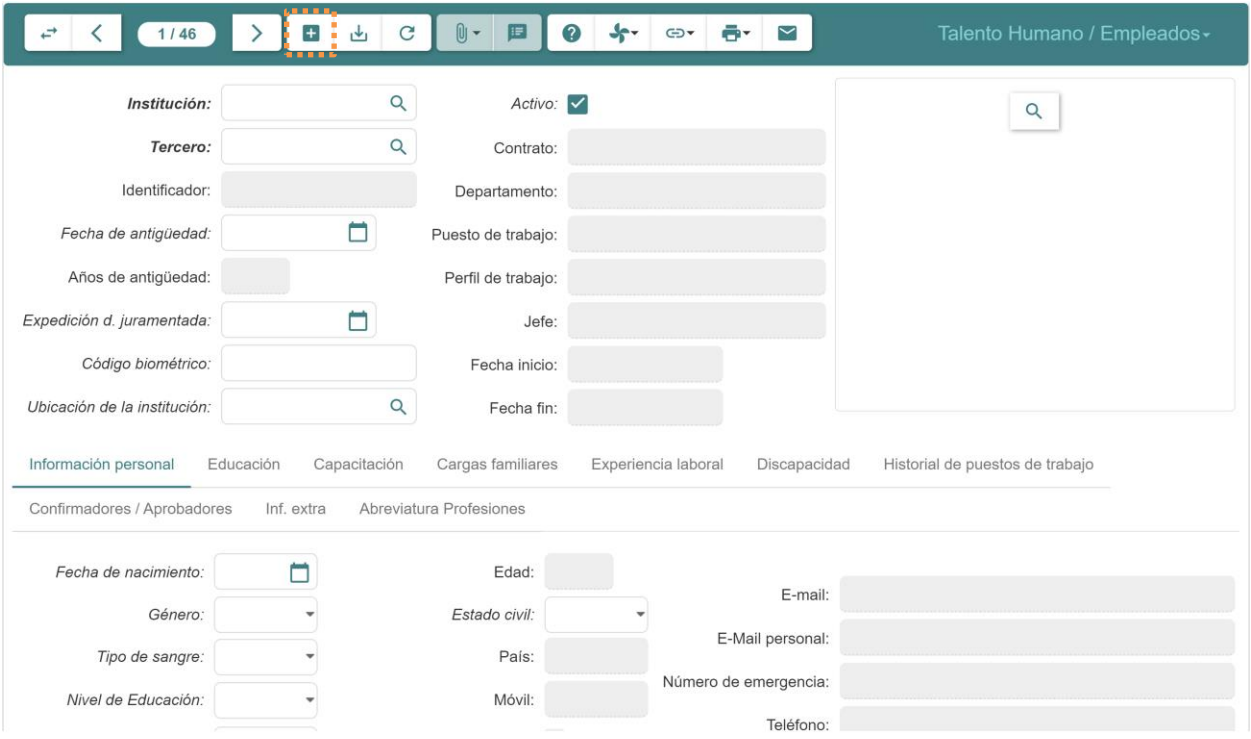

- **Empresa:** Se llena automáticamente con el registro de la institución actual.
- **Tercero:** Seleccionar el tercero que tiene la información del empleado y que ha sido registrado previamente, es necesario recordar que para crear un empleado primero se debe haber creado el tercero.
- **Identificador:** Se llena automáticamente al seleccionar el tercero.
- **Fecha de antigüedad:** Seleccionar la fecha de antigüedad del empleado o trabajador en la institución en caso de tenerla.
- **Años de antigüedad:** Se llena automáticamente al ingresar la fecha de antigüedad.
- **Expedición d. Juramentada:** Ingresar la fecha de la expedición de la declaración juramentada en caso de tenerla.
- **Activo:** Marcar la casilla si se desea que el registro este activo, caso contrario se inactivará y el registro no será visualizado.
- **Contrato:** Se llena automáticamente con la información del contrato actual.
- **Departamento:** Se llena automáticamente con la información del contrato actual.
- **Puesto de trabajo:** Se llena automáticamente con la información del contrato actual.
- **Perfil de trabajo:** Se llena automáticamente con la información del perfil de trabajo asociado al puesto de trabajo que actualmente ocupa el empleado.
- **Jefe:** Se llena automáticamente con la información del contrato actual.
- **Fecha inicio:** Se llena automáticamente con la información del contrato actual.
- **Fecha fin:** Se llena automáticamente con la información del contrato actual.
- **Foto:** Seleccionar la foto del empleado en caso de ser necesario.

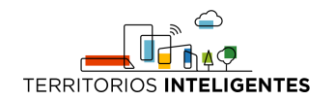

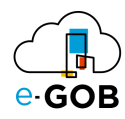

#### **Pestaña** *Información personal***:**

- **Fecha de nacimiento:** Seleccionar la fecha de nacimiento del empleado o trabajador de ser necesario.
- **Género:** Seleccionar el género del empleado o trabajador de ser necesario.
- **Tipo de sangre:** Seleccionar el tipo de sangre del empleado o trabajador de ser necesario.
- **Nivel de educación:** Seleccionar el nivel de educación del empleado o trabajador de ser necesario.
- **Tipo de licencia:** Seleccionar el tipo de licencia del empleado o trabajador de ser necesario.
- **Grupo étnico:** Seleccionar el grupo étnico de ser necesario.
- **Enfermedad catastrófica:** Marcar la casilla en caso de que el empleado tenga una enfermedad catastrófica, al marcar la casilla se habilitará el campo Enfermedad.
- **Edad:** Se llena automáticamente al seleccionar la fecha de nacimiento.
- **Estado civil:** Seleccionar el estado civil del empleado o trabajador de ser necesario.
- **País:** Se llena automáticamente al seleccionar el tercero que es el formulario que tiene esa información.
- **Móvil:** Se llena automáticamente al seleccionar el tercero que es el formulario que tiene esa información.
- **Es conductor:** Marcar la casilla en caso de que el empleado o trabajador sea un conductor dentro de la institución.
- **Caducidad licencia de conducir:** Seleccionar la fecha de caducidad de la licencia de conducir de ser necesario.
- **E-mail:** Se llena automáticamente al seleccionar el tercero que es el formulario que tiene esa información.
- **E-mail Personal:** Se llena automáticamente al seleccionar el tercero que es el formulario que tiene esa información.
- **Número de emergencia:** Se llena automáticamente al seleccionar el tercero que es el formulario que tiene esa información.
- **Teléfono:** Se llena automáticamente al seleccionar el tercero que es el formulario que tiene esa información.
- **Telf. Institucional:** Se llena automáticamente al seleccionar el tercero que es el formulario que tiene esa información.
- **Dirección:** Se llena automáticamente al seleccionar el tercero que es el formulario que tiene esa información.

#### **Pestaña** *Historial de puestos de trabajo***:**

Esta información se llena automáticamente en base a la información que está en el sistema.

#### **Pestaña** *Confirmadores / Aprobadores:*

En esta pestaña tenemos la sección de *HORAS EXTRAS* donde se debe definir los empleados o funcionarios que están a cargo de la confirmación y aprobación de horas extras para este empleado o trabajador, de la misma forma en la sección *PERMISOS*. Además, se puede encontrar la sección *NOVEDADES EN MARCACIONES* en donde se definirá él o los funcionarios encargados de justificar los atrasos y no-marcaciones al empleado actual.

#### **Pestaña** *Inf. extra:*

En esta pestaña se encuentra la sección *UBICACIONES PARA SOLICITUDES* en donde se elegirá la o las bodegas a donde el empleado podrá solicitar material.

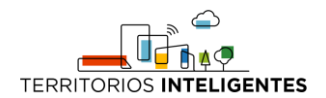

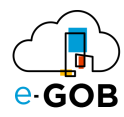

**Pestaña** *Abreviatura Profesiones:* Se ingresan las abreviaturas de las profesiones que posee el empleado o trabajador.

4. Dar clic en el botón (بالله) de la barra de herramientas para guardar la información del nuevo registro.

#### <span id="page-43-0"></span>8.1.1.1 Registro de educación en el registro de un nuevo empleado

Durante el registro de un nuevo empleado, para registrar la educación en el registro de un nuevo empleado seguir los siguientes pasos:

- 1. Dar clic en la pestaña *Educación*.
- 2. Dar clic en el botón  $\left( \begin{array}{c} \blacksquare \\ \blacksquare \end{array} \right)$ .
- 3. Completar los campos solicitados:

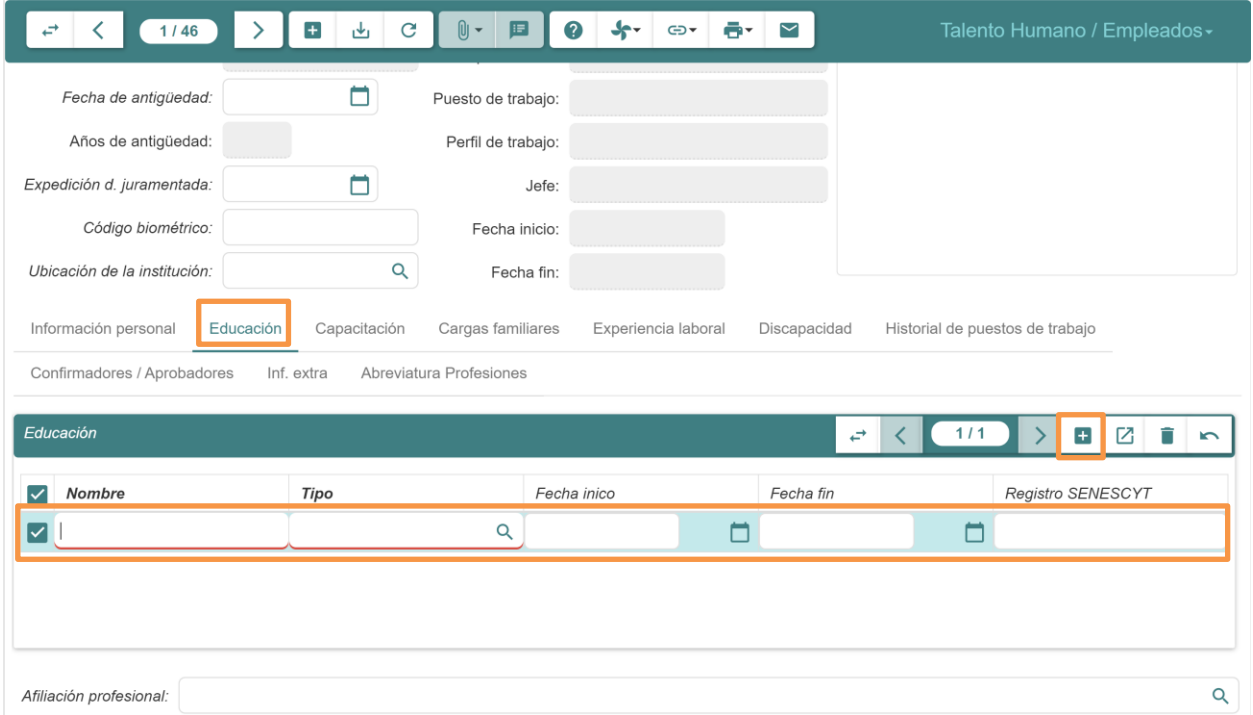

- **Nombre:** Ingresar el nombre de educación que posee.
- **Tipo:** Seleccionar el tipo de educación que posee.
- **Fecha inicio:** Seleccionar la fecha en que inició la educación que posee.
- **Fecha fin:** Seleccionar la fecha en que terminó la educación que posee.

#### <span id="page-43-1"></span>8.1.1.2 Registro de capacitación en el registro de un nuevo empleado

Durante el registro de un nuevo empleado, para registrar una capacitación en el registro de un nuevo empleado seguir los siguientes pasos:

- 1. Dar clic en la pestaña *Capacitación*.
- 2. Dar clic en el botón  $(\pm)$ .

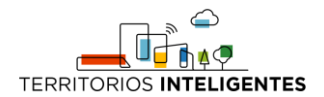

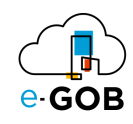

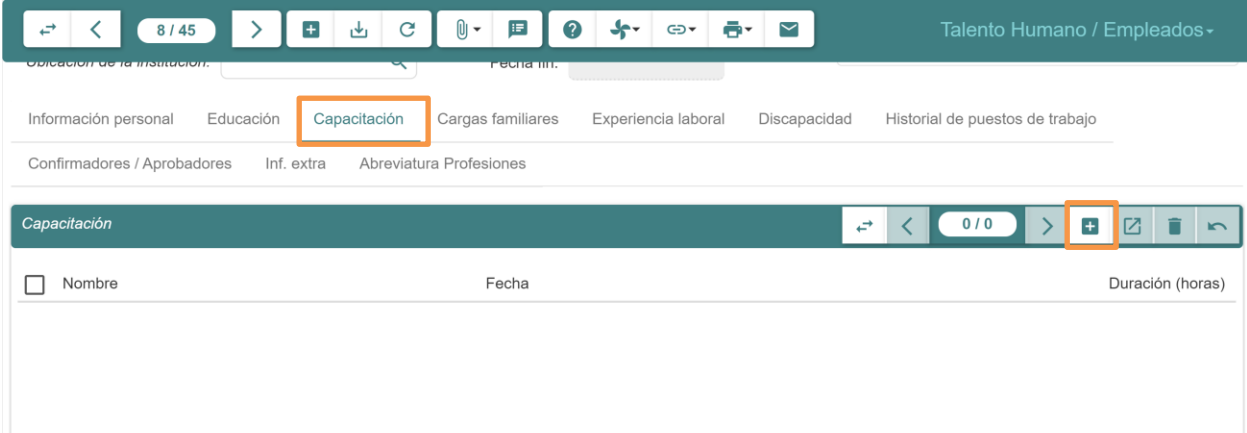

3. Se abrirá la siguiente ventana donde se debe completar los campos solicitados:

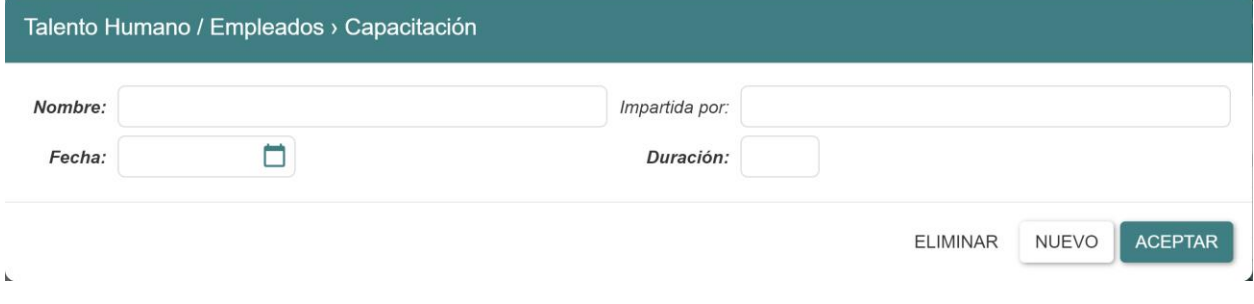

- **Nombre:** Ingresar el nombre de capacitación que posee.
- **Emitida por:** Ingresar el nombre de quien emitió la capacitación.
- **Fecha:** Seleccionar la fecha en que tomó la capacitación.
- **Duración:** Ingresar la duración que tuvo la capacitación.
- 4. Dar clic en el botón **ACEPTAR**.

#### <span id="page-44-0"></span>8.1.1.3 Registro de experiencia laboral en el registro de un nuevo empleado

Durante el registro de un nuevo empleado, para registrar la experiencia laboral en el registro de un nuevo empleado seguir los siguientes pasos:

- 1. Dar clic en la pestaña *Experiencia laboral*.
- 2. Dar clic en el botón  $(\pm)$ .

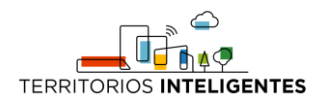

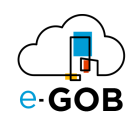

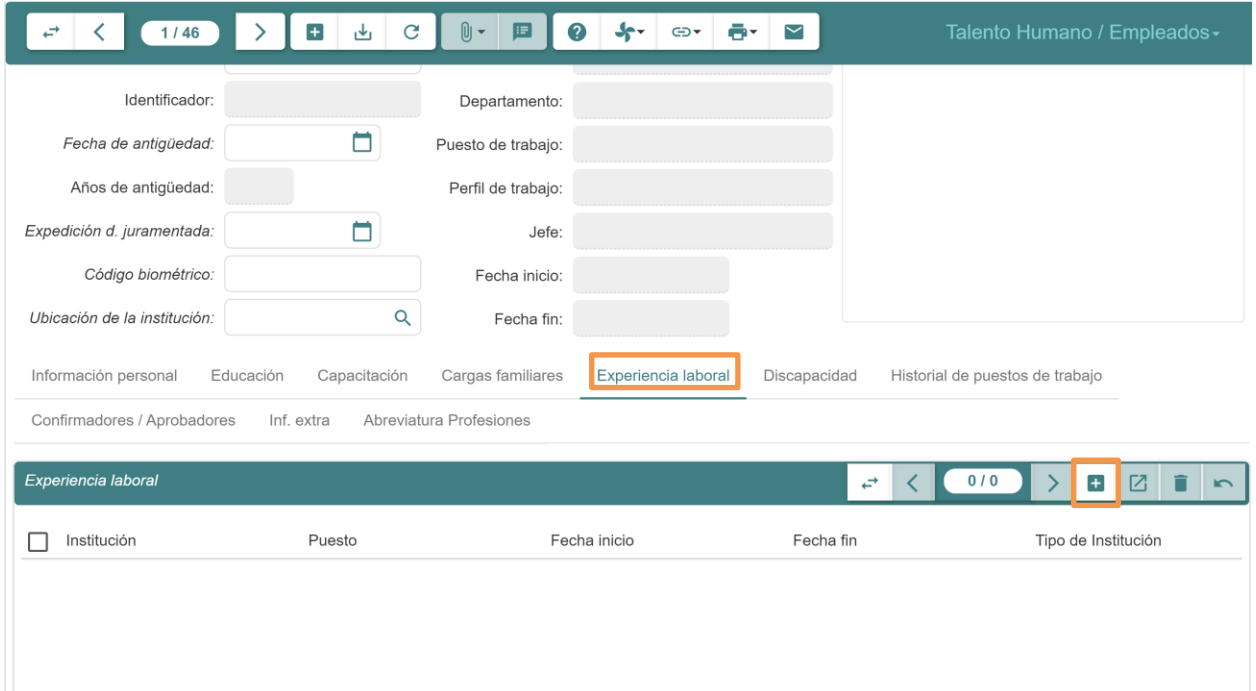

#### 3. Se abrirá la siguiente ventana donde se debe completar los campos solicitados:

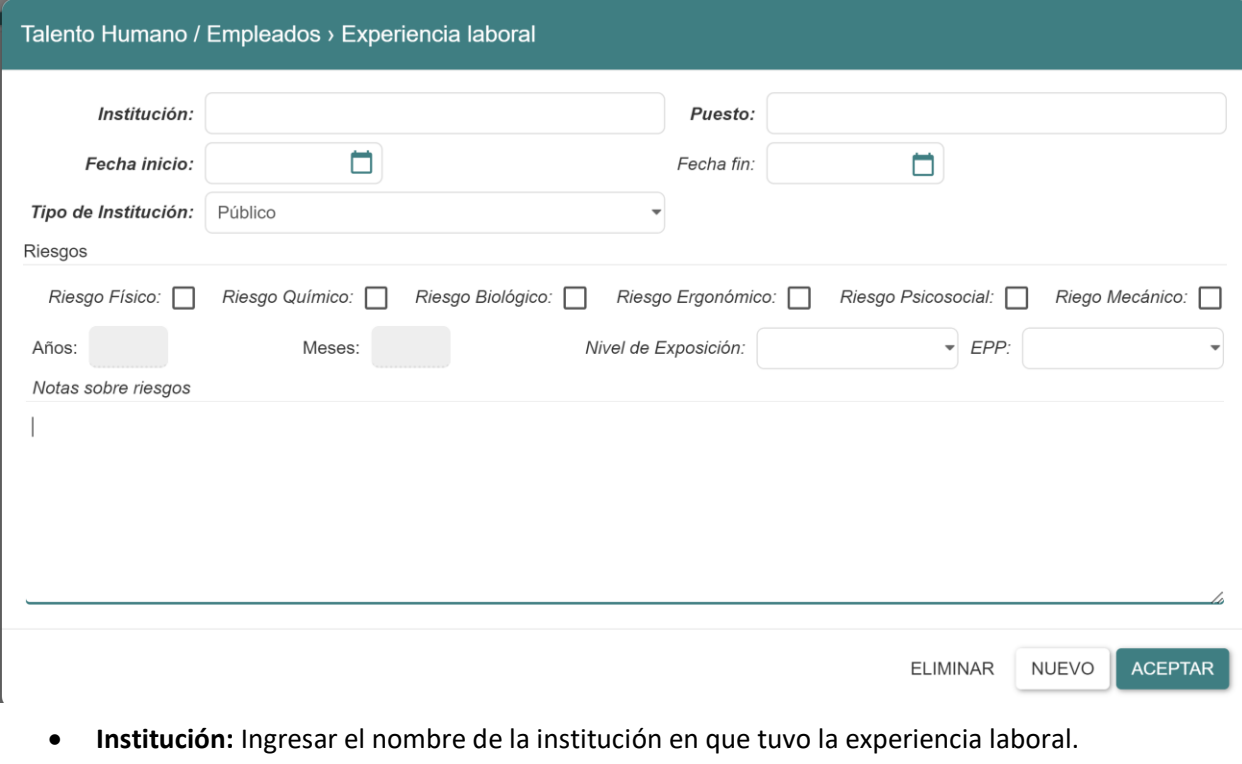

- **Puesto:** Ingresar el nombre del puesto de trabajo en la institución en que tuvo la experiencia laboral.
- **Fecha inicio:** Seleccionar la fecha de inicio de la experiencia laboral dentro de compañía o empresa.
- **Fecha fin:** Seleccionar la fecha de fin de la experiencia laboral dentro de compañía o empresa.

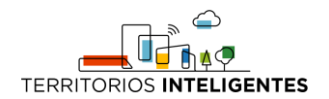

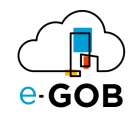

- **Tipo de Institución:** Seleccionar el tipo de empresa, ya sea público, privado u otro.
- **Riesgos:** Marcar las casillas si se tenía algún tipo de riesgo laboral en la empresa que laboró.
- 4. Dar clic en el botón **ACEPTAR**.

<span id="page-46-0"></span>8.1.1.4 Registro de discapacidad en el registro de un nuevo empleado

Durante el registro de un nuevo empleado, para registrar una discapacidad en el registro de un nuevo empleado seguir los siguientes pasos:

- 1. Dar clic en la pestaña *Discapacidad*.
- 2. Dar clic en el botón  $\left( \begin{array}{c} \blacksquare \\ \blacksquare \end{array} \right)$ .
- 3. Completar los campos solicitados:

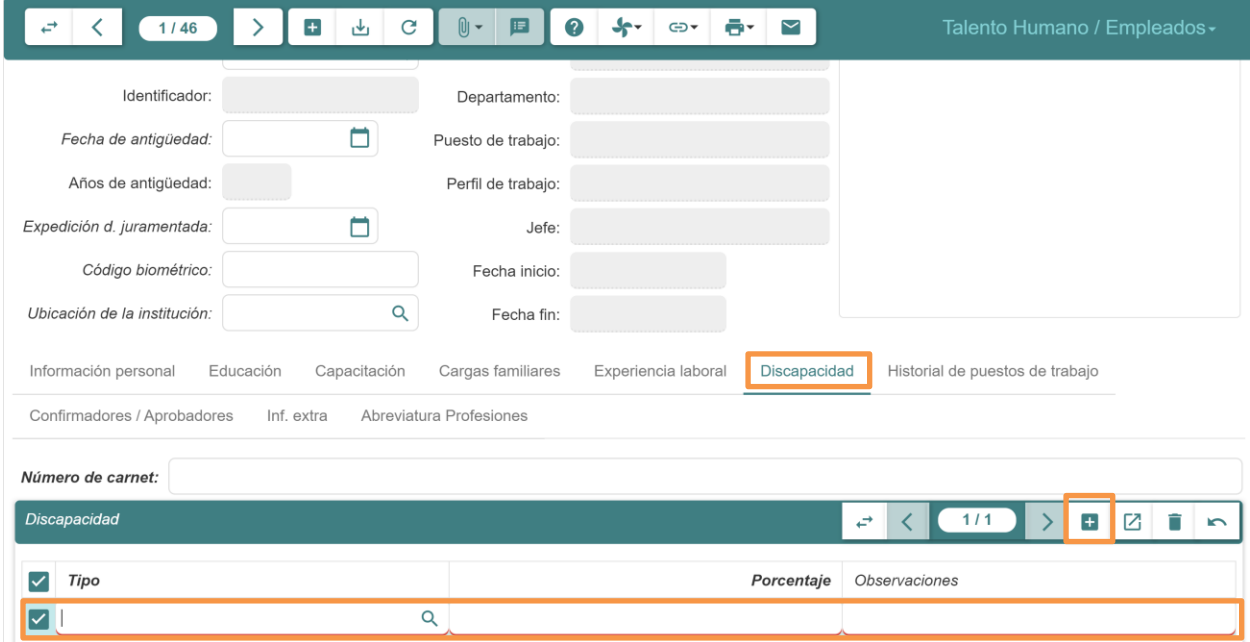

- **Número de carnet:** Ingresar el número de carnet de discapacidad del empleado o trabajador.
- **Tipo:** Seleccionar el tipo de discapacidad que posee el empleado o trabajador.
- **Porcentaje:** Ingresar el porcentaje de discapacidad que posee el empleado o trabajador.
- **Observaciones:** Ingresar una observación si se desea detallar el tipo de discapacidad.

#### <span id="page-46-1"></span>*8.1.2 Actualización a la información de cargas familiares*

Para actualizar la información de cargas familiares seguir los siguientes pasos:

- 1. Dar clic en **Talento Humano – Empleados – Empleados** del menú de opciones:
- 2. Seleccionar y dar doble clic sobre el empleado del cual se desea realizar la actualización.
- 3. Dar clic en la pestaña *Cargas familiares*.

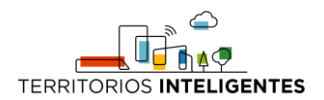

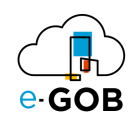

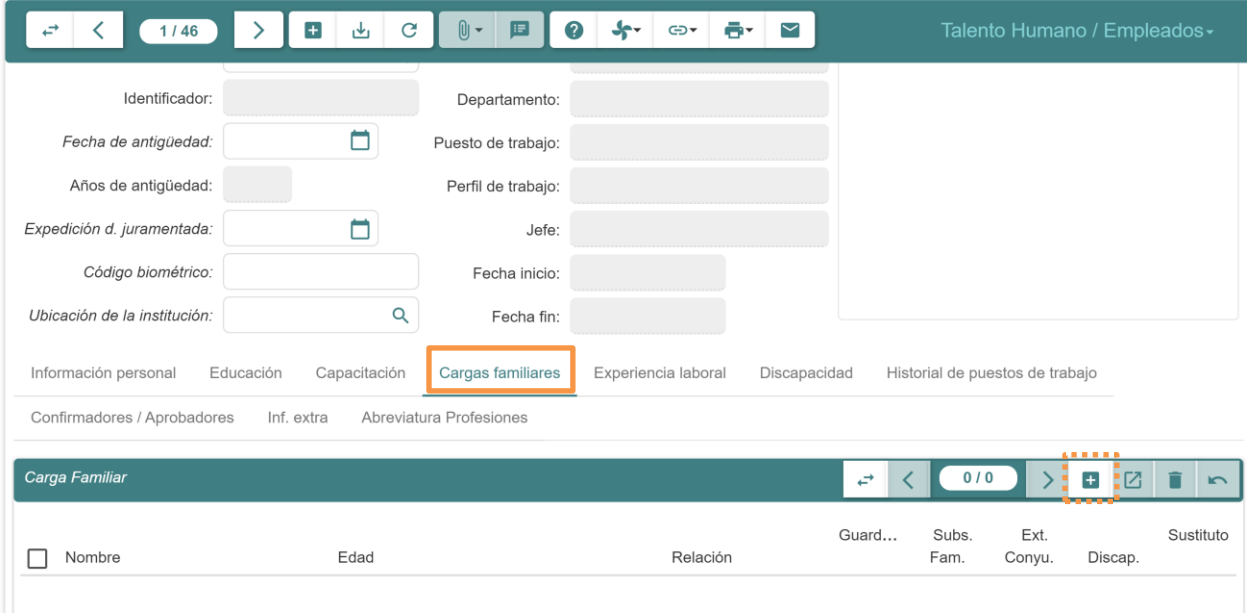

- 4. Dar clic en el botón (1) de la sección Carga Familiar.
- 5. Se abrirá el siguiente formulario, el cual se debe completar:

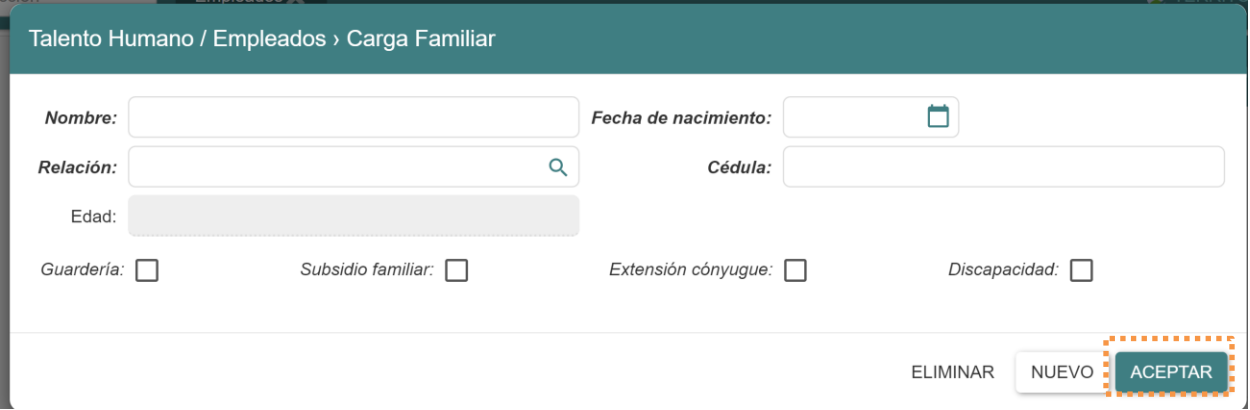

- **Nombre:** Ingresar los nombres de la carga familiar.
- **Fecha de nacimiento:** Seleccionar la fecha de nacimiento del familiar.
- **Relación:** Seleccionar entre los distintos tipos de relaciones familiares que existen en el sistema.
- **Cédula:** Ingresar la cédula de la nueva carga familiar.
- **Edad:** Se llena automáticamente al ingresar la fecha de nacimiento.
- **Guardería:** Marcar la casilla en caso de que la carga familiar posee guardería.
- **Subsidio familiar:** Marcar la casilla si la carga familiar es beneficiaria de subsidio familiar y con ello el sistema es capaz de realizar la liquidación del subsidio familiar.
- **Extensión cónyuge:** Marcar la casilla en caso de tener o ser acreedor de extensión cónyuge.
- **Discapacidad:** Marcar la casilla en caso de que la carga familiar posee algún tipo de discapacidad.
- 6. Dar clic en el botón **ACEPTAR**.
- 7. Dar clic en el botón (ريل) de la barra de herramientas para guardar la información del registro.

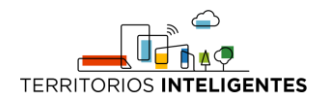

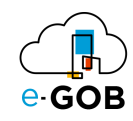

#### <span id="page-48-0"></span>*8.1.3 Registro de información de estudios en un empleado*

Para registrar la educación en el registro de un empleado seguir los siguientes pasos:

- 1. Dar clic en **Talento Humano – Empleados – Empleados** del menú de opciones:
- 2. Seleccionar y dar doble clic sobre el empleado del cual se desea realizar el registro.
- 3. Dar clic en la pestaña *Educación*.
- 4. Dar clic en el botón  $\left( \begin{array}{c} \text{ } \\ \text{ } \\ \text{ } \end{array} \right)$ .
- 5. Completar los campos solicitados:

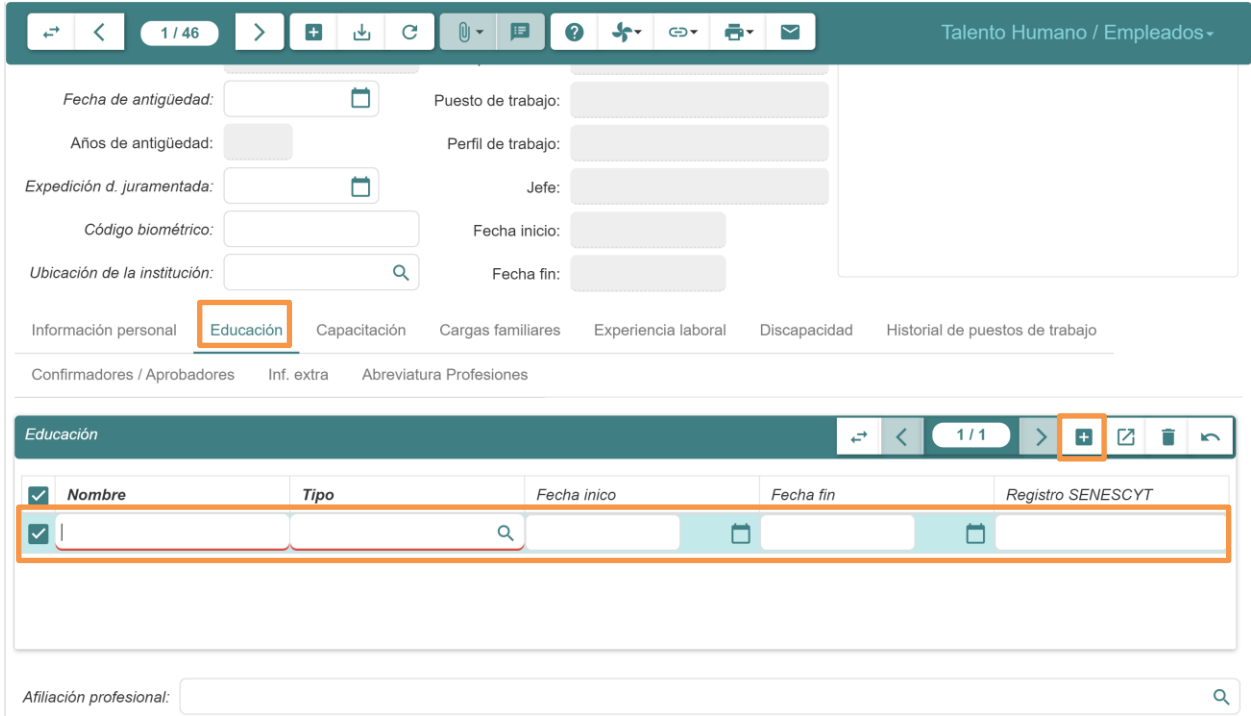

- **Nombre:** Ingresar el nombre de educación que posee.
- **Tipo:** Seleccionar el tipo de educación que posee.
- **Fecha inicio:** Seleccionar la fecha en que inició la educación que posee.
- **Fecha fin:** Seleccionar la fecha en que terminó la educación que posee.
- 6. Dar clic en el botón ( ليل) de la barra de herramientas para guardar la información del registro.

#### <span id="page-48-1"></span>*8.1.4 Activación del subsidio de guardería*

Para activar el subsidio de guardería de una carga familiar de un empleado seguir los siguientes pasos:

- 1. Dar clic en **Talento Humano – Empleados – Empleados** del menú de opciones:
- 2. Seleccionar y dar doble clic sobre el empleado del cual se desea realizar la activación.
- 3. Dar clic en la pestaña *Cargas familiares*.

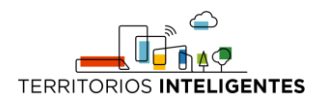

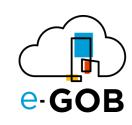

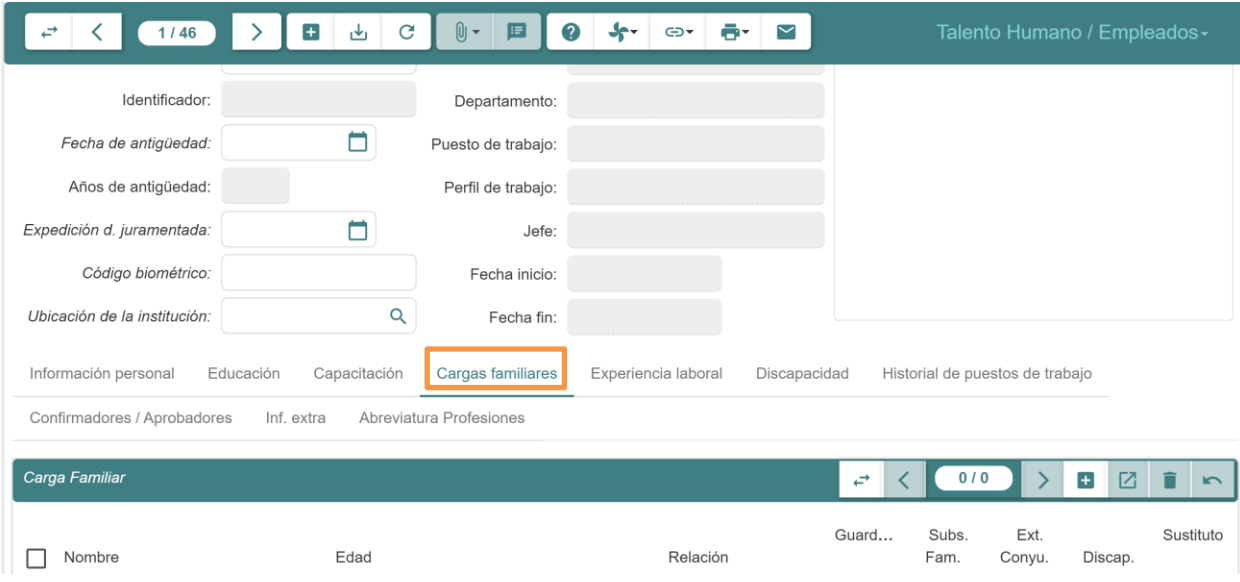

- 4. Seleccionar y dar doble clic sobre el registro de cargar familiar al cual se le activará el pago de subsidio de guardería.
- 5. Se desplegará una ventana similar a la siguiente, donde se debe marcar la casilla de **Guardería**:

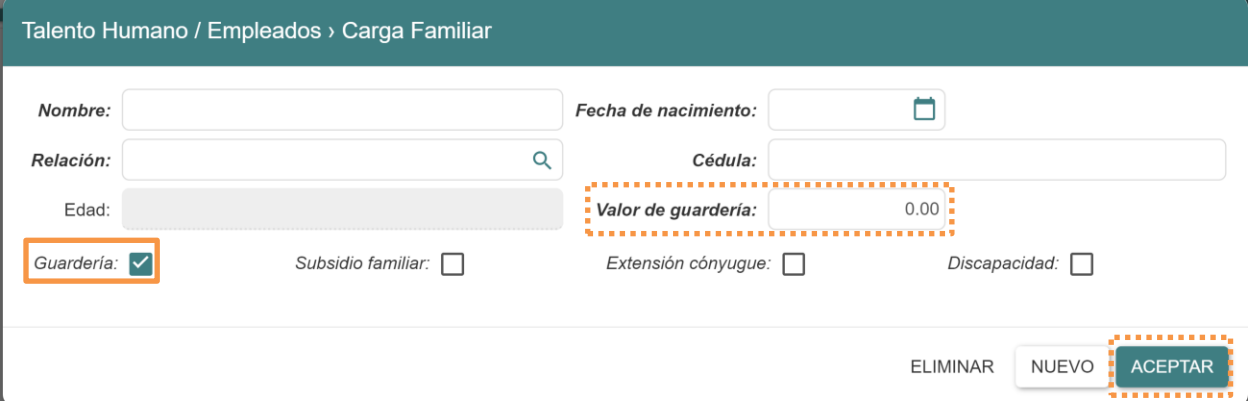

- 6. El sistema habilitará el campo Valor de guardería en el que se debe ingresar el valor que se pagará en el rol de pagos por concepto de este rubro.
- 7. Dar clic en el botón **ACEPTAR**.
- 8. Dar clic en el botón (رسل ) de la barra de herramientas para guardar la activación.

#### <span id="page-49-0"></span>*8.1.5 Activación del subsidio familiar*

Para activar el subsidio familiar de una carga familiar de un empleado seguir los siguientes pasos:

- 1. Dar clic en **Talento Humano – Empleados – Empleados** del menú de opciones:
- 2. Seleccionar y dar doble clic sobre el empleado del cual se desea realizar la activación.
- 3. Dar clic en la pestaña *Cargas familiares*.

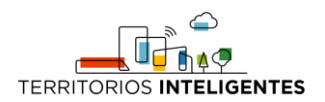

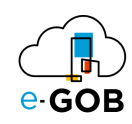

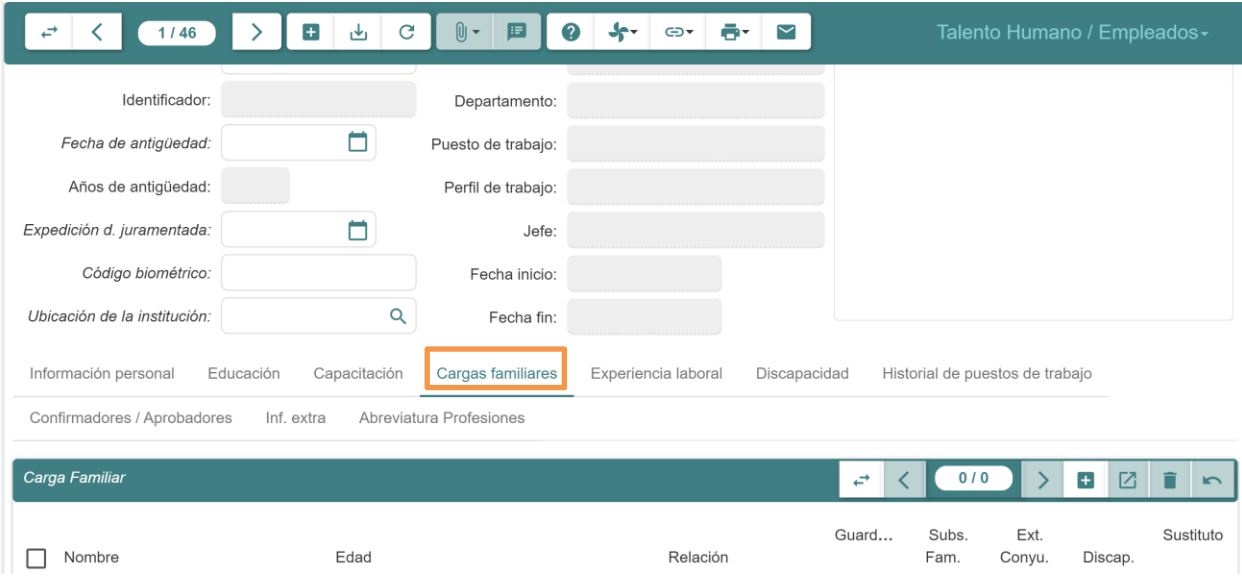

- 4. Seleccionar y dar doble clic sobre el registro de cargar familiar al cual se le activará el pago de subsidio familiar.
- 5. Se desplegará una ventana similar a la siguiente, donde se debe marcar la casilla de **Subsidio familiar**:

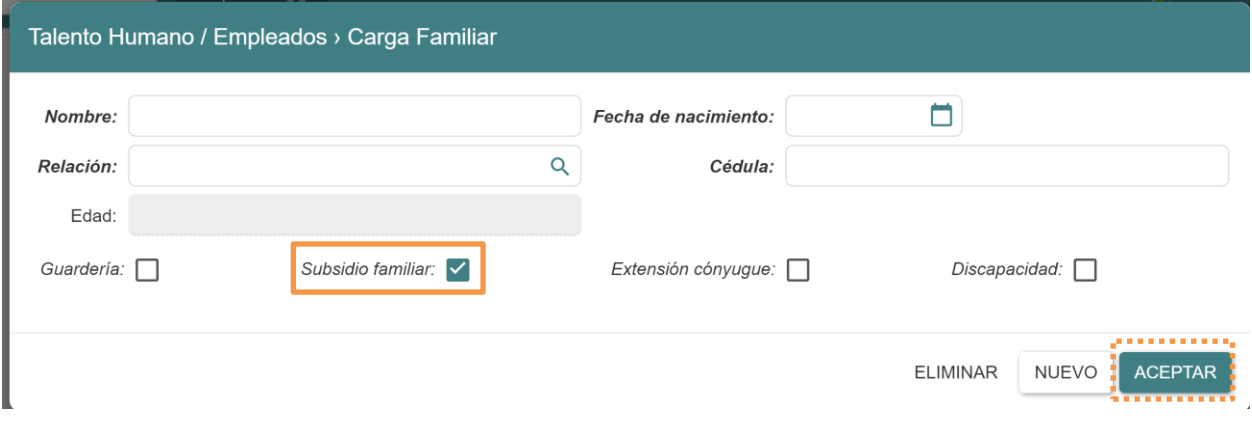

- 6. Dar clic en el botón **ACEPTAR**.
- 7. Dar clic en el botón (ريله) de la barra de herramientas para guardar la activación.

#### <span id="page-50-0"></span>*8.1.6 Activación del subsidio por ambigüedad*

Para activar el subsidio por ambigüedad de una carga familiar de un empleado seguir los siguientes pasos:

- 1. Dar clic en **Talento Humano – Empleados – Empleados** del menú de opciones:
- 2. Seleccionar y dar doble clic sobre el empleado del cual se desea realizar la activación.
- 3. Ingresar en el campo **Fecha de antigüedad,** la fecha en la que el empleado empezó a trabajar en la institución, recordar que el empleado pudo haber tenido vario contratos, la fecha de antigüedad corresponde a la fecha de inicio del primer contrato con esta institución.

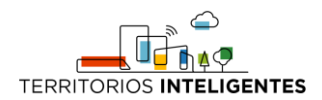

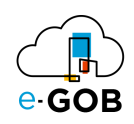

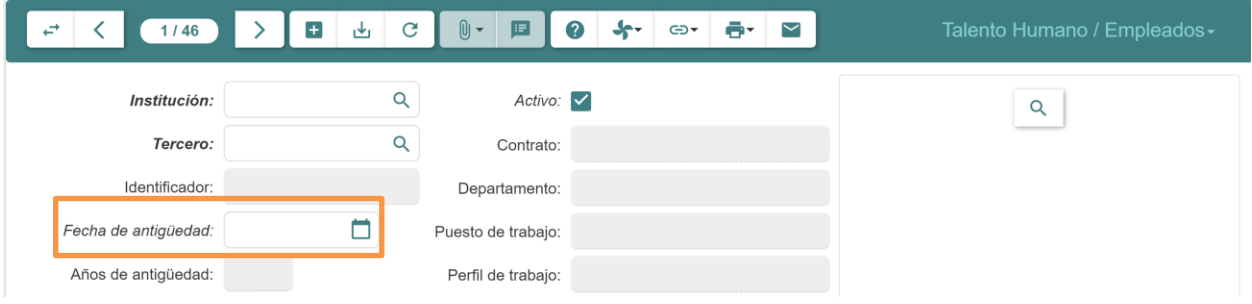

4. Dar clic en el botón (رسل) de la barra de herramientas para guardar la activación.

#### <span id="page-51-0"></span>*8.1.7 Generación de hoja de vida de un empleado o trabajador*

Para generar una hoja de un empleado seguir los siguientes pasos:

- 1. Dar clic en **Talento Humano – Empleados – Empleados** del menú de opciones:
- 2. Seleccionar el empleado del cual se desea realizar la activación.
- 3. Dar clic en el botón  $\left( \blacksquare$ .
- 4. Dar clic sobre la opción **Hoja de vida**.

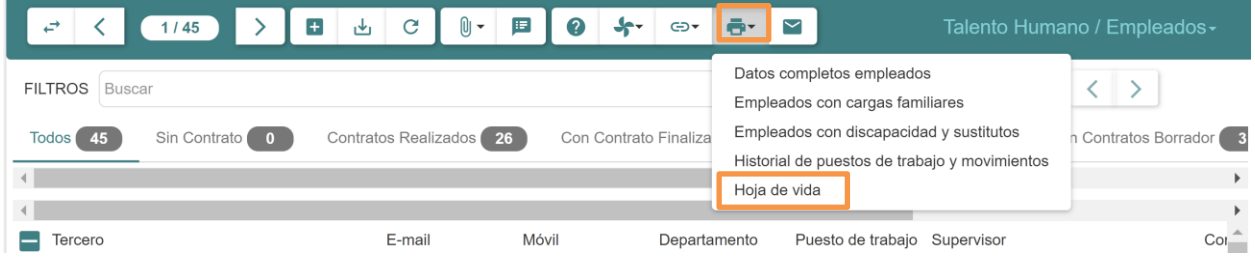

# <span id="page-51-1"></span>8.2 Solicitud de pago de subsidios

Esta opción permite realizar solicitudes de pago de subsidios.

#### <span id="page-51-2"></span>*8.2.1 Realización de una solicitud de pago de subsidios*

Para realizar una solicitud de pago de subsidios seguir los siguientes pasos:

- 1. Dar clic en **Talento Humano – Empleados – Solicitud de pago de subsidios** del menú de opciones.
- 2. Se abrirá una ventana similar a la siguiente en la cual se debe ingresar el nombre del empleado:

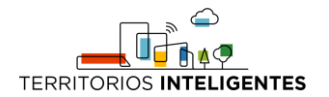

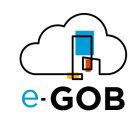

#### Solicitud de pago de subsidios

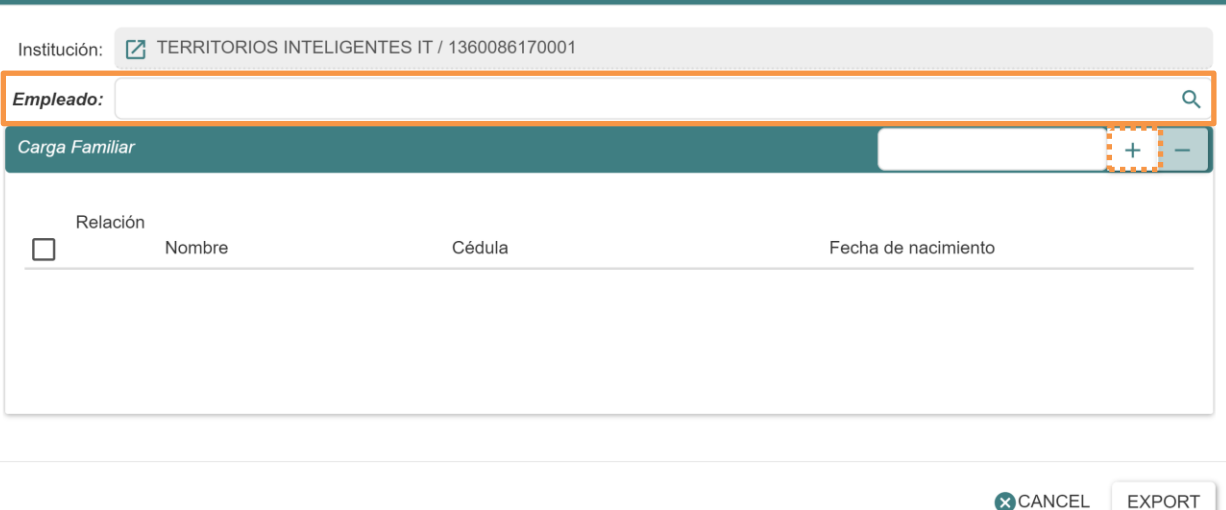

- 3. Dar clic en el botón  $($   $\pm$   $)$ .
- 4. Seleccionar la carga familiar de quien desea solicitar el pago de subsidio.
- 5. Dar clic en **ACEPTAR**.

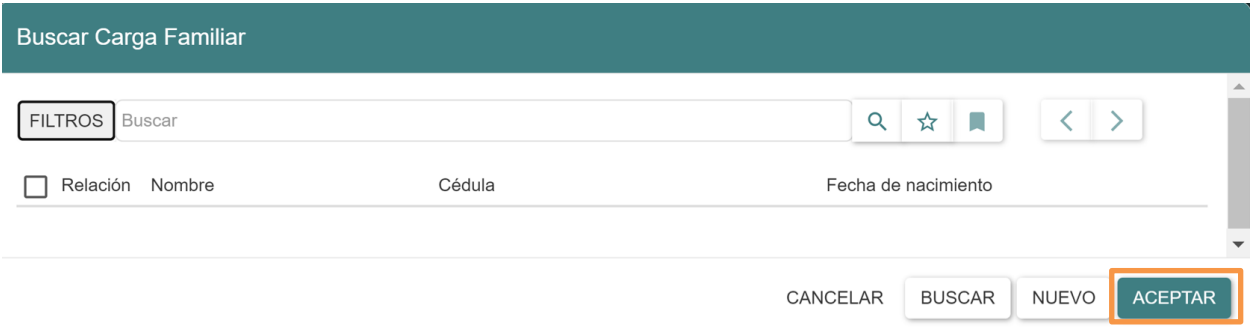

6. Dar clic en el botón **EXPORT**.

# <span id="page-52-0"></span>9 Encargo/Subrogación/Nombramiento provisional

Permite la gestión de encargos, subrogaciones a través de una acción de personal, en este punto se registran ya los valores por temas de acción de personal. Dar clic en **Talento Humano – Encargo/Subrogación/Nombramiento provisional** del menú de opciones y se abrirá una pantalla similar a la siguiente:

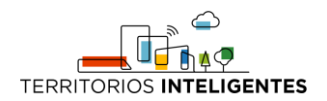

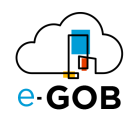

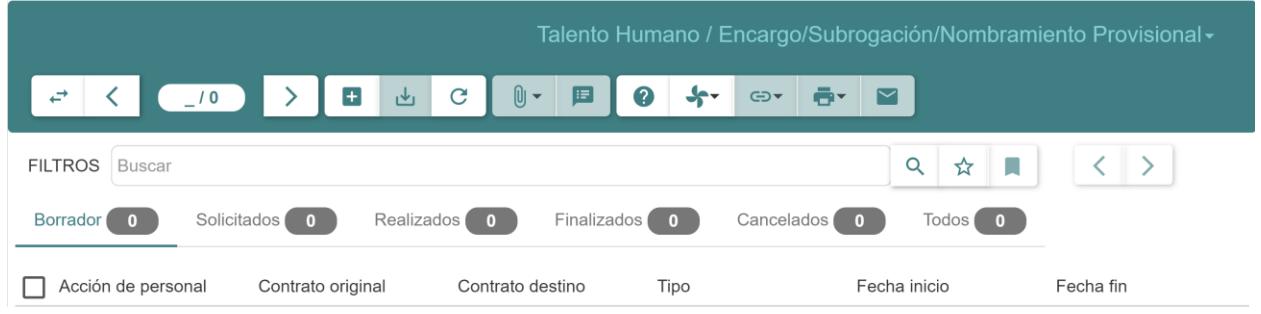

# <span id="page-53-0"></span>9.1 Registro de un nuevo Encargo/Subrogación

Para registrar un nuevo Encargo/Subrogación seguir los siguientes pasos:

- 1. Dar clic en **Talento Humano – Encargo/Subrogación/Nombramiento provisional** del menú de opciones.
- 2. Dar clic en el botón  $\left( \begin{array}{c} \blacksquare \\ \blacksquare \end{array} \right)$ .
- 3. Se abrirá una ventana similar a la siguiente en la cual se debe completar el formulario:

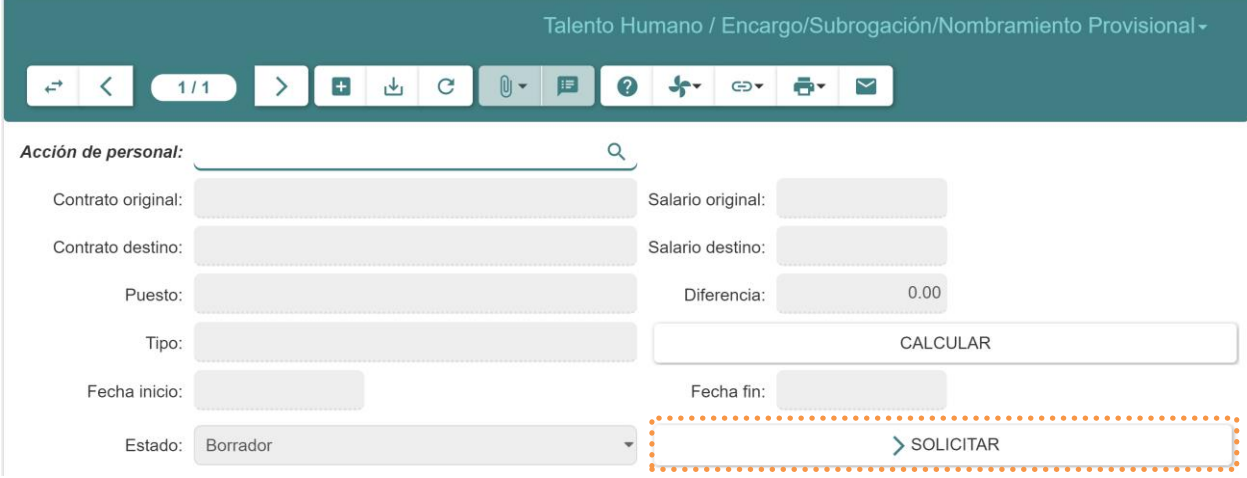

- **Acción de personal:** Seleccionar la acción de personal previamente registrada en el sistema.
- **Contrato original:** Seleccionar el contrato que tiene el empleado y va a subrogar o encargar.
- **Tipo:** Seleccionar el tipo de Encargo/Subrogación (Encargo, Subrogación).
- **Fecha inicio:** Seleccionar la fecha que inicia el empleado en el encargo o subrogación.
- **Fecha fin:** Seleccionar la fecha en que termina el empleado el encargo o subrogación.
- 4. Para generar el registro de pago de valores mensuales, dar clic en el botón **Solicitar**.
- 5. Para que el encargo o subrogación esté vigente y se pague al momento de generar el rol de pagos mensual, dar clic en el botón **Realizado**.

# <span id="page-53-1"></span>10 Faltas

Permite generar registros por faltas de parte de algún empleado, mismas que puede ser por días o por horas dependiendo la falta En **Faltas**, se tiene acceso a las siguientes opciones:

- Faltas
- Ingresar faltas

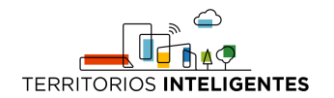

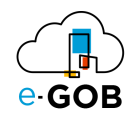

- Reporte faltas detalladas
- Reporte faltas resumido

# <span id="page-54-0"></span>10.1 Faltas

Esta opción permite realizar configuraciones sobre faltas.

#### <span id="page-54-1"></span>*10.1.1 Registro de una falta*

Para registrar una falta seguir lo siguientes pasos:

- 1. Dar clic en **Talento humano – Faltas – Faltas** del menú de opciones.
- 2. Dar clic en el botón ().
- 3. Se abrirá una pantalla similar a la siguiente donde se debe completar el formulario:

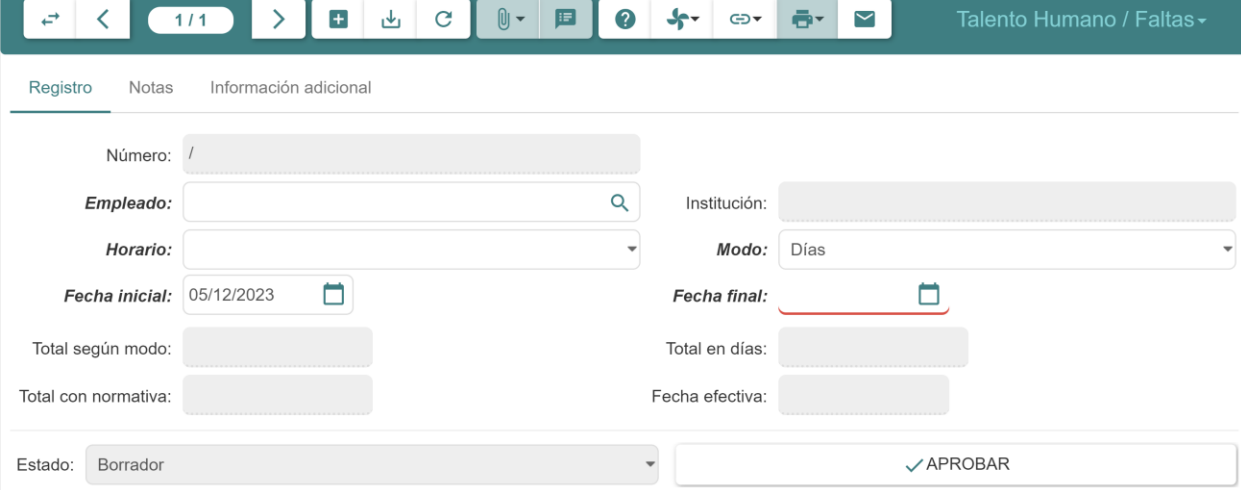

- **Empleado:** Seleccionar el empleado a quien se le asignará la nueva falta.
- **Horario:** Seleccionar el horario o turno de trabajo correspondiente a la falta.
- **Modo:** Seleccionar el modo de la falta entre días u horas.
- **Fecha inicial:** Seleccionar la fecha en que inició la falta.
- **Fecha fin:** Seleccionar la fecha de terminación de la falta.
- **Total:** Se llena automáticamente dependiendo de la fecha inicial y la fecha final.
- **Total en días:** Se llena automáticamente dependiendo de la fecha inicial y la fecha final.
- **Total con normativa:** Se llena automáticamente dependiendo de la fecha inicial y la fecha final y si existe configurada una normativa.
- 4. Dar clic en el botón **APROBAR**.

# <span id="page-54-2"></span>11 Horarios

Permite gestionar los diferentes horarios que se maneja en la empresa, tales como hora de ingreso, hora de salida, salida y regreso del almuerzo con una tolerancia de retraso de ser el caso. En **Horarios**, se tiene acceso a las siguientes opciones:

- **Asistencia**
- Atrasos

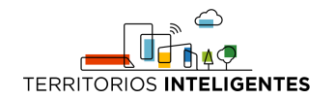

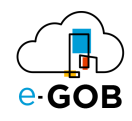

- Configuración Horarios
- Novedades de no-marcación
- Registro de marcación
- Turnos de trabajo

### <span id="page-55-0"></span>11.1 Asistencia

Esta opción permite realizar consultas sobre asistencias y faltas. Al dar clic en **Talento Humano – Horarios - Asistencia** del menú de opciones se tiene acceso a las siguientes opciones:

- Consulta de Asistencia
- Consultar Faltas

#### <span id="page-55-1"></span>*11.1.1 Consultar Faltas*

Esta opción permite consultar faltas.

#### <span id="page-55-2"></span>11.1.1.1 Consulta de posibles faltas de un empleado sin marcaciones en una jornada de trabajo

Para consultar las posibles faltas de un empleado sin marcaciones en una jornada de trabajo seguir los siguientes pasos:

- 1. Dar clic en **Talento Humano – Horarios – Asistencia – Consultar Faltas** del menú de opciones.
- 2. Se abrirá una pantalla similar a la siguiente en la cual se debe completar los campos solicitados para la consulta.

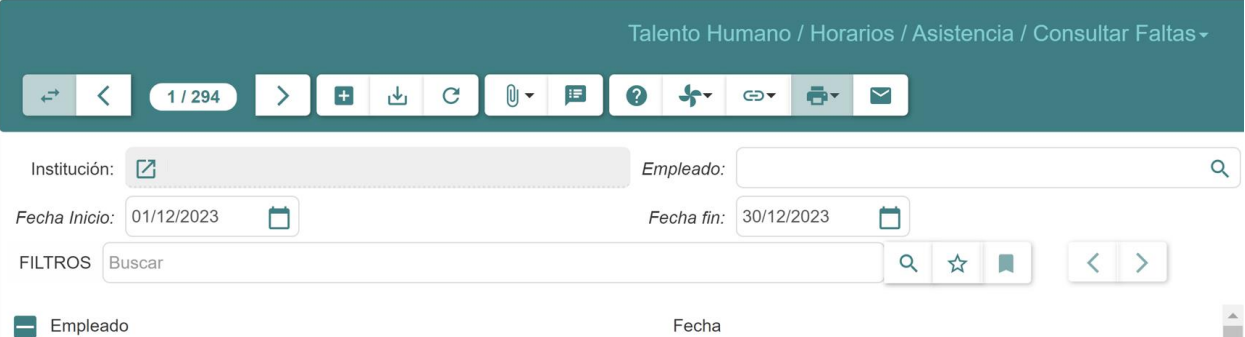

- **Empleado:** Seleccionar el empleado que se desea buscar.
- **Fecha inicio:** Colocar la fecha de inicio conforme a su preferencia que debe ser menor a la fecha final.
- **Fecha fin:** Colocar una fecha final conforme a su preferencia que debe ser mayor a la fecha de inicio.
- 3. Dar clic en el botón  $(C)$ .

#### <span id="page-55-3"></span>11.2 Atrasos

Esta opción permite generar registros de atrasos. Al dar clic en **Talento humano - Horarios – Atrasos** del menú de opciones se tiene acceso a las siguientes opciones:

• Consultar registro de atrasos individuales

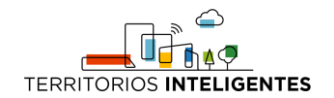

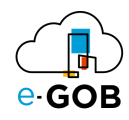

- Consultar total de atrasos
- Genera permisos de atrasos
- Generar registro de atrasos
- Registro de atrasos

### <span id="page-56-0"></span>*11.2.1 Consultar registro de atrasos individuales*

Esta opción permite realizar consultar de registro de atrasos individuales.

<span id="page-56-1"></span>11.2.1.1 Realización de consulta de registros de atrasos de los empleados

Para consultar los registros de atrasos de los empleados seguir los siguientes pasos:

- 1. Dar clic en **Talento Humano – Horarios – Atrasos – Consultar registro de atrasos individuales** del menú de opciones.
- 2. Se abrirá una pantalla similar a la siguiente donde se debe completar el siguiente formulario:

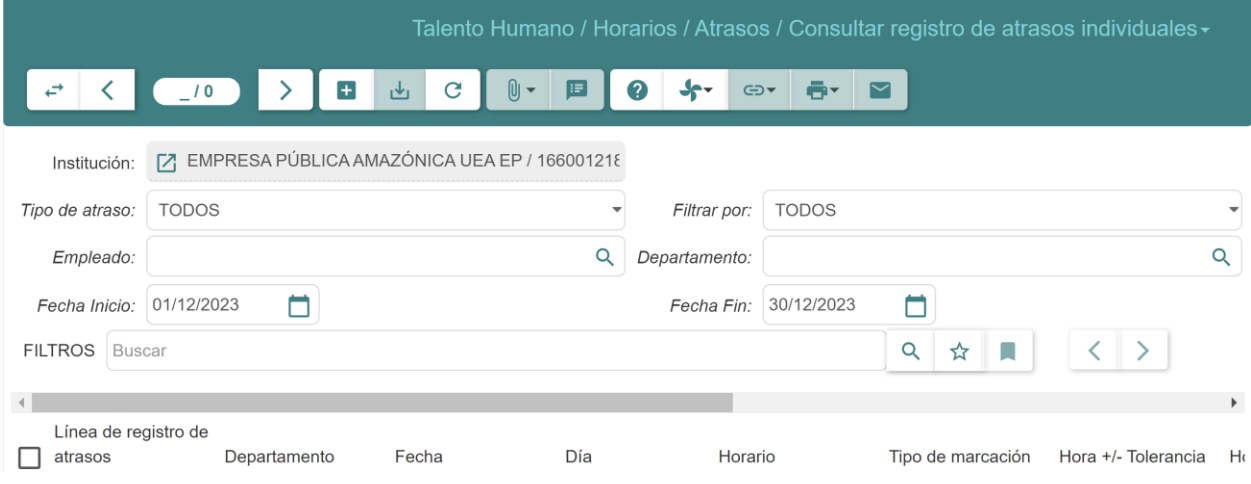

- **Institución:** Ingresar el nombre de la institución actual, se carga automáticamente.
- **Tipo de atraso:** Elegir entre ATRASO, SALIDA ANTICIPADA o TODOS.
- **Filtrar por:** Elegir entre JUSTIFICADOS, NO JUSTIFICADOS o TODOS.
- **Empleado:** Ingresar el nombre del empleado del cual se desea obtener los atrasos, en caso de que se desee obtener resultados de todos los empleados, dejar vacío este campo.
- **Fecha inicio:** Seleccionar la fecha desde la cual se desea obtener los resultados de la búsqueda.
- **Fecha fin:** Seleccionar la fecha hasta la cual se obtendrá los resultados de la búsqueda.
- 3. Dar clic en el botón  $(C)$ .

#### <span id="page-56-2"></span>*11.2.2 Generar registro de atrasos*

Esta opción permite generar registros de atrasos.

#### <span id="page-56-3"></span>11.2.2.1 Generación los registros de atrasos de los empleados

Para generar los registros de atrasos de los empleados seguir los siguientes pasos:

1. Dar clic en **Talento humano - Horarios – Atrasos – Generar registro de atrasos** del menú de opciones.

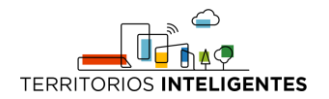

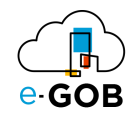

2. Se abrirá una ventana similar a la siguiente donde se debe completar el formulario:

# Generar registro de atrasos

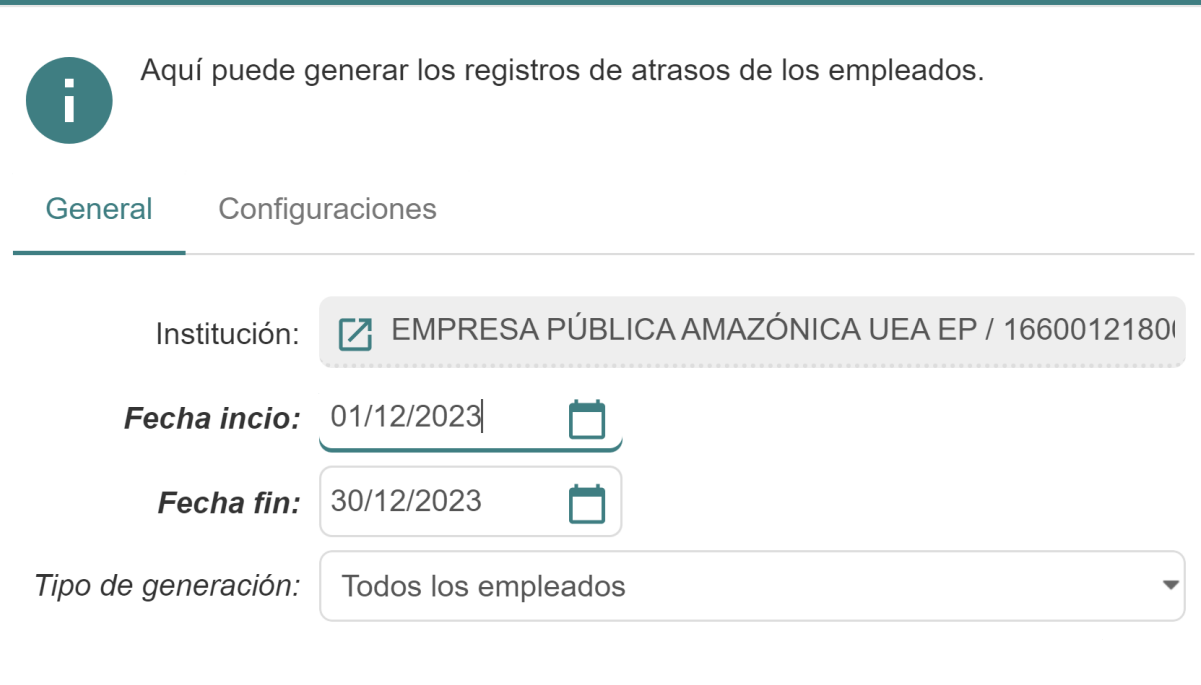

#### **Notas**

Para calcular atrasos, los empleados deben tener marcaciones y turnos de trabajo.

Revise los parámetros establecidos en la pestaña Configuraciones de este asistente.

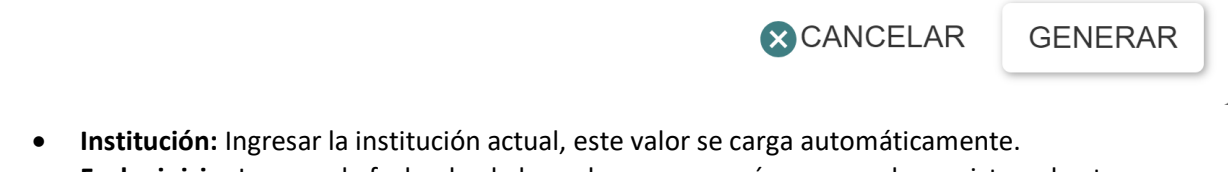

- **Fecha inicio:** Ingresar la fecha desde la cual se comenzará a generar los registros de atrasos.
- **Fecha fin:** Ingresar la fecha hasta la cual se generarán los registros de atrasos.
- **Tipo de generación:** Se puede escoger entre dos valores:
	- o Todos los empleados: el sistema calculará los atrasos de todos los empleados de la nómina de la empresa.
	- o Empleados específicos: el sistema habilitará un campo adicional en el cual se ingresan los registros de los empleados de los que se desea generar el registro de atrasos.
- 3. Dar clic en el botón **GENERAR**.

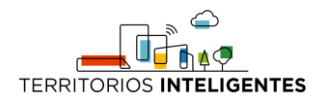

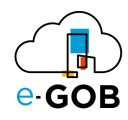

# <span id="page-58-0"></span>11.3 Configuración Horarios

Esta opción permite realizar configuraciones a horarios. Al dar clic en **Talento humano - Horarios – Configuración Horarios** del menú de opciones se tiene acceso a las siguientes opciones:

- Horario recargo nocturno
- Novedades en marcaciones
- Tipo de marcación

#### <span id="page-58-1"></span>*11.3.1 Novedades en marcaciones*

Esta opción permite activar las notificaciones de novedades en marcaciones.

<span id="page-58-2"></span>11.3.1.1 Activo de envío de notificaciones de novedades en marcaciones a los empleados responsables de las justificaciones

Para activar el envío de notificaciones de novedades en marcaciones a los empleados responsables de las justificaciones seguir los siguientes pasos:

- 1. Dar clic en **Talento humano - Horarios – Configuración Horarios – Novedades en marcaciones**  del menú de opciones.
- 2. Se presentará un formulario similar al siguiente el cual se debe completar.

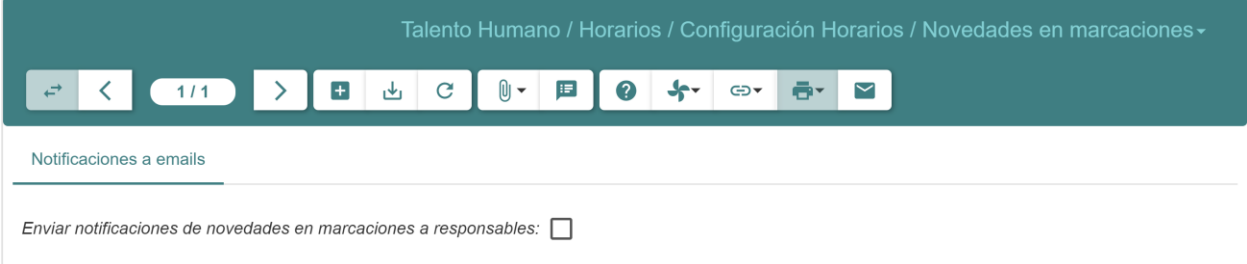

**Enviar notificaciones de novedades en marcaciones a responsables:** Marcar la casilla si se desea activar el envío de notificaciones y se procederá a enviar las notificaciones cada noche (siempre que existan novedades creadas).

**Remitente:** En este campo se deberá registrar una dirección de correo electrónico válido que será usada para enviar las notificaciones a los empleados

3. Dar clic en el botón  $(\mathbb{L})$ .

#### <span id="page-58-3"></span>*11.3.2 Tipo de marcación*

Esta opción permite realizar configuraciones de tipo de marcación.

#### <span id="page-58-4"></span>11.3.2.1 Registro de un tipo de marcación

Para registrar un tipo de marcación seguir los siguientes pasos:

- 1. Dar clic en **Horarios – Configuración Horarios – Tipo de marcación** del menú de opciones.
- 2. Dar clic en el botón ( $\pm$ ).
- 3. Se abrirá una pantalla similar a la siguiente, donde se debe completar el registro:

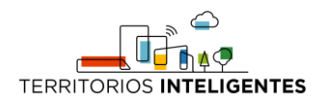

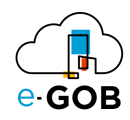

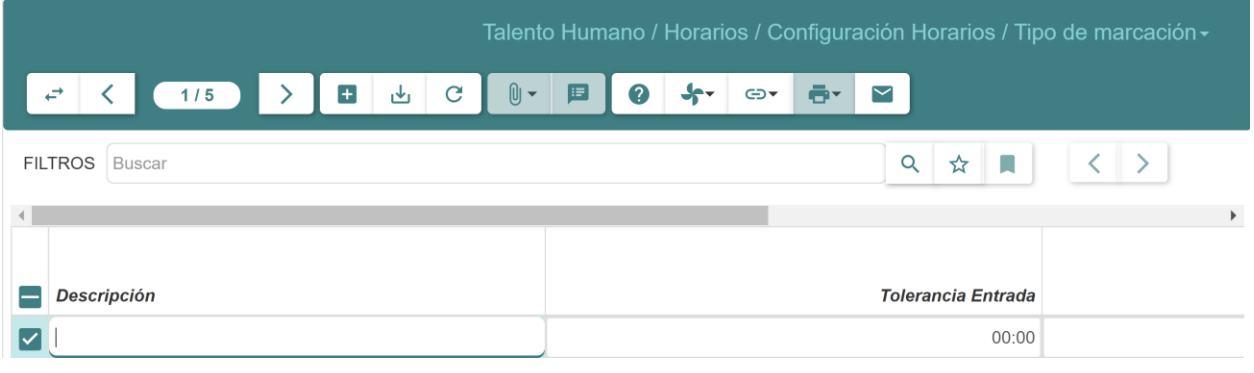

4. Dar clic en el botón  $(\frac{1}{2})$ .

#### <span id="page-59-0"></span>11.4 Registro de marcación

Esta opción permite realizar registros de marcación. Al dar clic en **Talento Humano - Horarios – Registro de marcación** del menú de opciones se tiene acceso a las siguientes opciones:

- Consulta de marcación con turno de trabajo
- Consulta de registro de marcaciones
- Informe de asistencia consolidada
- Registro de marcación
- Subir Marcaciones

#### <span id="page-59-1"></span>*11.4.1 Consulta de registro de marcaciones*

Esta opción permite realizar consultas de registro de marcaciones.

#### <span id="page-59-2"></span>11.4.1.1 Consulta las marcaciones de un empleado en un rango de fecha

Para consultar las marcaciones de un empleado en un rango de fechas seguir los siguientes pasos:

- 1. Dar clic en **Talento Humano - Horarios – Registro de marcación – Consulta de registro de marcaciones** del menú de opciones.
- 2. Se abrirá una pantalla similar a la siguiente en la cual se debe completar los campos solicitados para la consulta.

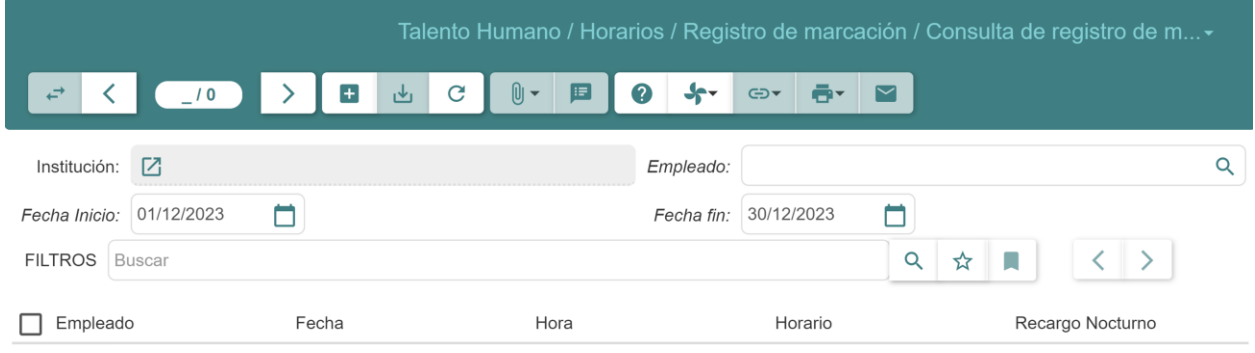

• **Empleado:** Seleccionar el empleado que se desea buscar

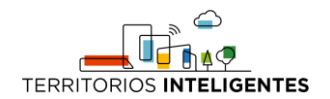

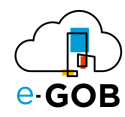

- **Fecha inicio:** Ingresar la fecha de inicio conforme a su preferencia que debe ser menor a la fecha final.
- **Fecha fin:** Ingresar una fecha final conforme a su preferencia que debe ser mayor a la fecha de inicio.
- 3. Dar clic en el botón  $(C)$ .

#### <span id="page-60-0"></span>*11.4.2 Subir Marcaciones*

Esta opción permite subir marcaciones.

<span id="page-60-1"></span>11.4.2.1 Entrada al sistema de marcaciones generadas por dispositivo biométrico

Para subir al sistema marcaciones generadas por dispositivo biométrico seguir los siguientes pasos:

- 1. Dar clic en **Talento Humano - Horarios – Registro de marcación – Subir Marcaciones** del menú de opciones.
- 2. Se abrirá una ventana similar a la siguiente y se debe completar el siguiente formulario:

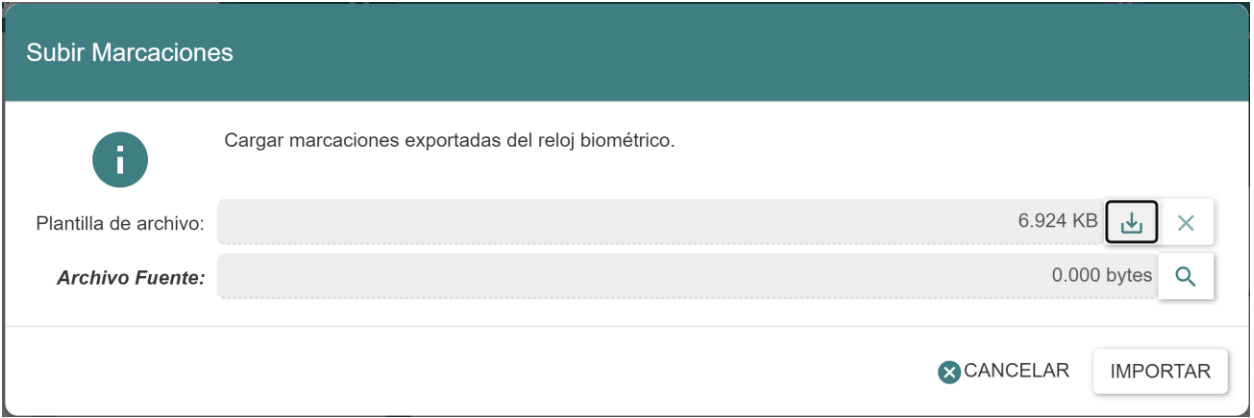

- 3. Se descarga la plantilla de archivo al dar clic en el botón  $(\mathbf{\psi})$ .
- 4. Se llena la información en base a la plantilla para posteriormente subirla.
- 5. Se sube el archivo fuente.
- 6. Dar clic en el botón **IMPORTAR**.

### <span id="page-60-2"></span>11.5 Turnos de trabajo

Esta opción permite realizar configuraciones de turno de trabajo. Al dar clic en **Talento Humano - Horarios – Turnos de trabajo** del menú de opciones se tiene acceso a las siguientes opciones:

- Asistente asignar turnos de trabajo
- Invertir turnos de trabajo
- Turno de trabajo
- Turnos de trabajo asignados

#### <span id="page-60-3"></span>*11.5.1 Turno de trabajo*

Esta opción permite realizar generar nuevos turnos de trabajo.

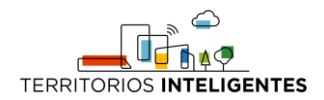

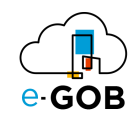

#### <span id="page-61-0"></span>11.5.1.1 Registro de un nuevo turno de trabajo

Para registrar un nuevo turno de trabajo seguir los siguientes pasos:

- 1. Dar clic en **Horarios – Turnos de trabajo – Turno de trabajo** del menú de opciones.
- 2. Dar clic en el botón  $\left( \begin{array}{c} \blacksquare \\ \blacksquare \end{array} \right)$ .
- 3. Se abrirá una pantalla similar a la siguiente, donde se debe completar el formulario:

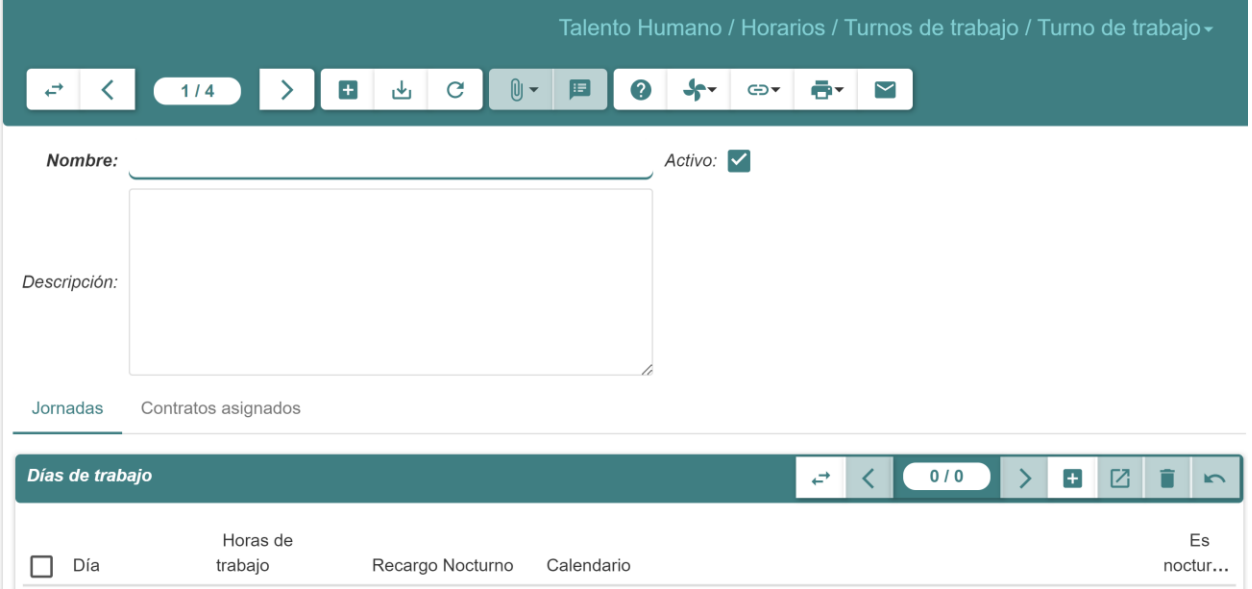

- **Nombre:** Ingresar un nombre al horario.
- **Descripción:** Ingresar la razón del horario.
- **Activo:** Marcar la casilla si el turno de trabajo está activo.

#### **Pestaña** *Jornadas***:**

- **Día:** Ingresar los días de trabajo.
- **Horas laborales:** Se llena automáticamente con el registro de las jornadas.
- **Recargo nocturno:** Se llena automáticamente con el registro de las jornadas.
- 4. Dar clic en el botón  $(\frac{1}{2})$ .

### <span id="page-61-1"></span>12 Horas extras

Permite gestionar las solicitudes por temas de horas extras, tipos de horas como extraordinarias o suplementarias, con sus respectivos valores. En **Horas extras**, se tiene acceso a las siguientes opciones:

- Configuración
- Balance de horas extra
- Balance de horas extra por tipo
- Consulta de horas extra
- Hora extra empleados
- Horas extras

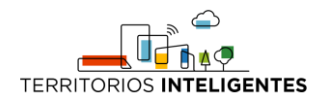

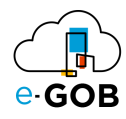

# <span id="page-62-0"></span>12.1 Configuración

Esta opción permite realizar configuraciones sobre las horas extras. Al dar clic en **Talento Humano – Horas Extras – Configuración** del menú de opciones se tiene acceso a las siguientes opciones:

- Consulta total horas extras
- Horas extras negadas
- Horas extras tipo
- Máximo de horas extras

#### <span id="page-62-1"></span>*12.1.1 Horas extras tipo*

Esta opción permite realizar configuraciones sobre los tipos de horas extras.

<span id="page-62-2"></span>12.1.1.1 Creación un nuevo tipo de horas extras

Para crear un nuevo tipo de horas extras seguir los siguientes pasos:

- 1. Dar clic en **Talento Humano – Horas Extras – Configuración – Horas extras tipo** del menú de opciones.
- 2. Dar clic en el botón  $(\pm)$ .
- 3. Se abrirá una pantalla similar a la siguiente, donde se debe completar el formulario:

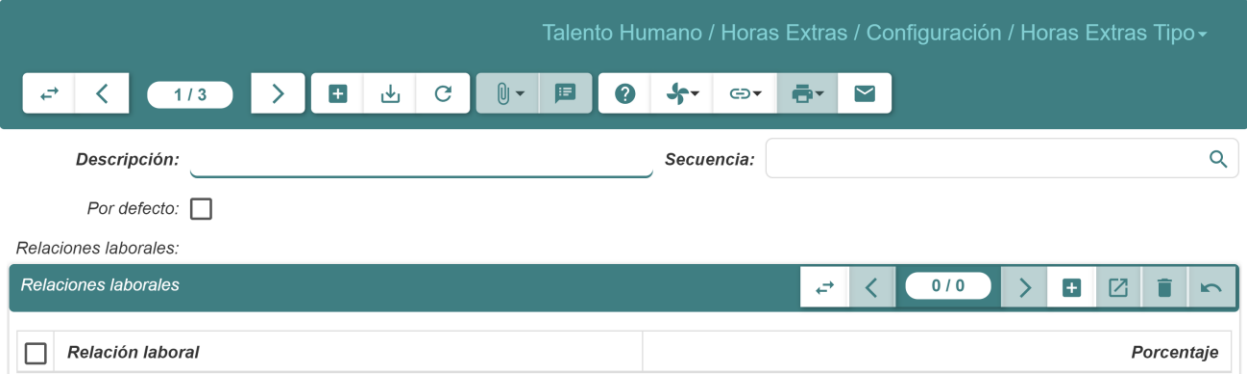

- **Descripción:** Ingresar el nombre con el que se identifica el tipo de hora extra.
- **Secuencia:** Seleccionar la secuencia de la hora extra.
- **Por defecto:** Marcar la casilla en el caso de querer que este tipo de hora extra aparezca por defecto seleccionado al momento de crear una hora extra nueva.
- 4. Dar clic en el botón  $(\mathbb{L})$ .

# <span id="page-62-3"></span>13 Liquidación vacaciones

Permite generar liquidaciones de vacaciones. Al dar clic en **Talento Humano – Liquidación vacaciones** del menú de opciones se tiene acceso a las siguientes opciones:

- Configuración
- Liquidar vacaciones

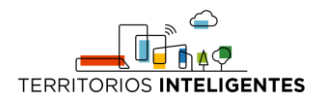

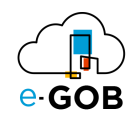

# <span id="page-63-0"></span>13.1 Liquidar vacaciones

Esta opción permite liquidar vacaciones.

#### <span id="page-63-1"></span>*13.1.1 Creación de una liquidación de vacaciones*

Para crear una liquidación de vacaciones seguir los siguientes pasos:

- 1. Dar clic en **Talento Humano – Liquidación vacaciones – Liquidar vacaciones** del menú de opciones.
- 2. Dar clic en el botón  $(\blacksquare)$ .
- 3. Se abrirá una pantalla similar a la siguiente, donde se debe completar el formulario:

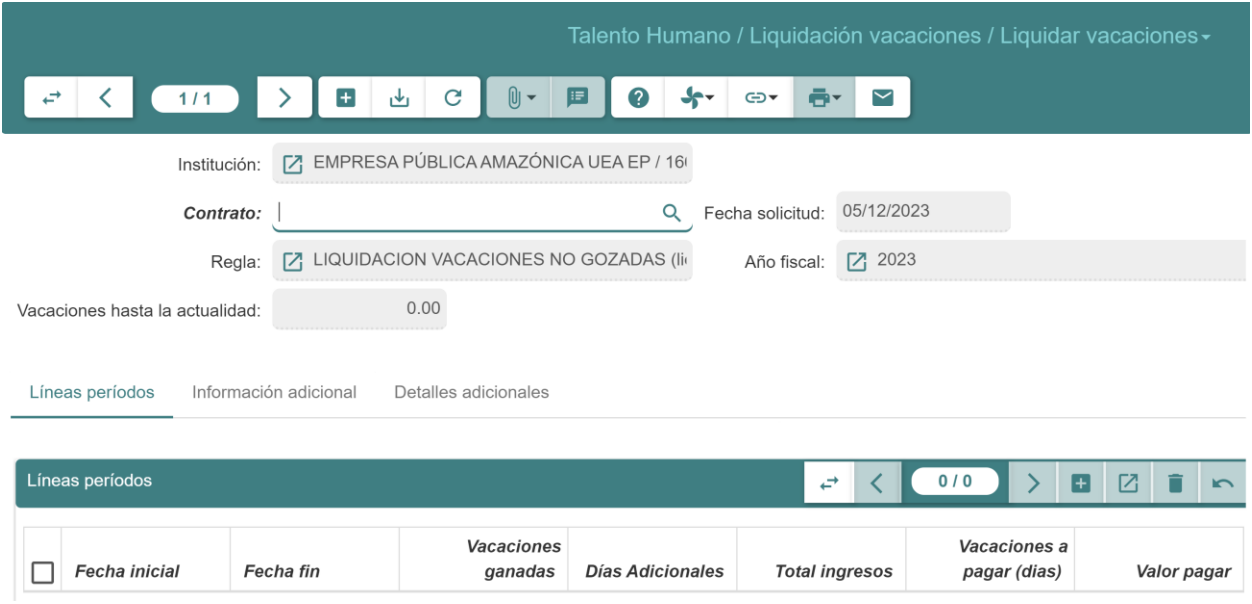

- **Contrato:** Seleccionar el contrato del trabajador que se le realizará la liquidación de vacaciones.
- **Regla:** Se debe tener la parametrización de la regla o rubro que se va a hacer la liquidación.
- 4. Dar clic en el botón  $(\mathbb{L})$ .

# <span id="page-63-2"></span>14 Organigrama

Permite visualizar de forma de árbol el organigrama de la institución, donde se puede desglosar los departamentos. Dar clic en **Talento Humano –Organigrama** del menú de opciones y se abrirá una pantalla similar a la siguiente donde se visualizará el organigrama:

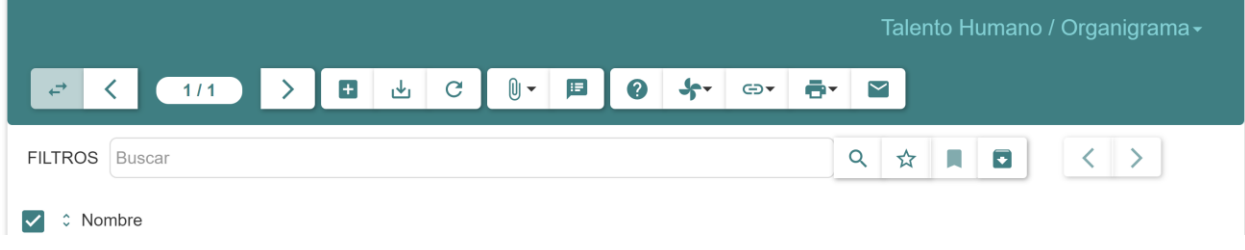

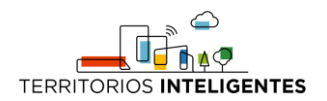

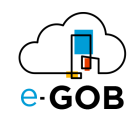

# <span id="page-64-0"></span>14.1 Generación de reporte de estructura orgánica

Para generar un reporte de la estructura orgánica seguir los siguientes pasos:

- 1. Dar clic en **Talento Humano – Organigrama** del menú de opciones.
- 2. Dar clic en el botón ( $\blacksquare$ ).
- 3. Seleccionar la opción **Estructura Orgánica** y se generará el reporte.

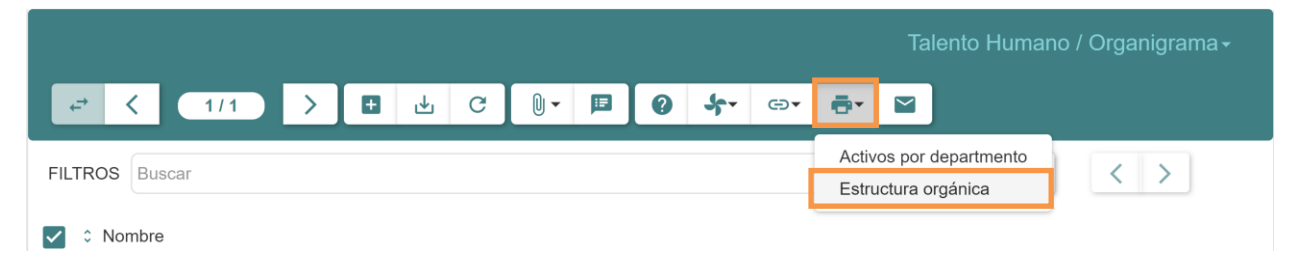

# <span id="page-64-1"></span>15 Permisos

Permite generar diferentes tipos de permisos, tales como permisos por calamidad doméstica, con cargo a vacaciones, citas médicas, licencias por paternidad o maternidad, el cual se gestiona mediante horas o días. En **Permisos**, se tiene acceso a las siguientes opciones:

- Configuración
- Balance de permisos por tipo
- Consulta vacaciones
- Generar permisos por horas
- Ingresar permisos
- Permisos
- Permisos confirmar
- Personas próximas a su fecha de Vencimiento
- Planificación Vacaciones Confirmar
- Planificación de Vacaciones
- Reporte permisos detallados
- Reporte permisos resumido
- Vacaciones por año

### <span id="page-64-2"></span>15.1 Configuración

Esta opción permite realizar configuraciones de los permisos. Al dar clic en **Talento Humano – Configuración** del menú de opciones se tiene las siguientes opciones:

- Permisos Ajuste
- Tipo de permisos

#### <span id="page-64-3"></span>*15.1.1 Tipos de permisos*

Esta opción permite generar tipos de permisos.

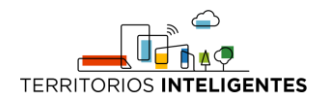

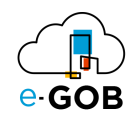

#### <span id="page-65-0"></span>15.1.1.1 Creación un nuevo tipo de permiso

Para crear un nuevo tipo de permiso seguir los siguientes pasos:

- 1. Dar clic en **Talento Humano – Permisos - Configuración – Tipos de permisos** del menú de opciones.
- 2. Dar clic en el botón  $\left($   $\blacksquare$  ).
- 3. Se abrirá una pantalla similar a la siguiente, donde se debe completar el formulario:

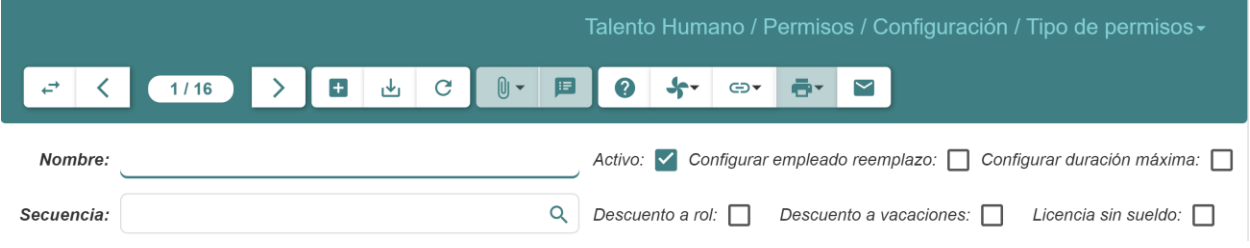

- **Nombre:** Ingresar el nombre del tipo de permiso.
- **Secuencia:** Ingresar la lista de tipo de secuencia, por ejemplo: permiso.
- 4. Dar clic en el botón (بات).

### <span id="page-65-1"></span>15.2 Consulta vacaciones

Esta opción permite realizar consultas de vacaciones.

#### <span id="page-65-2"></span>*15.2.1 Realización consulta de vacaciones pendientes que tienen los empleados o trabajadores*

Para consultar vacaciones pendientes que tienen los empleados o trabajadores seguir los siguientes pasos:

- 1. Dar clic en **Talento Humano - Permisos – Consulta vacaciones** del menú de opciones.
- 2. Se abrirá una pantalla similar a la siguiente, donde se debe completar el formulario:

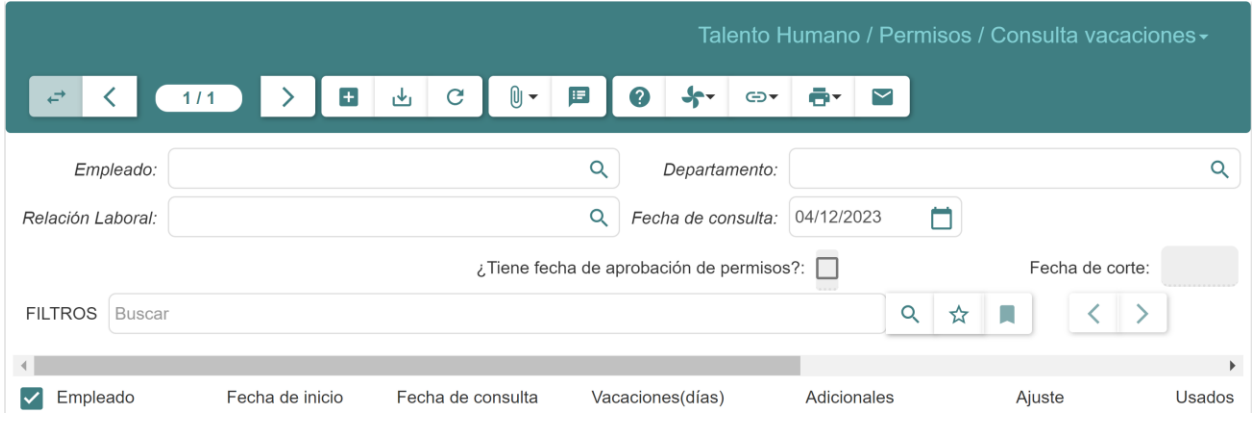

- **Empleado:** Seleccionar un empleado específico para obtener la información de vacaciones pendientes.
- **Fecha de consulta:** Ingresar la fecha de consulta de las vacaciones pendientes.
- **Fecha de corte:** Ingresar la fecha parametrizable la cual tiene como finalidad obtener todos los valores de las vacaciones pendientes a partir de la fecha seleccionada.

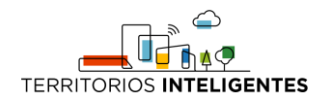

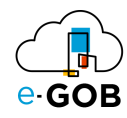

- **¿Tiene fecha de aprobación de permisos?:** Marcar la casilla si tiene como finalidad obtener todos los días de permisos usados por el empleado en base a la fecha de aprobación (autorización) del permiso.
- 3. Dar clic en el botón  $(C)$ .

### <span id="page-66-0"></span>*15.2.2 Generación reporte detallado de vacaciones pendientes que tienen los empleados o trabajadores*

Para descargar un reporte detallado de vacaciones pendientes que tienen los empleados o trabajadores seguir los siguientes pasos:

- 1. Dar clic en **Talento humano – Permisos – Consulta vacaciones** del menú de opciones.
- 2. Seleccionar el registro el cual se desea descargar.

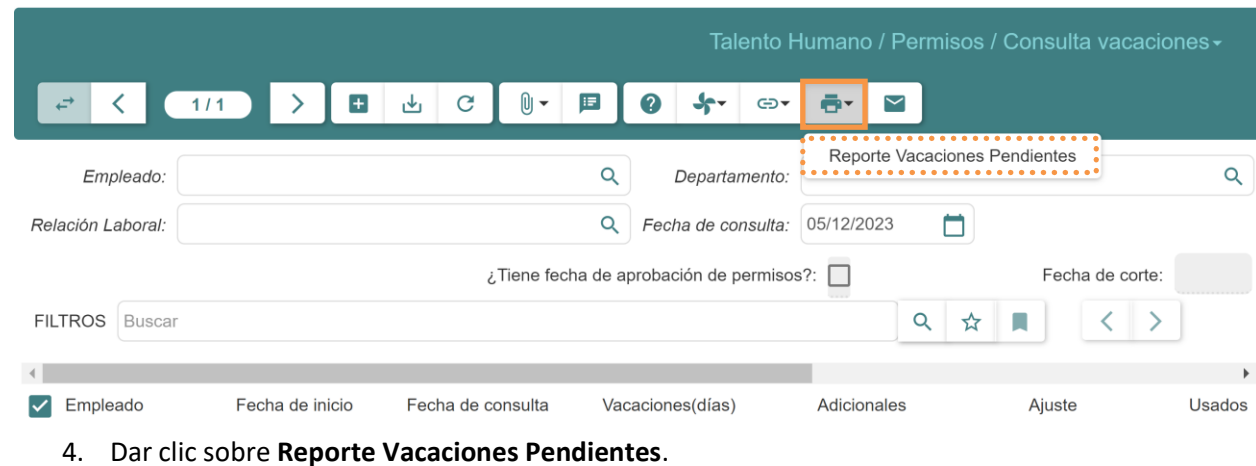

3. Dar clic sobre el botón  $(\blacksquare^{\blacktriangleright})$ .

# <span id="page-66-1"></span>15.3 Permisos

Esta opción permite registrar y visualizar permisos. Al dar clic en **Talento Humano – Permisos – Permisos** del menú de opciones se abrirá una pantalla similar a la siguiente:

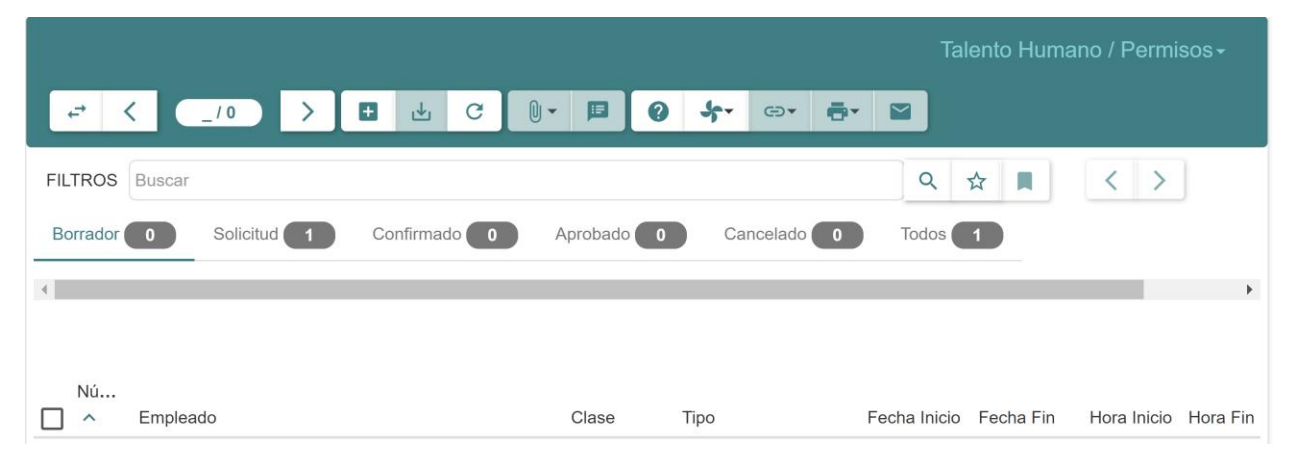

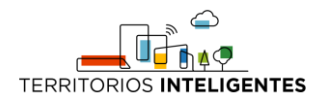

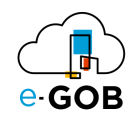

#### <span id="page-67-0"></span>*15.3.1 Registro de un permiso*

Para registrar un permiso seguir los siguientes pasos:

- 1. Dar clic en **Talento Humano – Permisos – Permisos** del menú de opciones.
- 2. Dar clic en el botón  $\left( \begin{array}{c} \blacksquare \\ \blacksquare \end{array} \right)$ .
- 3. Se abrirá una pantalla similar a la siguiente, donde se debe completar el formulario:

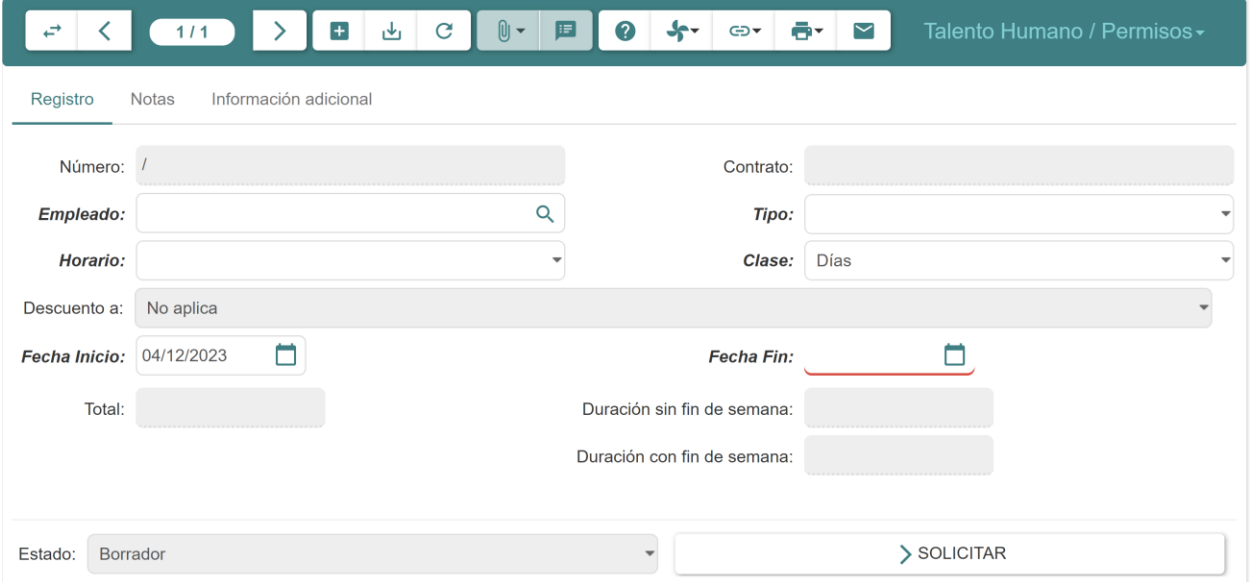

- **Empleado:** Seleccionar el empleado que se desea solicitar el permiso.
- **Tipo:** Seleccionar el tipo de permiso, por ejemplo: Vacaciones, Calamidades domésticas, etc.
- **Horario:** Se llena automáticamente al momento de seleccionar las fechas.
- **Modo:** Seleccionar entre días u horas.
- **Descuento a:** Se selecciona automáticamente.
- **Fecha de inicio:** Seleccionar la fecha de inicio del permiso.
- **Fecha fin:** Selecciona la fecha final del permiso.
- **Tiempo inicio:** Seleccionar la hora de inicio (en caso de ser permisos por horas).
- **Tiempo fin:** Seleccionar la hora de fin (en caso de ser permisos por horas).
- **Total:** Se llena automáticamente con el total de días entre las fechas seleccionadas.
- **Duración sin fin de semana:** Se llena automáticamente con el total de días entre las fechas seleccionadas sin tomar en cuenta el proporcional de los fines de semana.
- **Duración con fin de semana**: Se llena automáticamente con el total de días entre las fechas seleccionadas tomando en cuenta el proporcional de los fines de semana (cuando es un permiso con descuento a vacaciones).
- **Empleado reemplazo/suplente:** Llenar campo de ser necesario.
- 4. Dar clic en el botón  $(\mathbb{L})$ .
- 5. Dar clic en el botón **SOLICITAR**.

### <span id="page-67-1"></span>15.4 Reporte permisos detallados

Esta opción permite generar reportes de permisos con detalle.

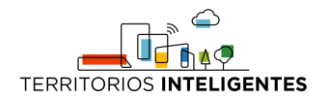

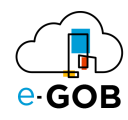

### <span id="page-68-0"></span>*15.4.1 Generación de reporte detallado de los permisos solicitados por los empleados*

Para generar un reporte detallado de los permisos solicitados por los empleados seguir los siguientes pasos:

- 1. Dar clic en **Talento Humano – Permisos – Reporte permisos detallados** del menú de opciones.
- 2. Se abrirá una pantalla similar a la siguiente, donde se debe completar el formulario:

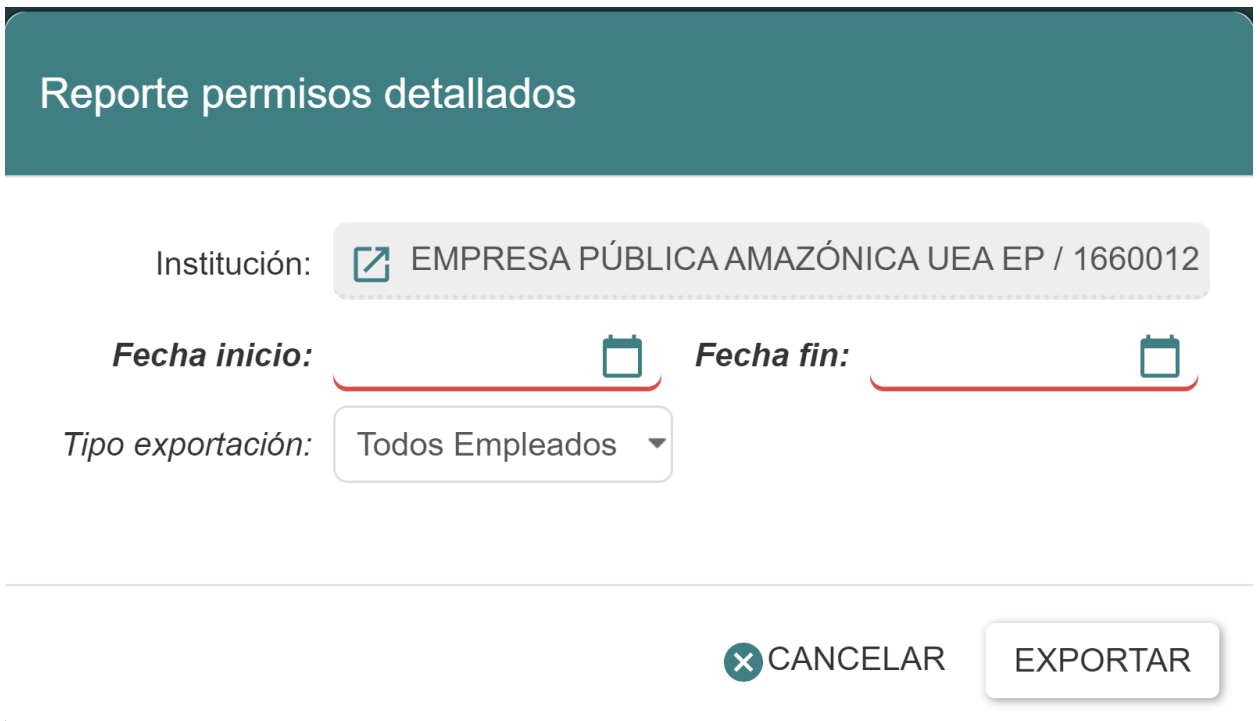

- 
- **Institución:** Ingresar la institución a la cual pertenece la información que se desea obtener.
- **Fecha inicio:** Ingresar la fecha desde la cual se desea buscar los permisos de los empleados.
- **Fecha fin:** Ingresar la fecha hasta la cual se desea buscar los permisos de los empleados.
- **Tipo de exportación:** Elegir entre dos valores: Todos los empleados: buscará los permisos de todos los empleados registrados. O Empleados específicos: buscará los permisos de los empleados que ha seleccionado.
- 3. Dar clic en el botón **EXPORTAR**.

### <span id="page-68-1"></span>15.5 Reporte permisos resumido

Esta opción permite generar reportes de permisos resumido.

#### <span id="page-68-2"></span>*15.5.1 Generación de reporte de resumen de los permisos solicitados por los empleados*

Para generar un reporte resumen de los permisos solicitados por los empleados seguir los siguientes pasos:

- 1. Dar clic en **Talento Humano – Permisos – Reporte permisos resumido** del menú de opciones.
- 2. Se abrirá una pantalla similar a la siguiente, donde se debe completar el formulario:

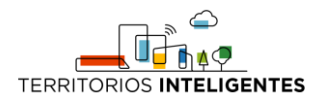

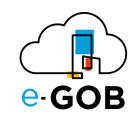

# Reporte permisos resumido

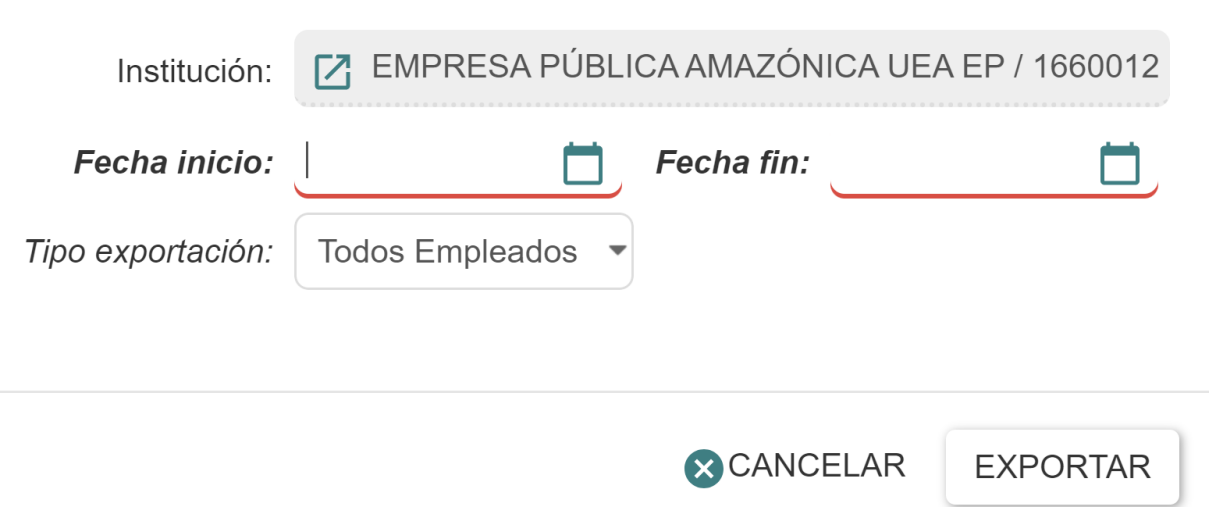

- **Institución:** Ingresar la institución a la cual pertenece la información que se desea obtener.
- **Fecha inicio:** Fecha desde la cual se desea buscar los permisos de los empleados.
- **Fecha fin:** Fecha hasta la cual se desea buscar los permisos de los empleados.
- **Tipo de exportación:** Puede elegir entre dos valores:
	- o Todos los empleados: buscará los permisos de todos los empleados registrados.
	- o Empleados específicos: buscará los permisos de los empleados que ha seleccionado.
- 3. Dar clic en el botón **EXPORTAR**.

### <span id="page-69-0"></span>15.6 Vacaciones por año

Esta opción permite consultar las vacaciones por año.

#### <span id="page-69-1"></span>*15.6.1 Realización de consultas de vacaciones pendientes por periodos anuales*

Para consultar vacaciones pendientes por periodos anuales seguir los siguientes pasos:

- 1. Dar clic en **Talento humano – Permisos – Vacaciones por año** del menú de opciones.
- 2. Se abrirá una pantalla similar a la siguiente, donde se debe completar el formulario:

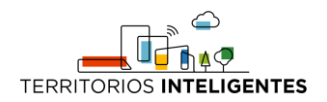

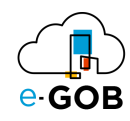

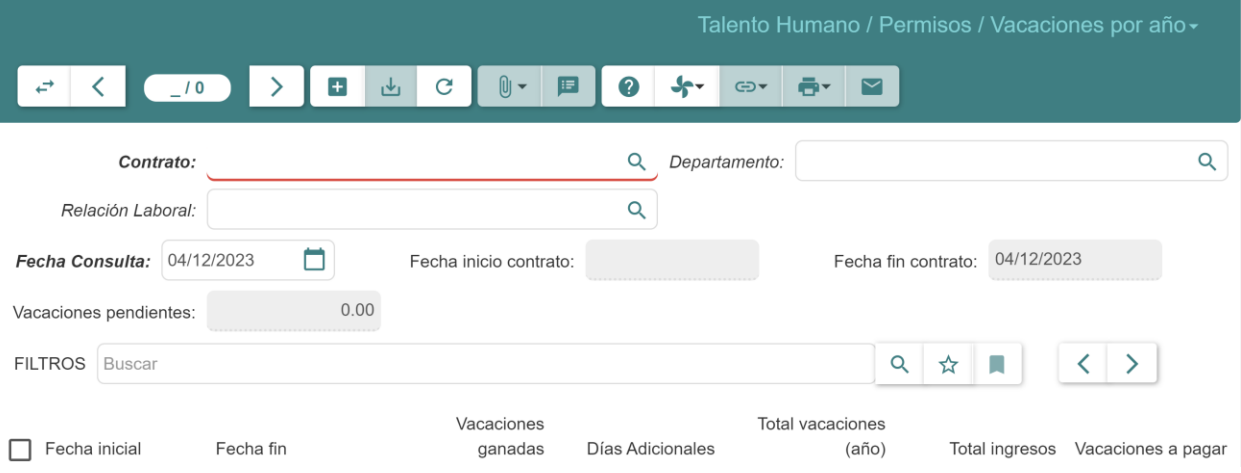

- **Contrato:** Seleccionar un contrato específico para obtener la información de vacaciones pendientes.
- **Fecha de consulta:** Ingresar la fecha de consulta de las vacaciones pendientes.
- **Fecha inicio contrato:** Ingresar la fecha informativa del inicio del contrato.
- **Fecha fin contrato:** Ingresar la fecha informativa del fin del contrato (caso de ser un contrato ya finalizado) caso contrario la fecha de consulta.
- **Vacaciones pendientes:** Total de vacaciones pendientes según los diferentes registros en el sistema.
- **Relación laboral:** Ingresar el régimen laboral en el que se encuentra en contrato.
- 3. Dar clic en el botón  $(C)$ .